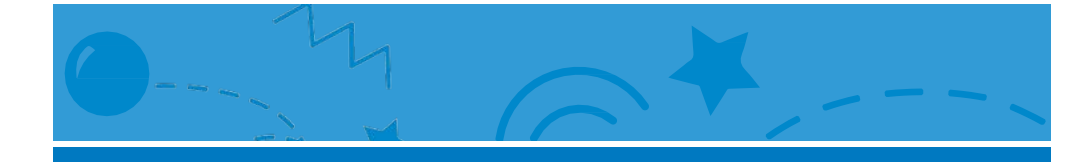

# Anima un Nome

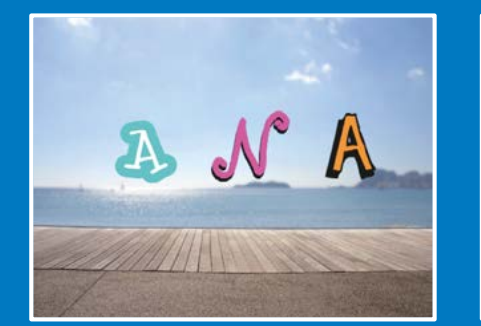

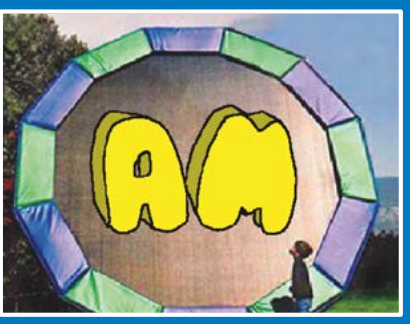

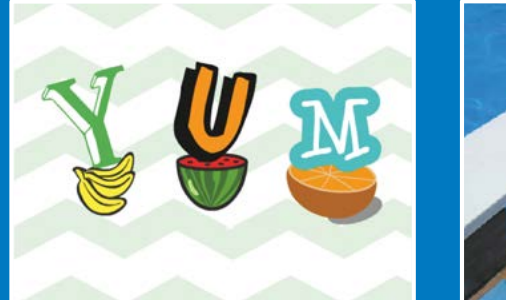

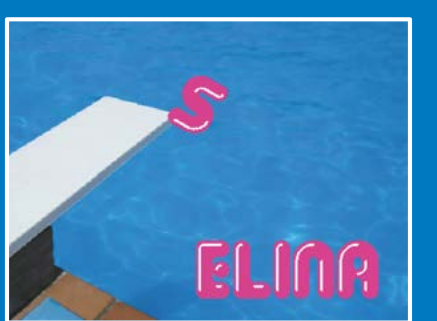

**Fai muovere le lettere del tuo nome, le iniziali o la tua parola preferita.**

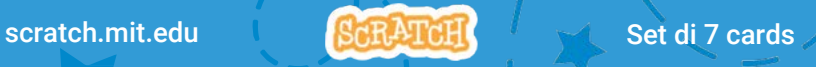

# Anima un Nome

#### Prova queste carte in qualsiasi ordine:

- **Cambia Colore con un Clic**
- **Falla Ruotare**
- **Falla Suonare**
- **Falla Ballare**
- **Cambia Dimensione**
- **Premi un Tasto**
- **Scivola Qua e Là**

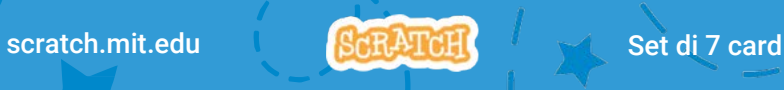

# Cambia Colore con un Clic

Fai cambiare il colore alla lettera quando ci clicchi sopra.

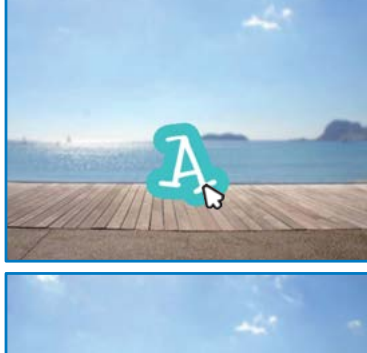

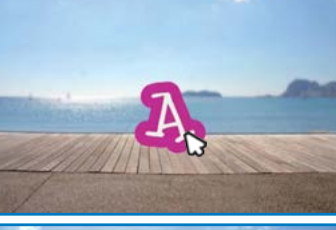

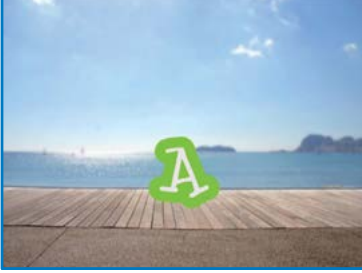

**3** 1

Anima un Nome

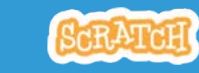

Cambia Colore con un Clic

scratch.mit.edu

#### PER INIZIARE

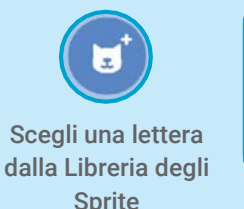

Scegli uno sfondo.

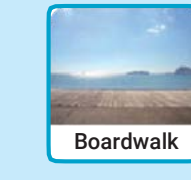

Lettere Moda Cibi

Per vedere soltanto gli sprite delle lettere, clicca sulla categoria **Lettere** nella Libreria degli Sprite Library.

 $\Box$ 

#### AGGIUNGI QUESTE ISTRUZIONI

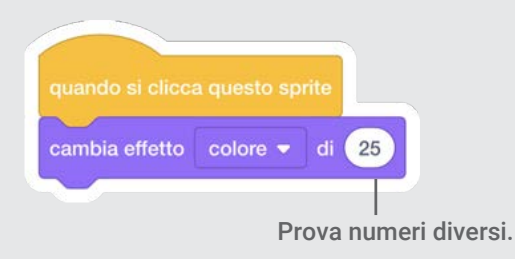

PROVA

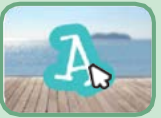

Clicca sulla lettera.

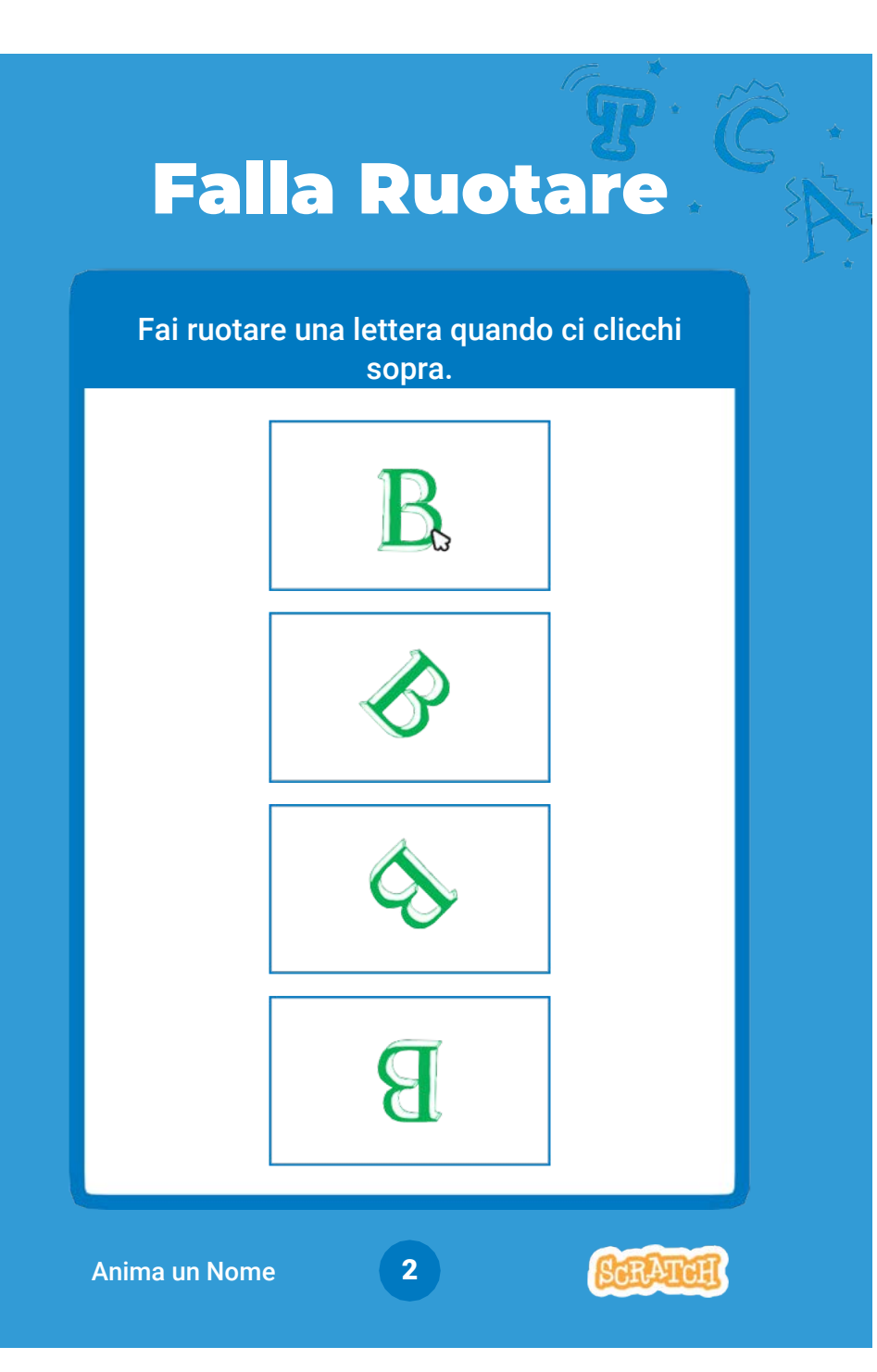

## Falla Ruotare

scratch.mit.edu

#### PER INIZIARE

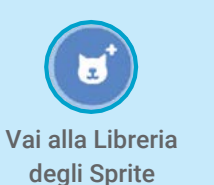

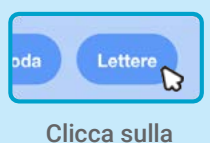

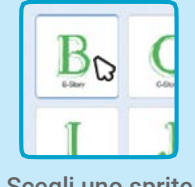

categoria **Lettere**. Scegli uno sprite lettera.

#### AGGIUNGI QUESTE ISTRUZIONI

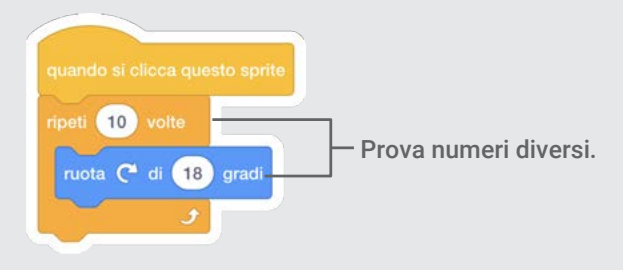

#### PROVA

Clicca sulla lettera.

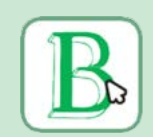

#### SUGGERIMENTO

Clicca su questo blocco per riportare lo sprite alla direzione di partenza.

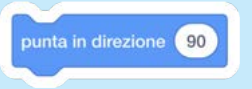

# Falla Suonare

Clicca sulla lettera per riprodurre un suono.

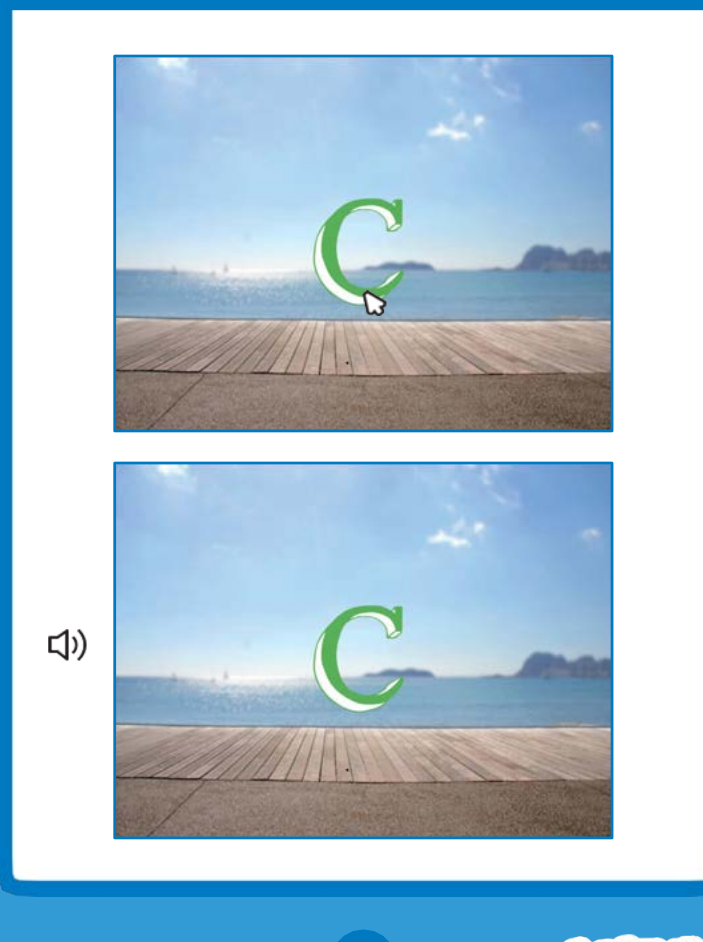

3

Anima un Nome

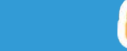

Falla Suonare

scratch.mit.edu

#### PER INIZIARE

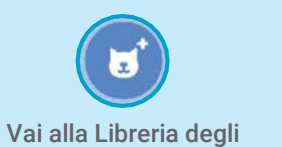

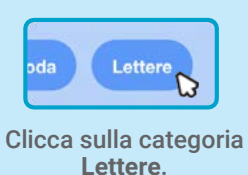

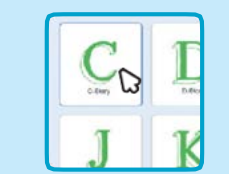

**Scegli uno sprite lettera.** 

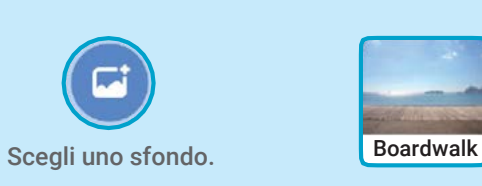

Sprite

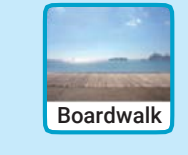

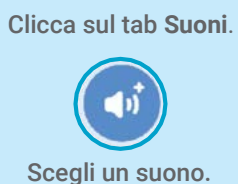

(b) Suoni

#### AGGIUNGI QUESTE ISTRUZIONI

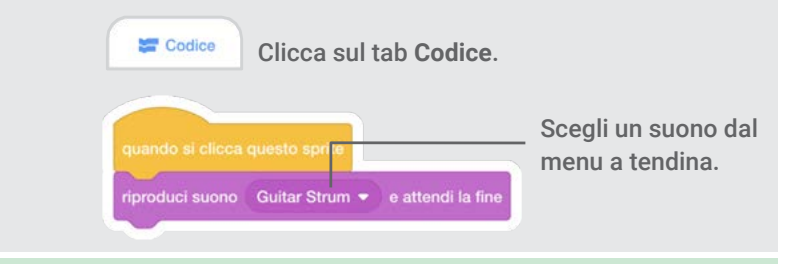

Clicca sulla lettera.

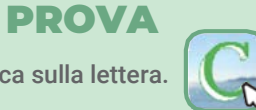

## Falla Ballare

#### Fai muovere una lettera a ritmo.

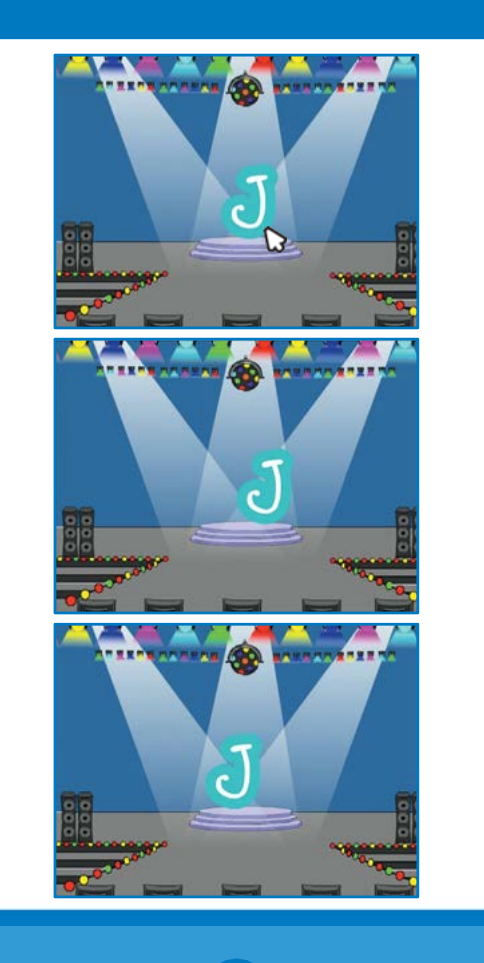

4

Anima un Nome

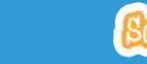

### Falla Ballare

scratch.mit.edu

#### PER INIZIARE

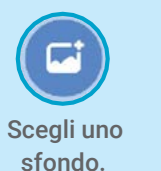

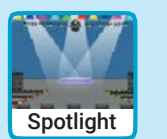

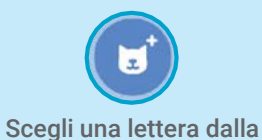

Libreria degli Sprite.

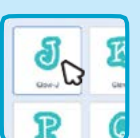

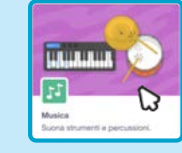

Clicca il pulsante **Estensioni** (in basso a sinistra).

Poi clicca su **Musica** per aggiungere i blocchi musica.

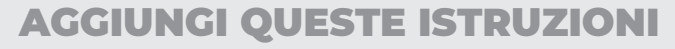

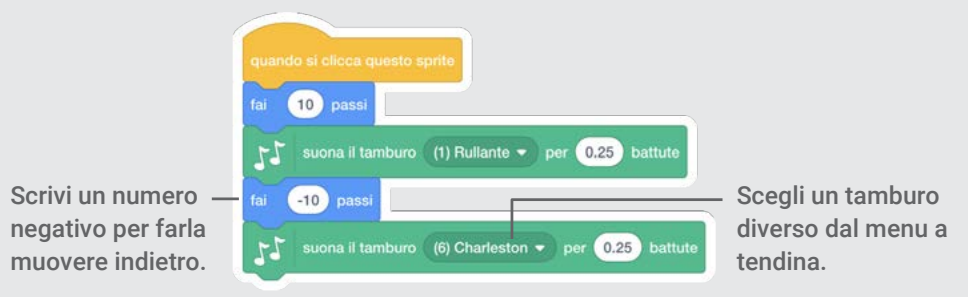

PROVA Clicca sulla lettera.

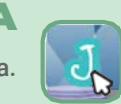

# Cambia Dimensione

Fai ingrandire e rimpicciolire una lettera.

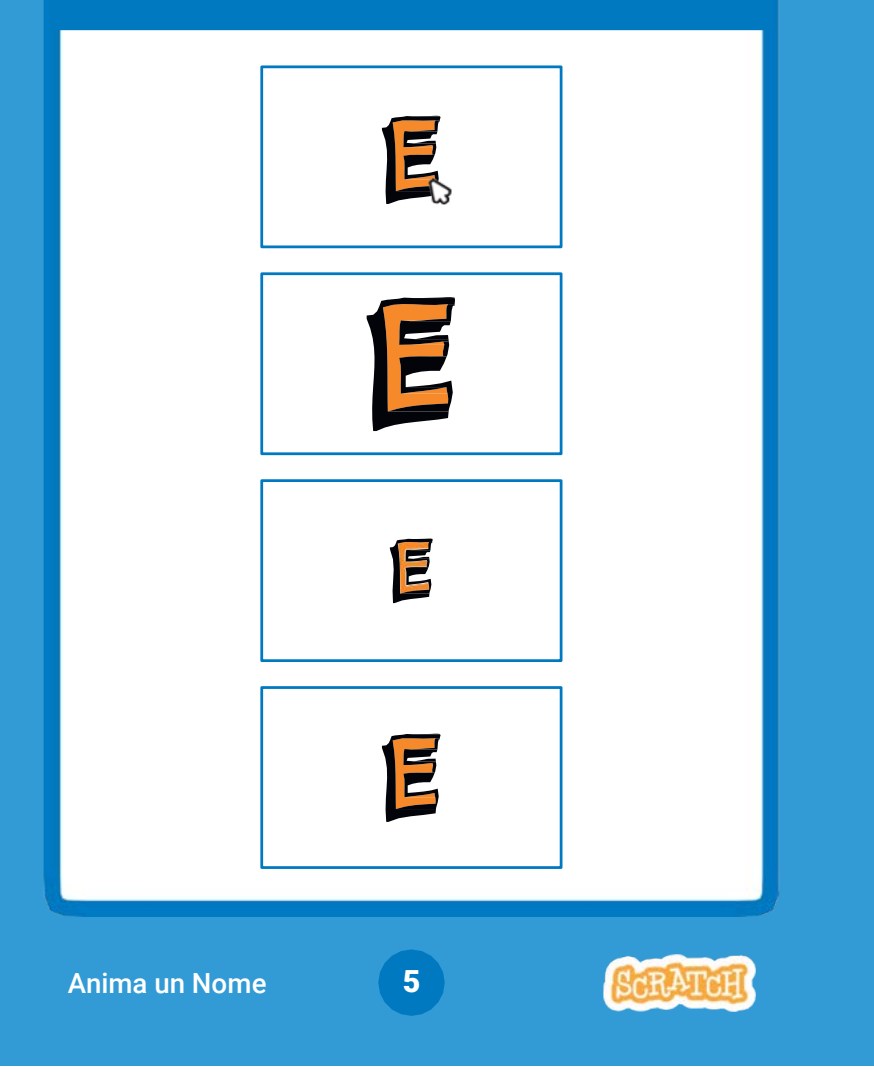

# Cambia Dimensione

scratch.mit.edu

#### PER INIZIARE

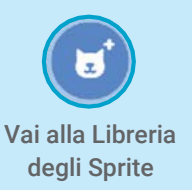

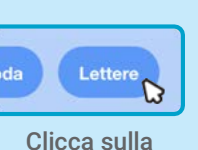

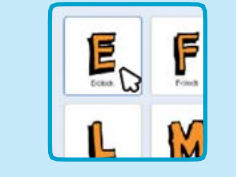

**Lettere**. Scegli uno sprite lettera.

#### AGGIUNGI QUESTE ISTRUZIONI

categoria

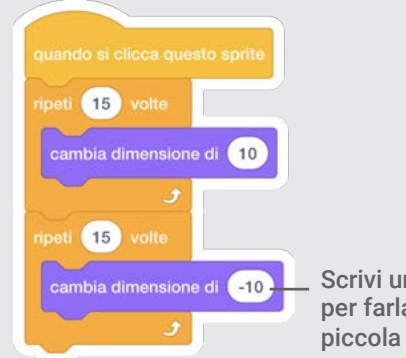

Scrivi un numero negativo per farla diventare più

PROVA Clicca sulla lettera.

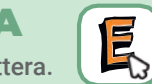

#### SUGGERIMENTO

Clicca su questo blocco per farla tornare alla dimensione di partenza.

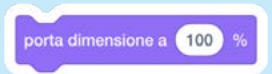

# Premi un Tasto

#### Premi un tasto per cambiare direzione e colore.

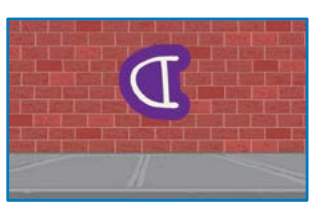

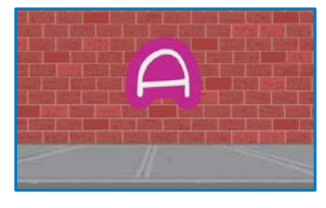

6

Anima un Nome

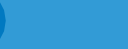

## Premi un Tasto

scratch.mit.edu scratch.mit.edu

#### PER INIZIARE

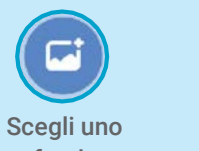

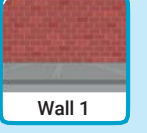

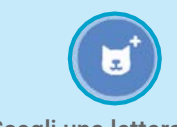

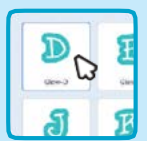

sfondo.

Scegli una lettera dalla Libreria degli Sprite

#### AGGIUNGI QUESTE ISTRUZIONI

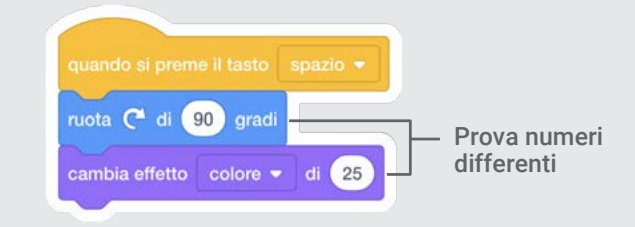

PROVA

Premi il tasto spazio.

#### SUGGERIMENTO

si preme il tasto spazio

Puoi scegliere tasti differenti dal menu a tendina. .<br>Poi premi quel tasto!

# Scivola Qua e Là

#### Fai scivolare una lettera da un posto all'altro.

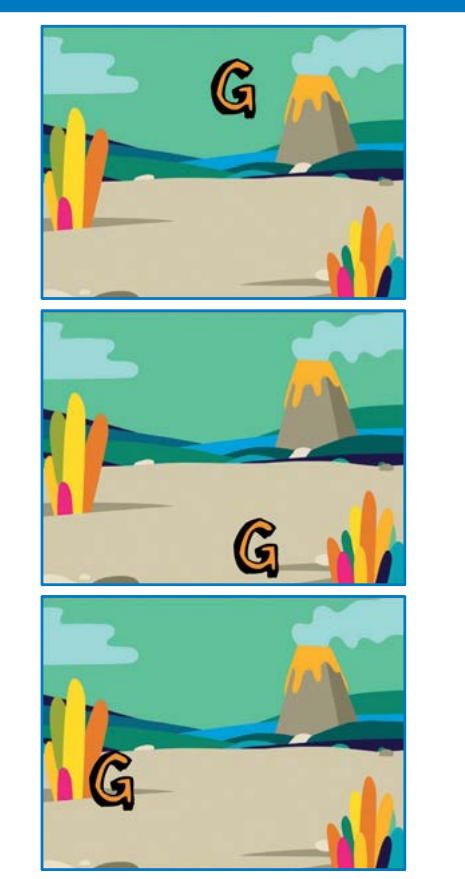

7

Anima un Nome

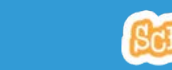

## Scivola Qua e Là

scratch.mit.edu scratch.mit.edu

#### PER INIZIARE

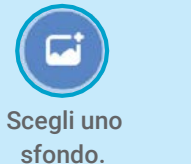

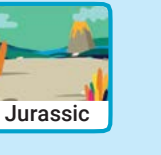

L. Scegli una lettera dalla Libreria degli Sprite

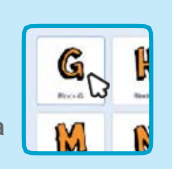

#### AGGIUNGI QUESTE ISTRUZIONI

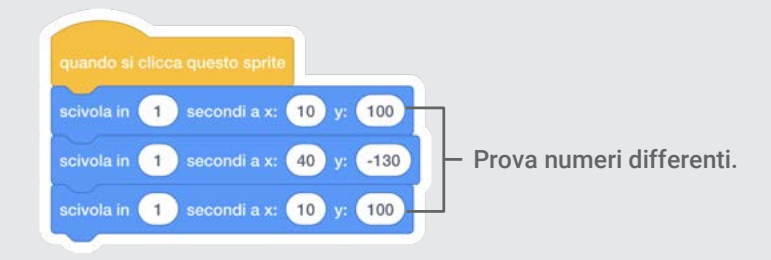

PROVA Clicca sulla lettera per iniziare.

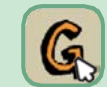

#### SUGGERIMENTO

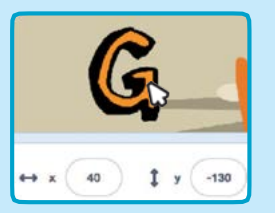

Quando trascini uno sprite, i numeri x e y vengono aggiornati

x è la posizione da sinistra a destra. **y** è la posizione dal basso verso l'alto.

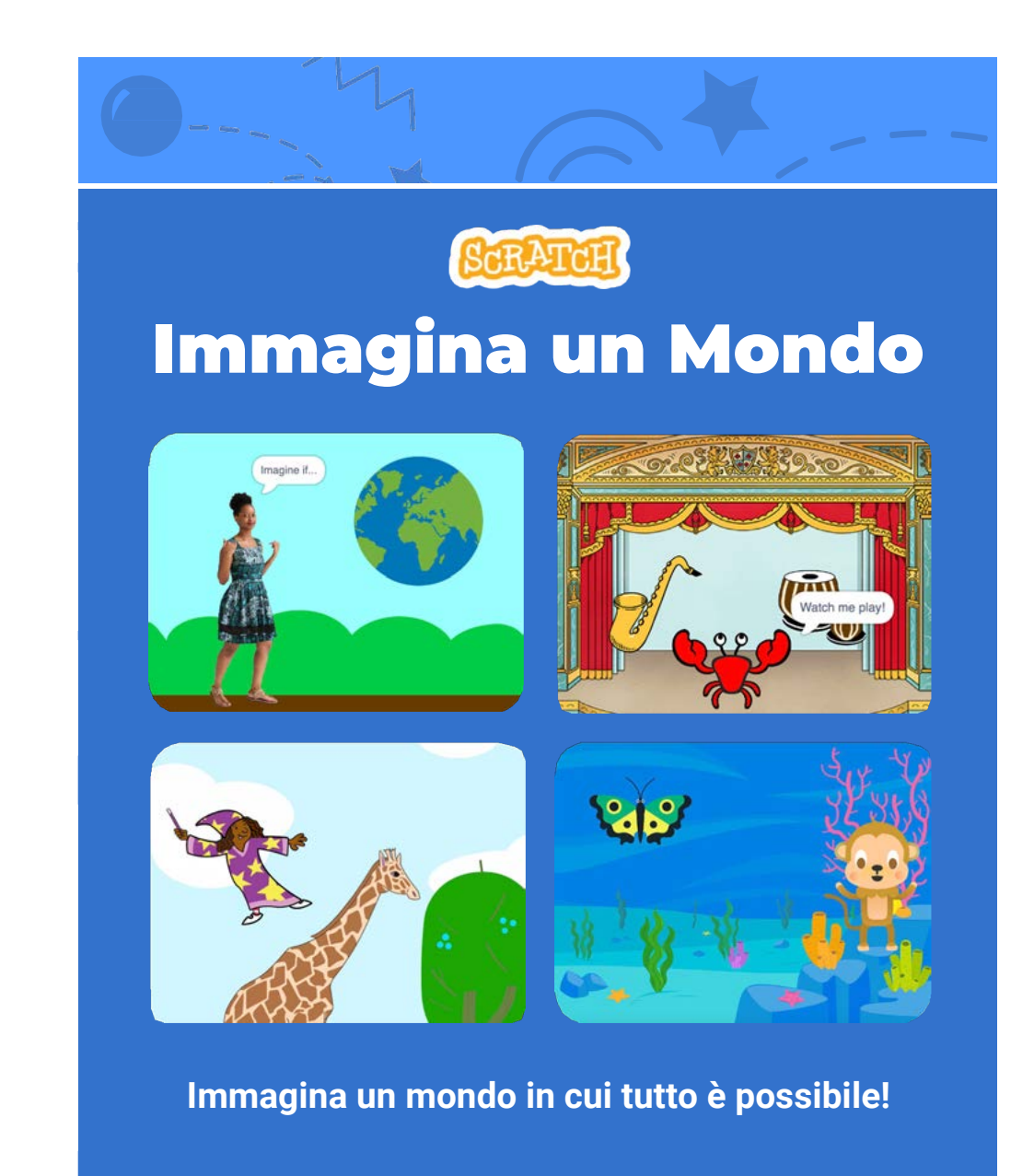

# Immagina un Mondo

### Prova queste card in qualunque ordine:

- Fai Dire Qualcosa
- Vola Qua e Là
- Vai a Destra e Sinistra
- Vai Su e Giù
- Cambia Costume
- Scivola da Qui a Lì
- Cambia Dimensione
- Cambia Sfondi
- Aggiungi un Suono

scratch.mit.edu ScRATCH Set of 9 cards

scratch.mit.edu ScRATCH

# Fai Dire Qualcosa

Scrivi quello che vuoi far dire al tuo personaggio

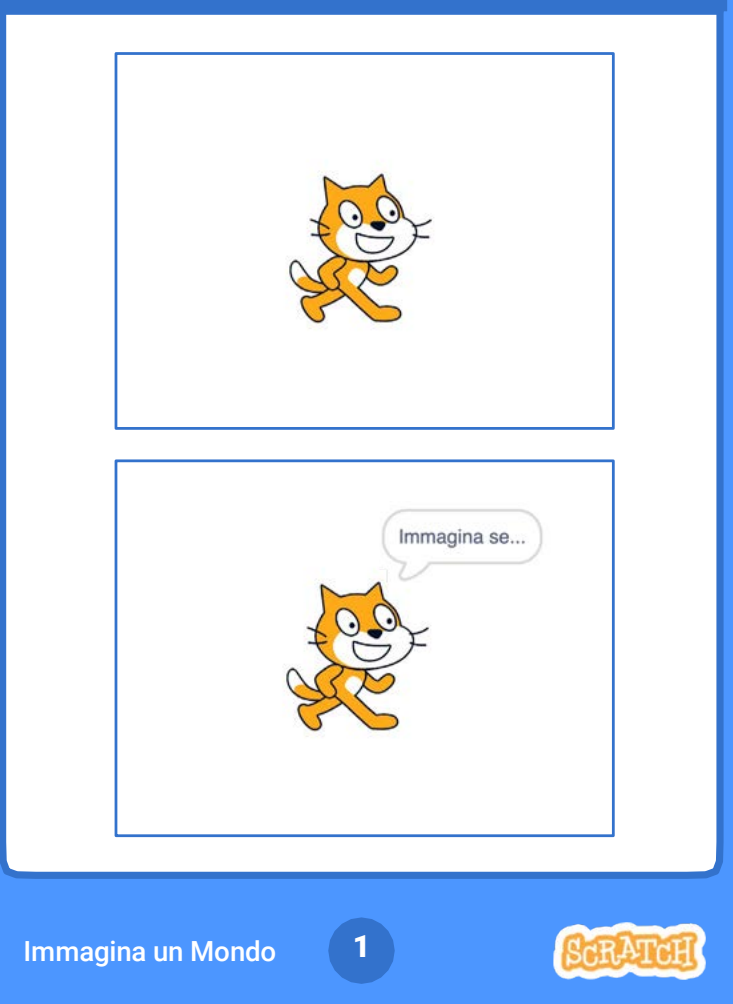

## Fai Dire Qualcosa

scratch.mit.edu

#### PER INIZIARE

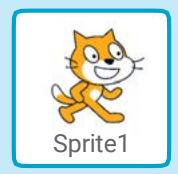

Scegli lo sprite che vuoi far parlare

#### AGGIUNGI QUESTE ISTRUZIONI

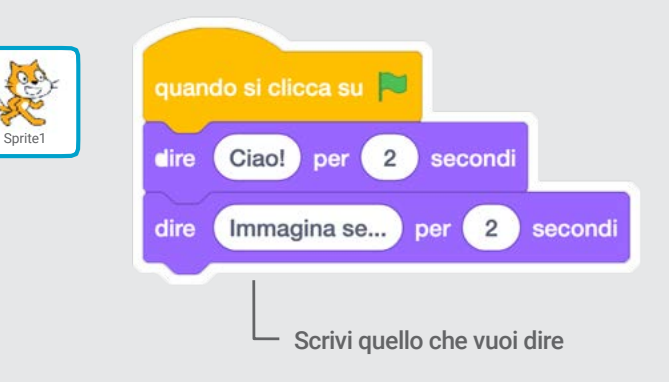

#### PROVA

Clicca la bandierina verde per iniziare

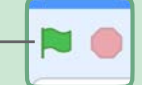

# Vola Qua e Là

#### Premi il tasto spazio per scivolare

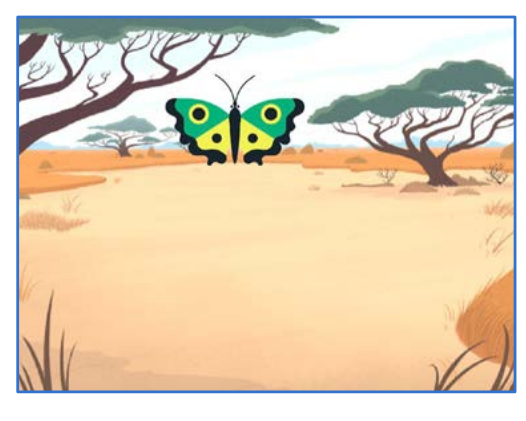

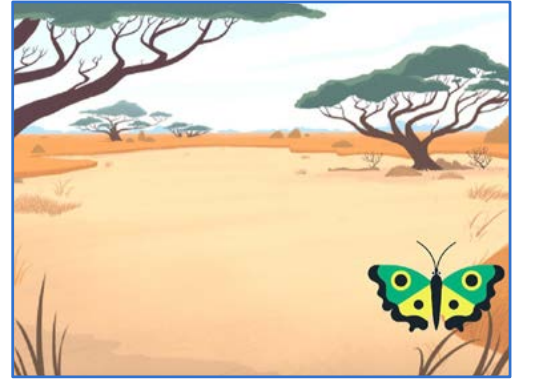

2

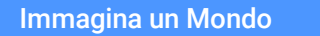

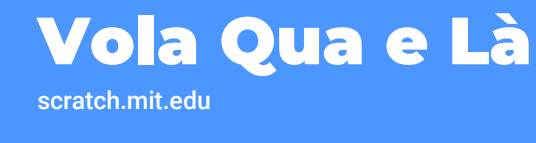

#### PER INIZIARE

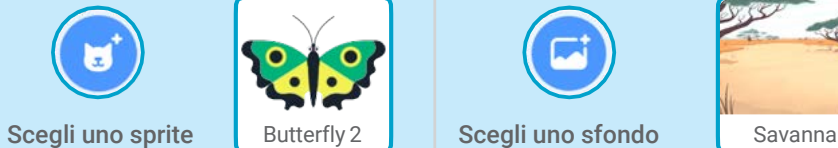

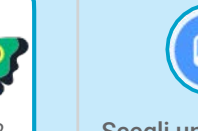

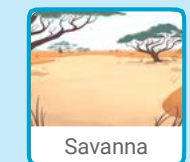

#### AGGIUNGI QUESTE ISTRUZIONI

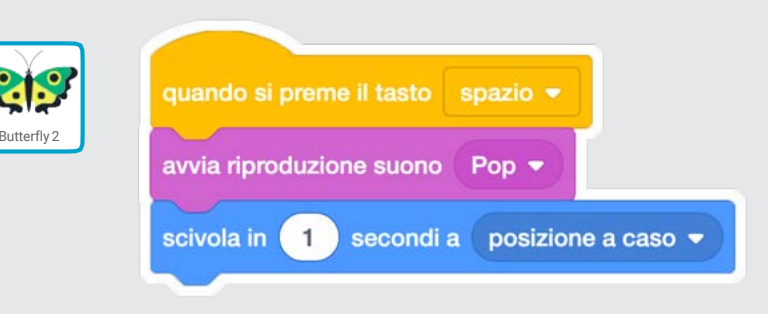

PROVA

- Premi il tasto spazio per scivolare

# Vai a Destra e Sinistra

#### Premi i tasti freccia per muovere a destra e sinistra

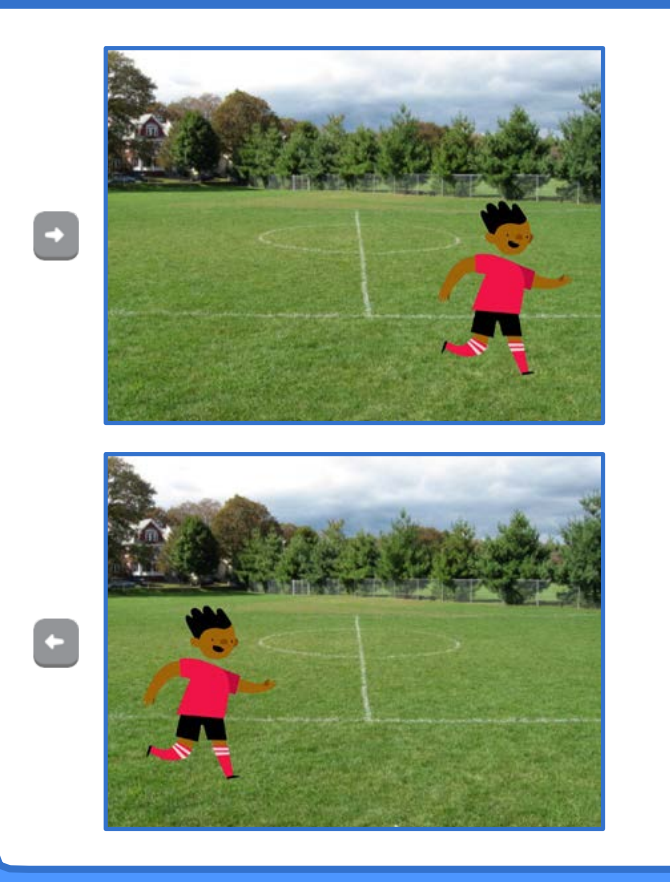

3

Immagina un Mondo

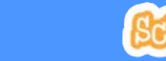

## Vai a Destra e Sinistra

scratch.mit.edu

#### PER INIZIARE

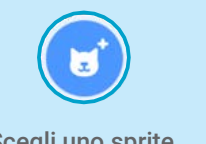

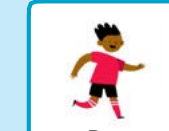

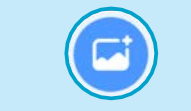

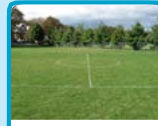

#### Scegli uno sprite Ben Ben Scegli uno sfondo Playing Field

#### AGGIUNGI QUESTE ISTRUZIONI

Cambia x per muovere il tuo personaggio *di lato*

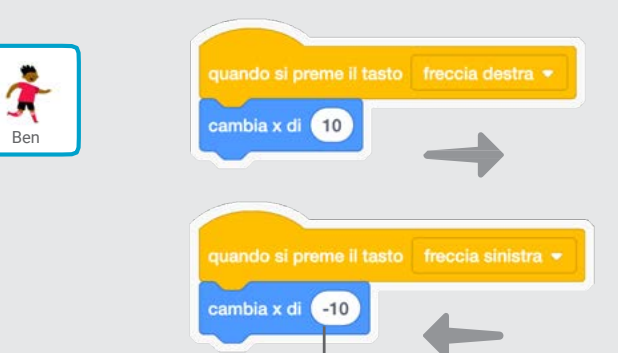

Metti un segno *meno* per muovere a sinistra

#### PROVA

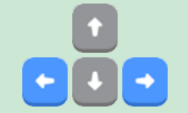

Premi i tasti freccia destra e freccia sinistra sulla tastiera

# Vai Su e Giù

#### Premi i tasti freccia per muovere su e giù

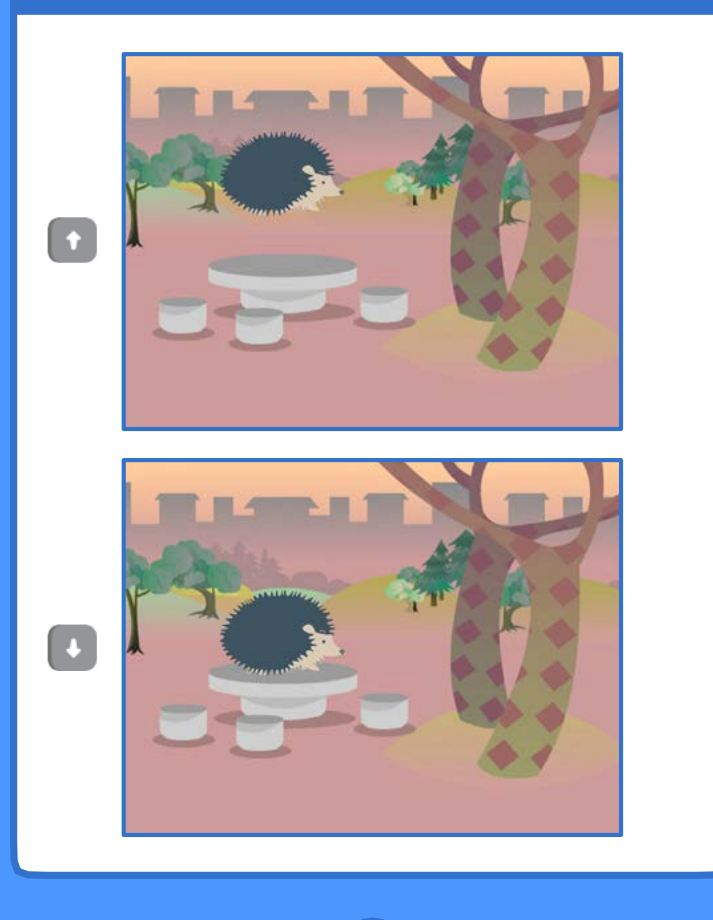

4

Immagina un Mondo

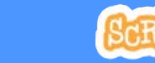

## Vai Su e Giù

scratch.mit.edu

#### PER INIZIARE

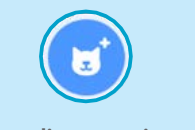

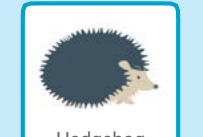

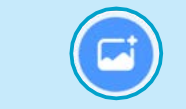

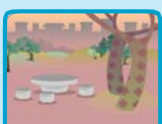

Scegli uno sprite | Hedgehog | Scegli uno sfondo | Woods and Bench

#### AGGIUNGI QUESTE ISTRUZIONI

#### Cambia y per muovere il tuo personaggio *su e giù*

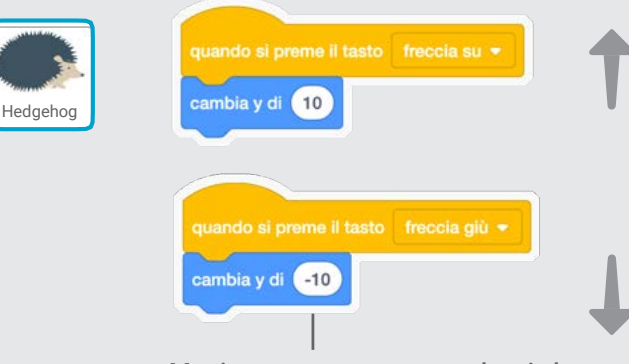

Metti un segno *meno* per andare in basso

#### PROVA

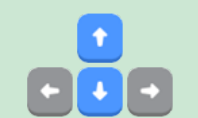

Premi i tasti freccia su e freccia giù sulla tastiera

# Cambia Costume

Anima uno sprite quando ci clicchi sopra

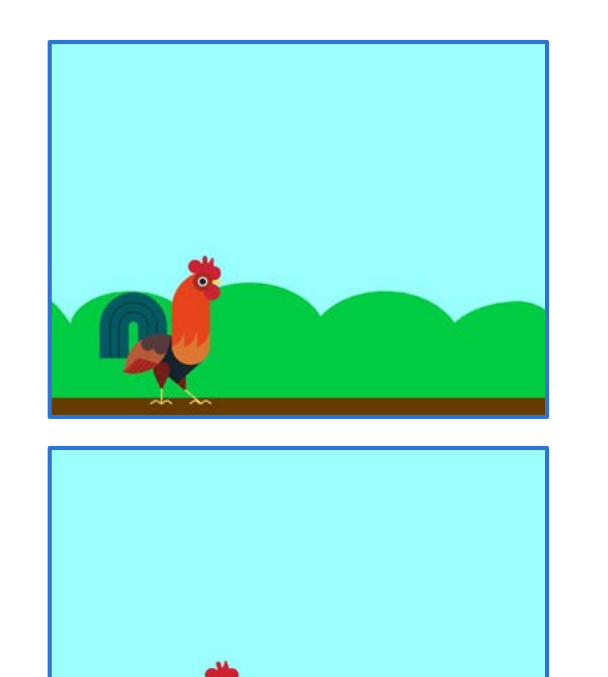

### Cambia Costume

scratch.mit.edu

#### PER INIZIARE

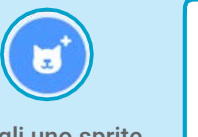

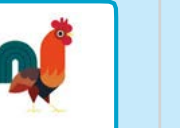

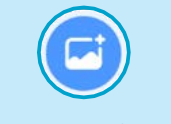

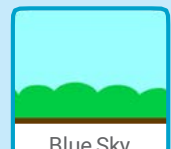

Scegli uno sprite Rooster | Scegli uno sfondo | Blue Sky

#### AGGIUNGI QUESTE ISTRUZIONI

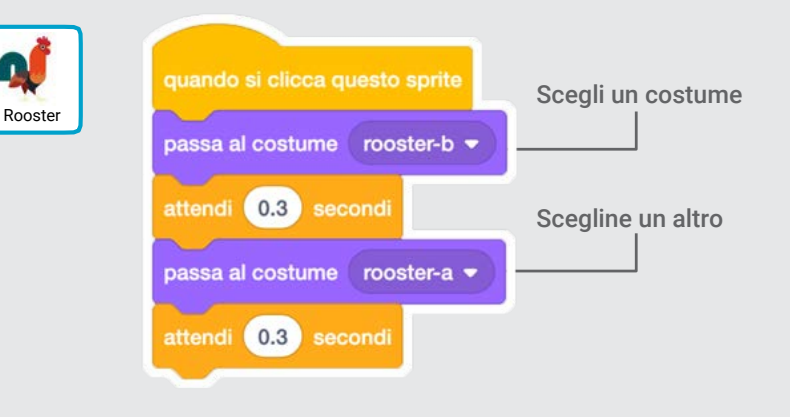

PROVA

Clicca sul tuo sprite

Immagina un Mondo

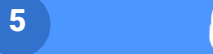

### Scivola da Qui a Lì

#### Fai muovere uno sprite da un punto a un altro

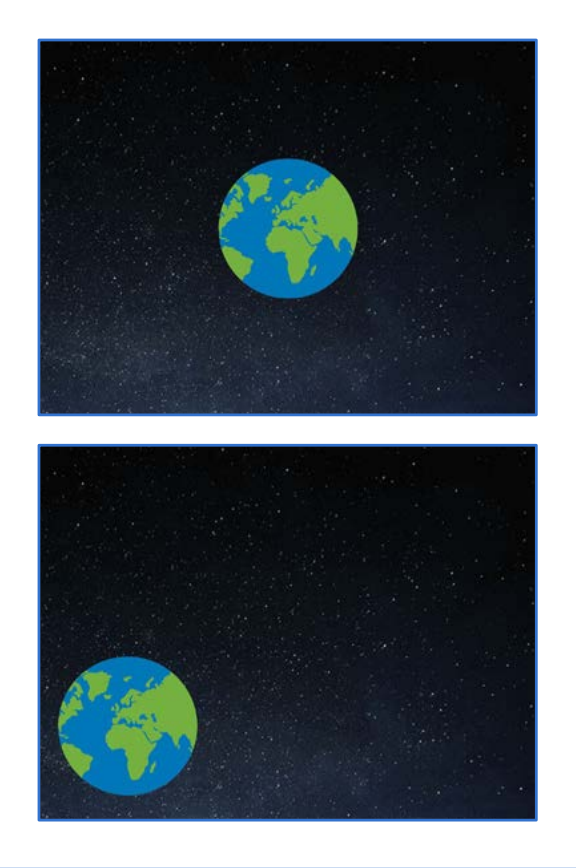

 $6 \overline{6}$ 

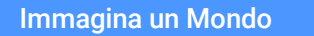

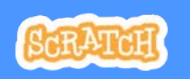

### Scivola da Qui a Lì

scratch.mit.edu

#### PER INIZIARE

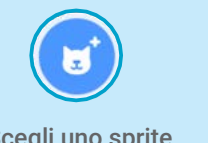

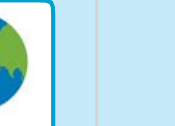

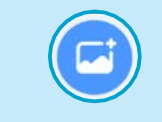

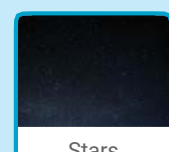

Scegli uno sprite | Earth | Scegli uno sfondo | Stars

#### AGGIUNGI QUESTE ISTRUZIONI

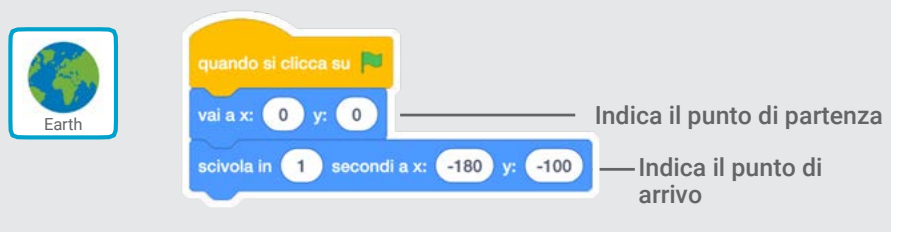

#### PROVA

Clicca la bandierina verde per iniziare

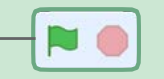

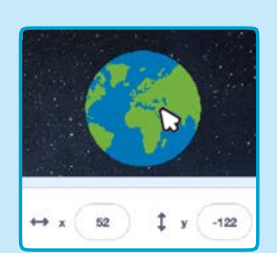

#### SUGGERIMENTO

Quando muovi uno sprite, i numeri della x e della y cambiano.

x è la posizione orizzontale (destra-sinistra) y è la posizione verticale (alto-basso)

# Cambia Dimensione

Cambia la dimensione di uno sprite quando ci clicchi sopra

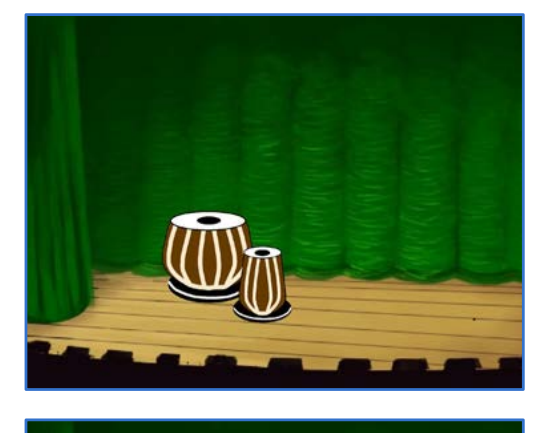

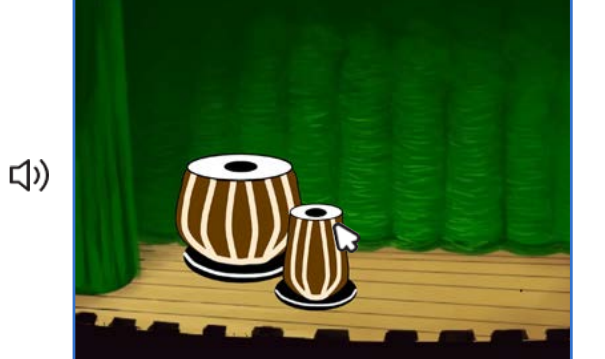

 $\overline{7}$ 

Immagina un Mondo 7

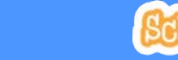

## Cambia Dimensione

scratch.mit.edu

#### PER INIZIARE

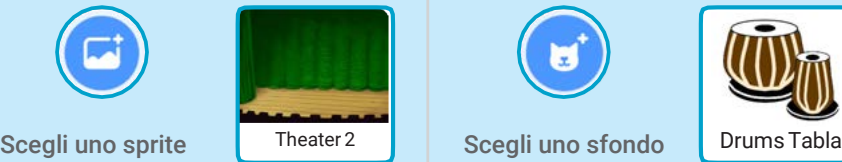

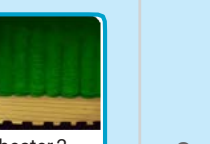

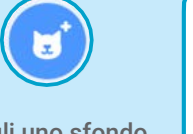

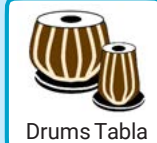

#### AGGIUNGI QUESTE ISTRUZIONI

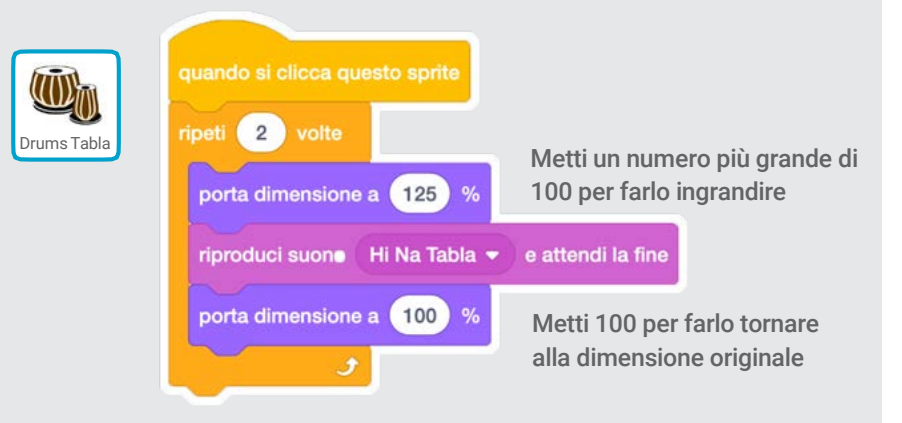

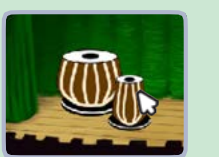

#### PROVA

Clicca sul tuo sprite

# Cambia Sfondi

#### Modifica la scena cambiando lo sfondo

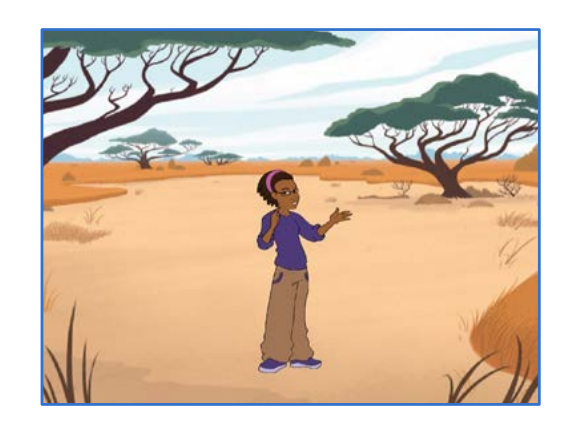

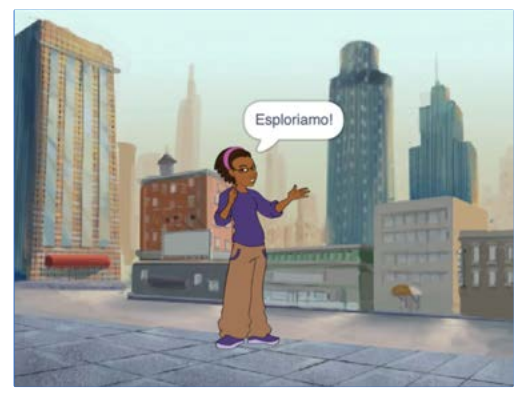

 $\overline{\mathbf{8}}$ 

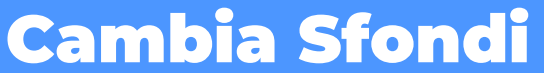

scratch.mit.edu

#### PER INIZIARE

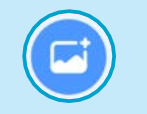

Scegli due sfondi

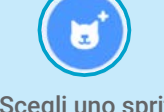

Scegli uno sprite

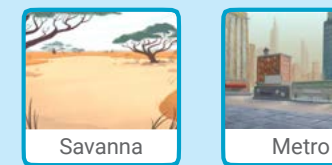

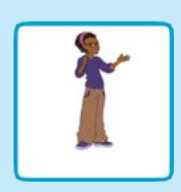

#### AGGIUNGI QUESTE ISTRUZIONI

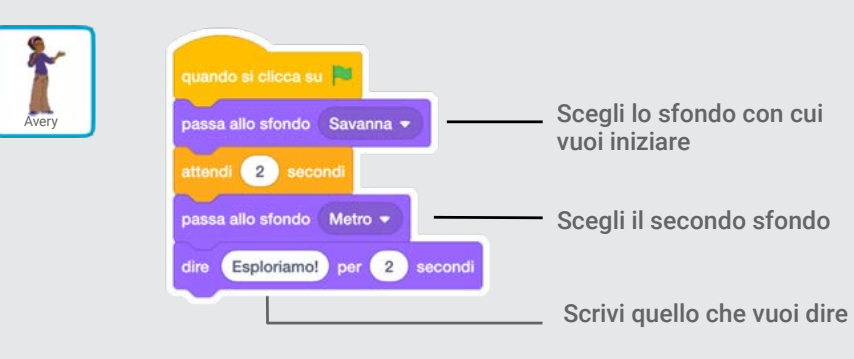

#### PROVA

Clicca sulla bandierina verde per iniziare

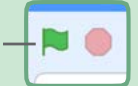

Immagina un Mondo

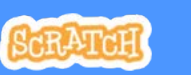

# Aggiungi un Suono

Aggiungi la tua voce o altri suoni al tuo progetto

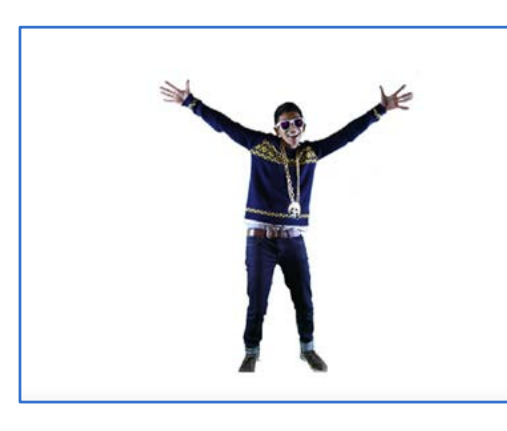

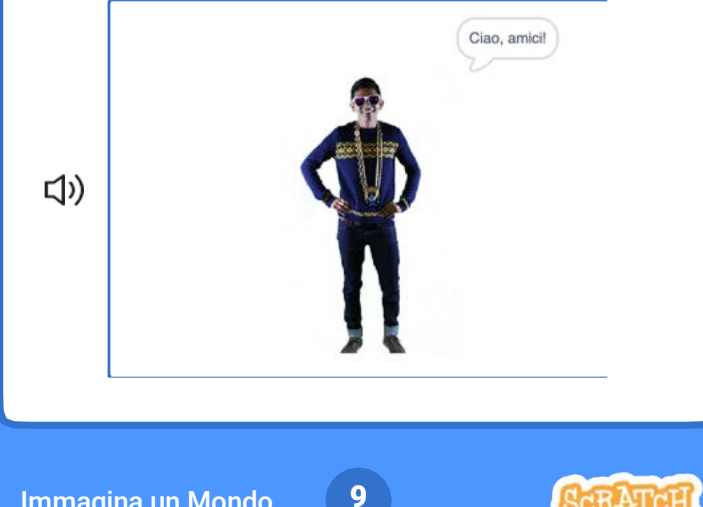

Immagina un Mondo 9

## Aggiungi un Suono

scratch.mit.edu

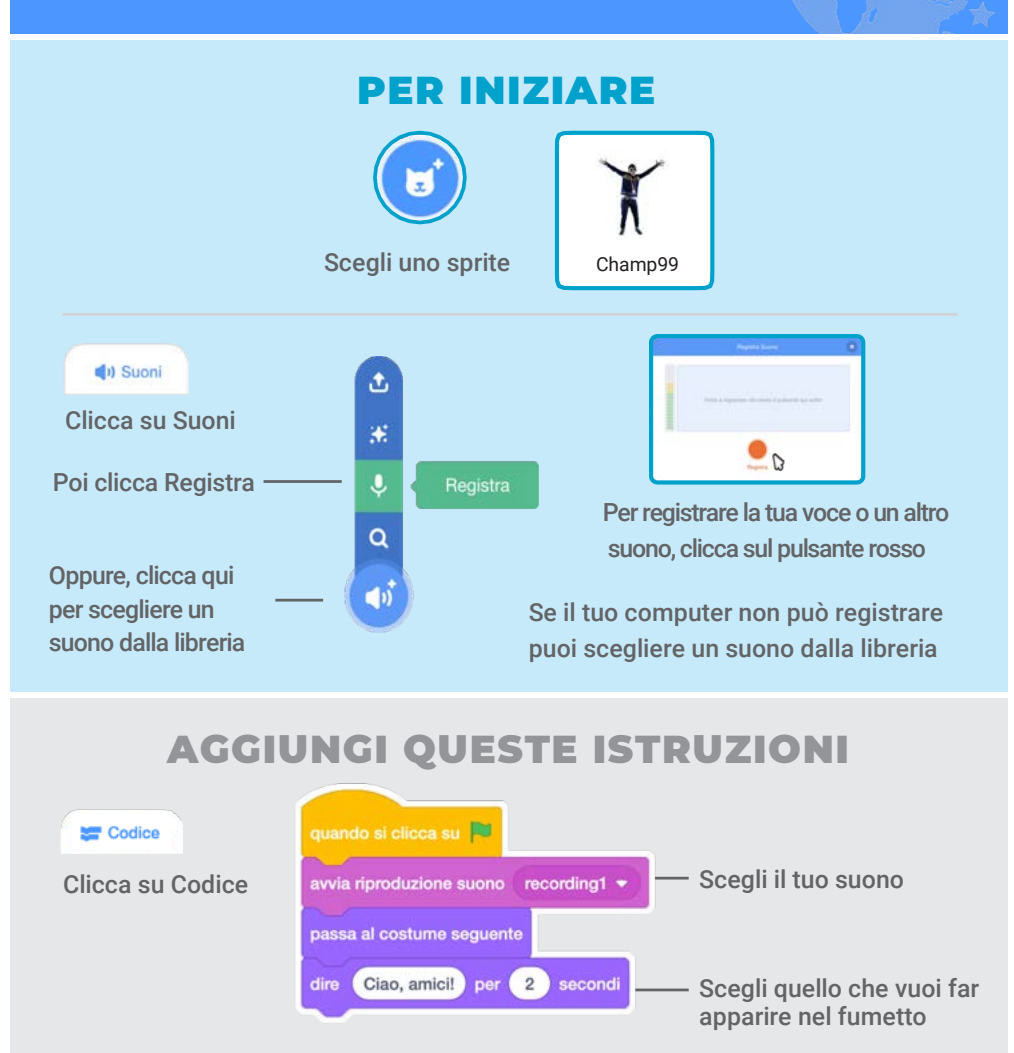

#### PROVA

Premi la bandierina verde per iniziare

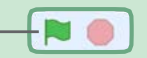

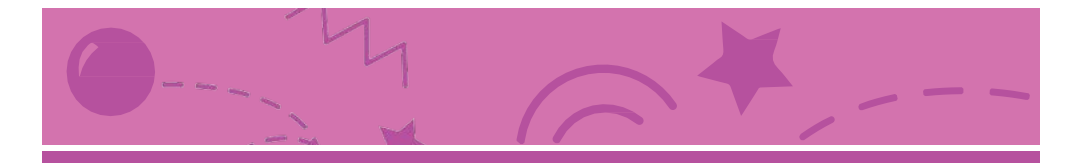

# Gioca ad Acchiapparella

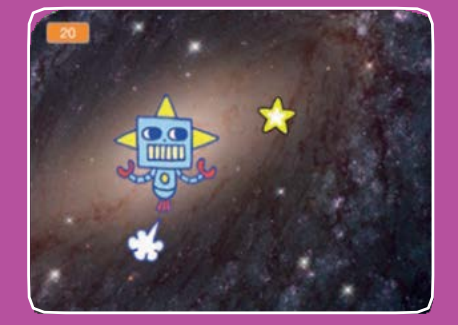

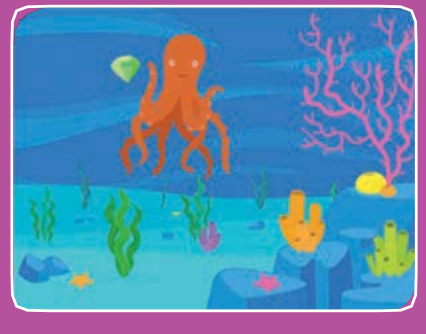

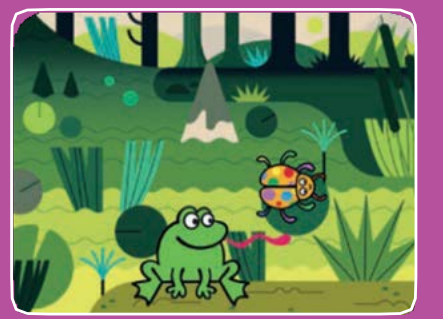

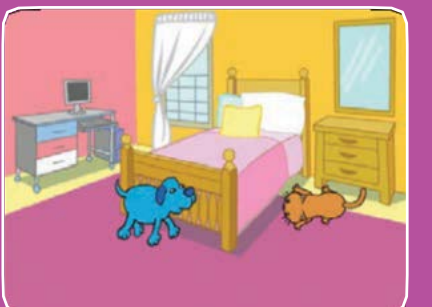

**Fai un gioco in cui devi acchiappare un personaggio per fare punti.**

Gioca ad Acchiapparella

**Usa le carte in questo ordine:**

- **1. Muovi a Destra e Sinistra**
- **2. Muovi Su e Giù**
- **3. Acchiappa una Stella**
- **4. Riproduci un Suono**
- **5. Aggiungi il Punteggio**
- **6. Livello Successivo**
- **7. Mostra un Messaggio**

**scratch.mit.edu Set di 7 carte** 

**scratch.mit.edu Set di 7 carte** 

# Muovi a Destra e Sinistra

**Usa i tasti freccia per muovere a destra e sinistra**

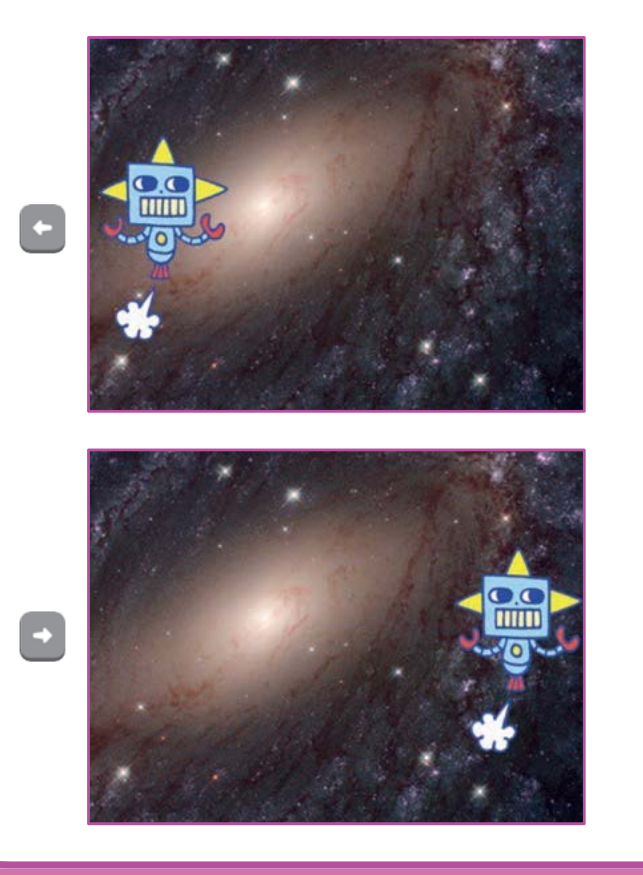

**1**

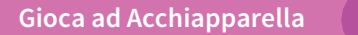

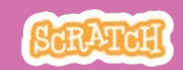

# Muovi a Destra e Sinistra

**scratch.mit.edu**

#### PER INIZIARE

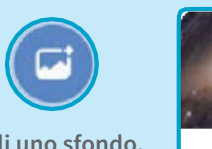

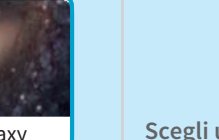

**Scegli uno sfondo.** Galaxy | Scegli un personaggio. | Robot

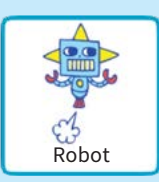

#### AGGIUNGI QUESTE ISTRUZIONI

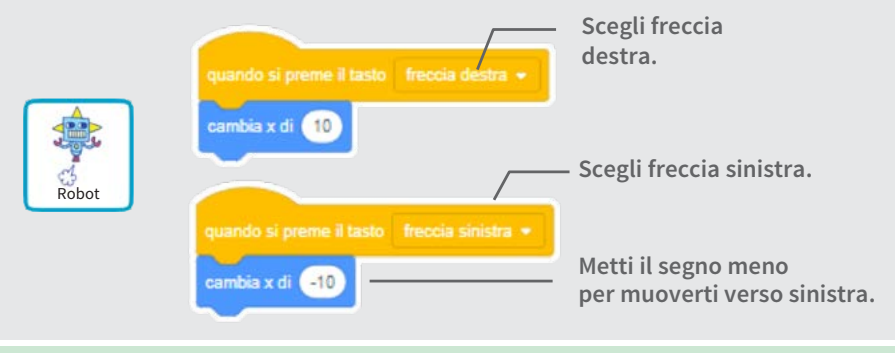

PROVA

**Premi i tasti freccia.**

#### SUGGERIMENTO

 $\left| \cdot \right|$  +

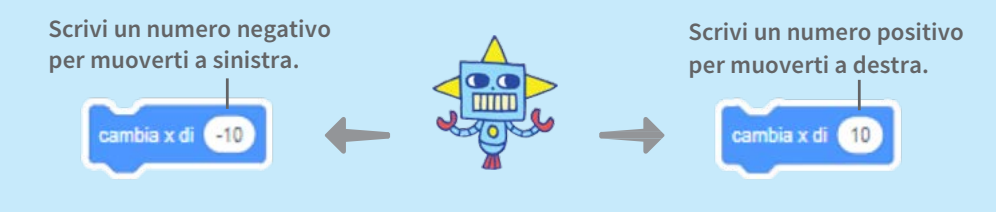

# Muovi Su e Giù

#### **Usa i tasti freccia per muovere su e giù**

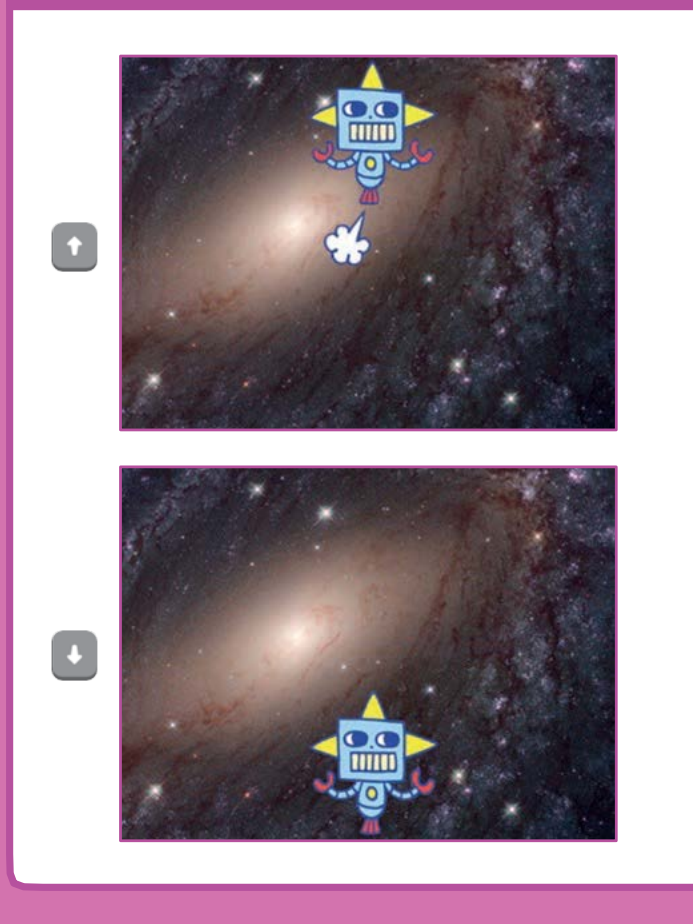

**2**

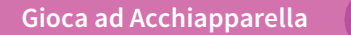

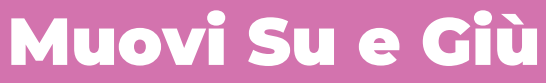

**scratch.mit.edu**

#### PER INIZIARE

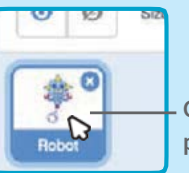

**Clicca sul tuo personaggio per selezionarlo.**

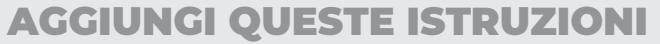

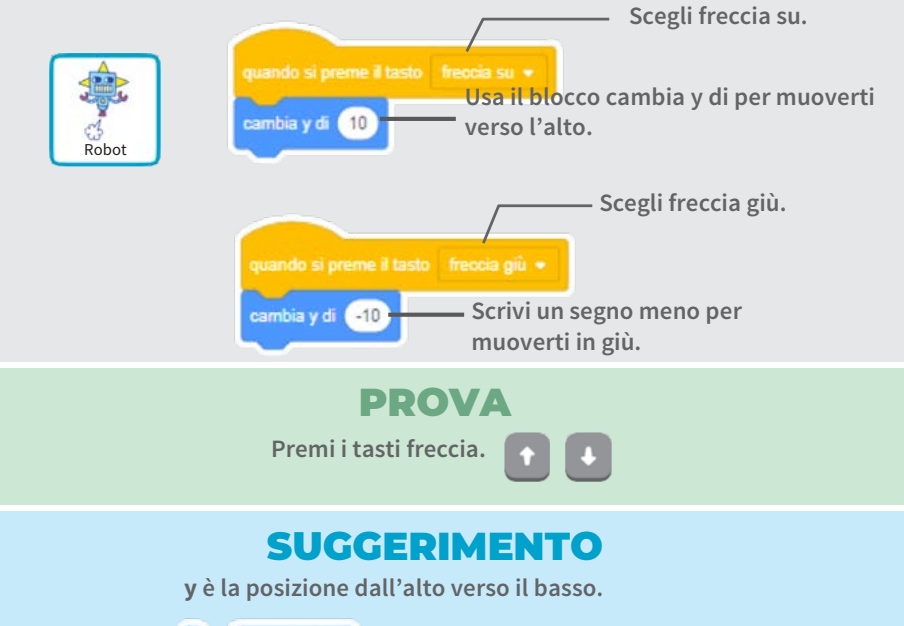

10 ambia y di cambia y di (-10)

**Scrivi un numero positivo per andare in su.**

**Scrivi un numero negativo per andare in giù.**

# Acchiappa una Stella

#### **Aggiungi un personaggio da acchiappare**

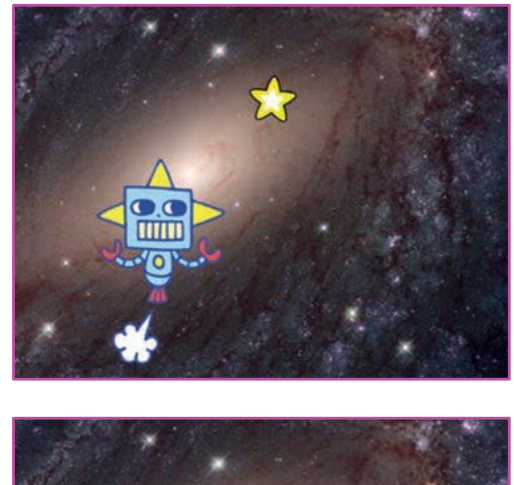

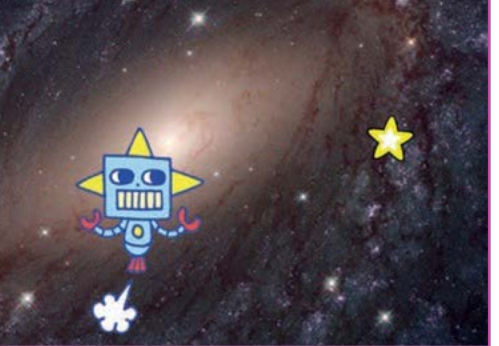

**3**

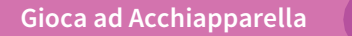

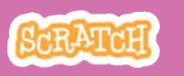

# Acchiappa una Stella

**scratch.mit.edu**

#### PER INIZIARE

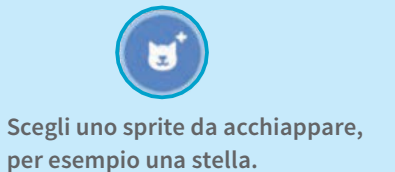

#### AGGIUNGI QUESTE ISTRUZIONI

Star

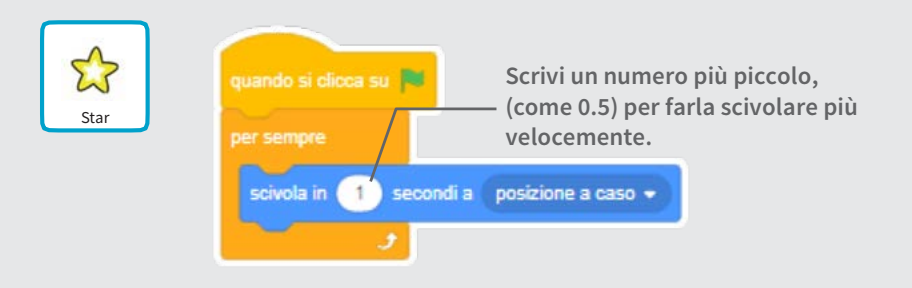

#### PROVA

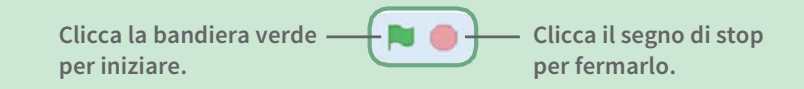

# Riproduci un Suono

#### **Riproduci un suono quando il tuo personaggio tocca la stella**

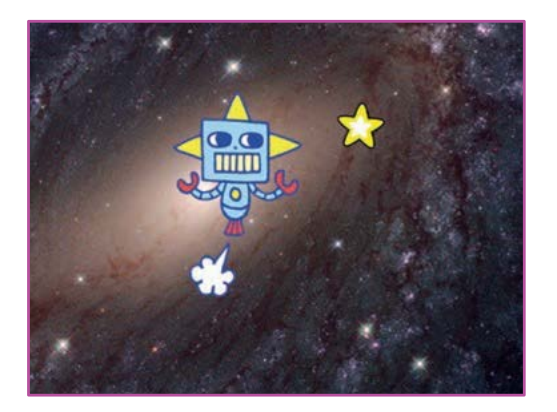

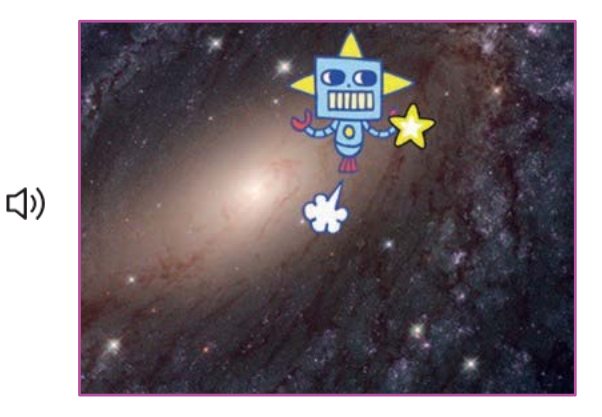

**4**

**Gioca ad Acchiapparella**

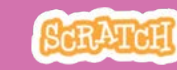

# Riproduci un Suono

**scratch.mit.edu**

#### PER INIZIARE

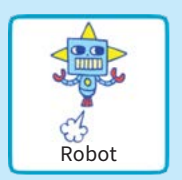

**Clicca per selezionare lo sprite Robot..**

(b) Suoni **Clicca «Suoni»**

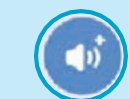

**Scegli un suono dalla libreria dei suoni, come Collect.**

#### AGGIUNGI QUESTE ISTRUZIONI

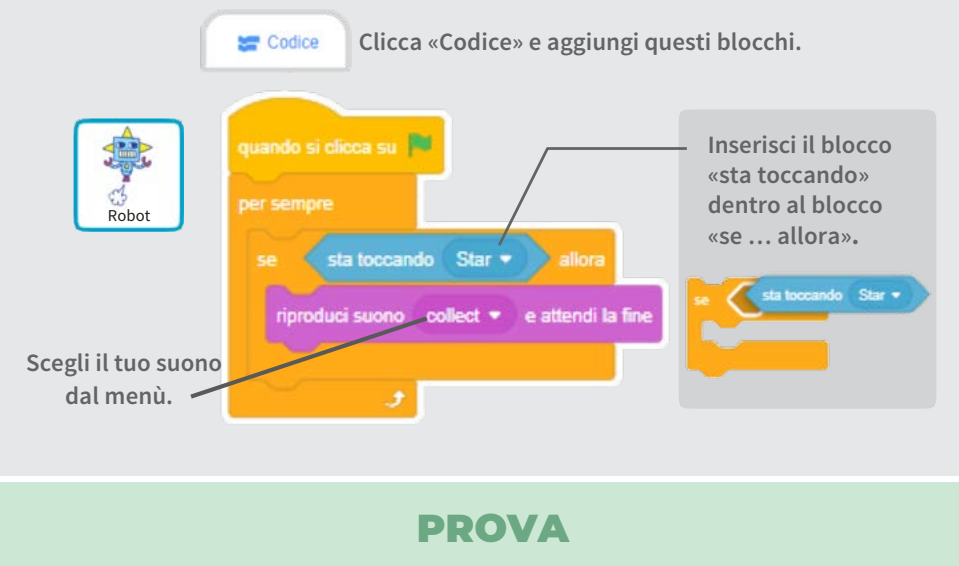

**Clicca la bandierina verde per iniziare.**

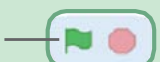

# Aggiungi il Punteggio

#### **Fai punti quando tocchi la stella**

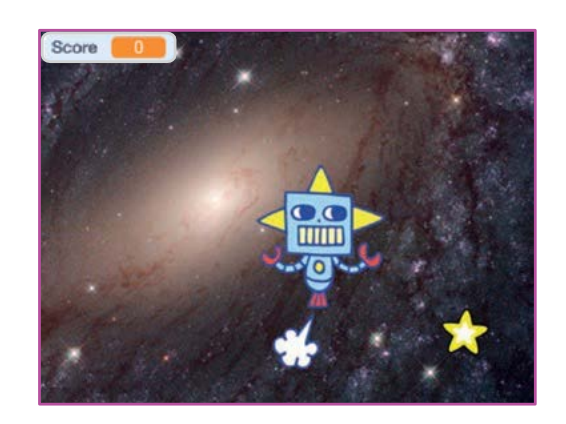

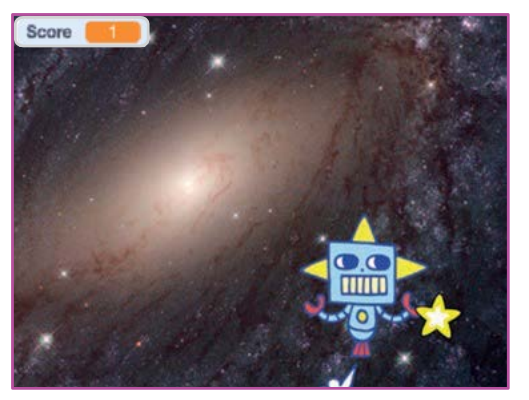

**5**

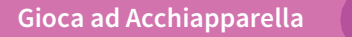

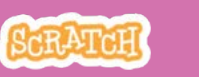

# Aggiungi il Punteggio

**scratch.mit.edu**

#### PER INIZIARE

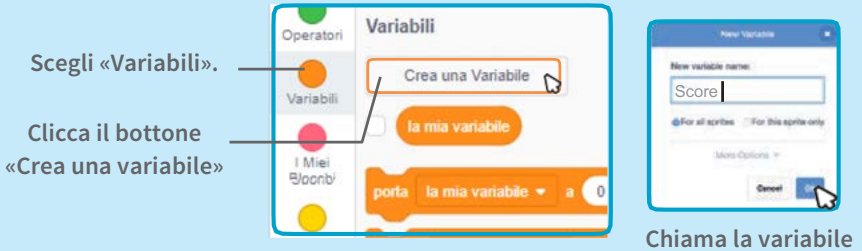

**Score e poi clicca OK.**

#### AGGIUNGI QUESTE ISTRUZIONI

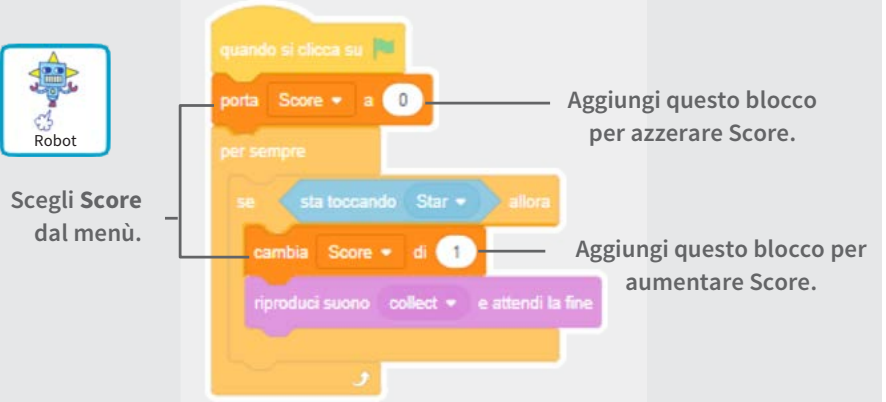

#### SUGGERIMENTO

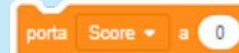

**Usa il blocco «porta» per azzerare il punteggio.**

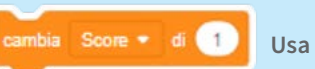

**Usa il blocco «cambia» per aumentare il punteggio.**

# Livello Successivo

#### **Passa al livello successivo**

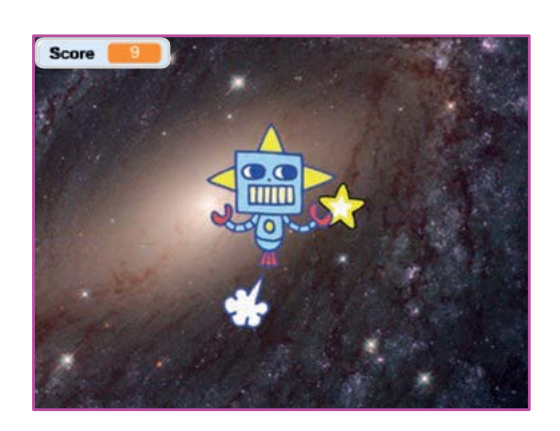

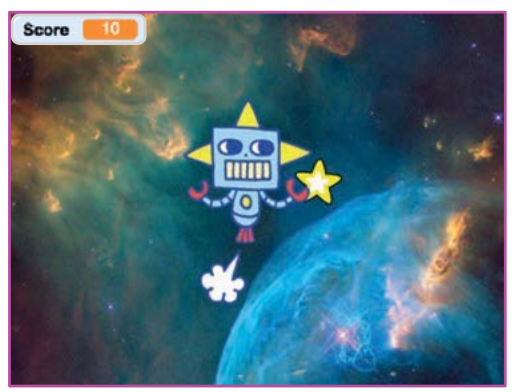

**6**

## Livello Successivo

**scratch.mit.edu**

#### PER INIZIARE

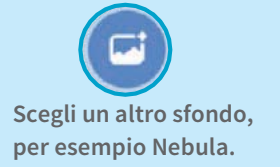

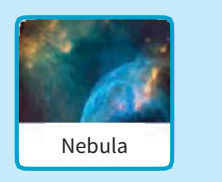

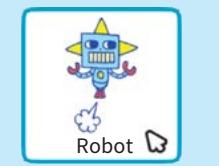

**Seleziona lo sprite Robot.**

#### AGGIUNGI QUESTE ISTRUZIONI

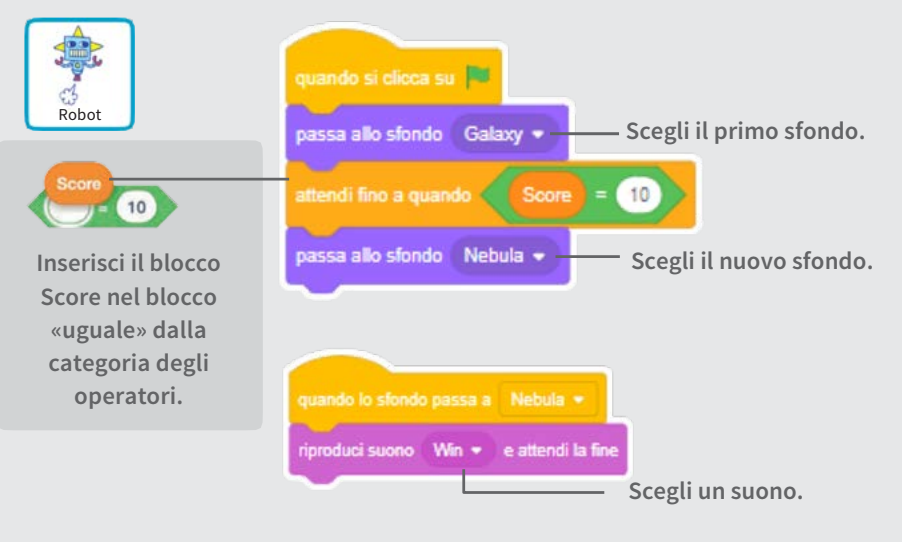

#### PROVA

**Clicca la bandierina verde per iniziare a giocare!**

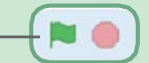

**Gioca ad Acchiapparella**

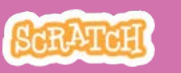

# Mostra un Messaggio

**Mostra un messaggio quando passi al livello successivo**

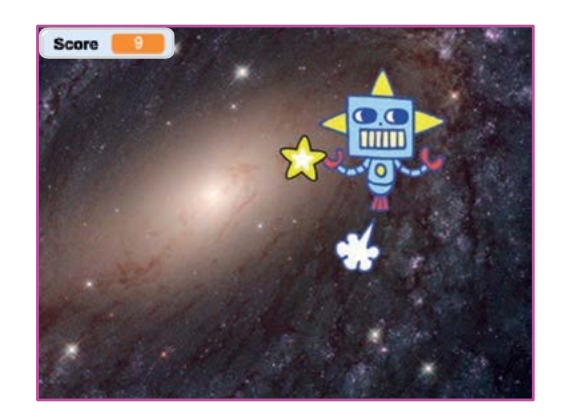

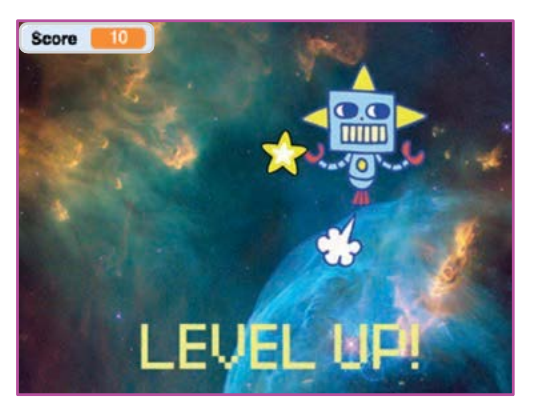

**7**

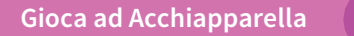

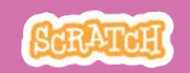

## Mostra un Messaggio

**scratch.mit.edu**

#### PER INIZIARE

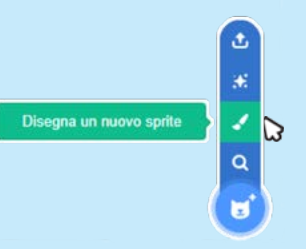

**Usa lo strumento Testo per scrivere un messaggio, per esempio: "Level Up!"**

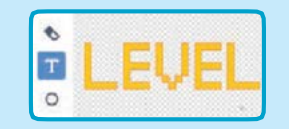

**Clicca l'icona «Disegna un nuovo sprite» per creare un nuovo sprite.**

**Puoi cambiare il font il colore, la dimensione e lo stile.**

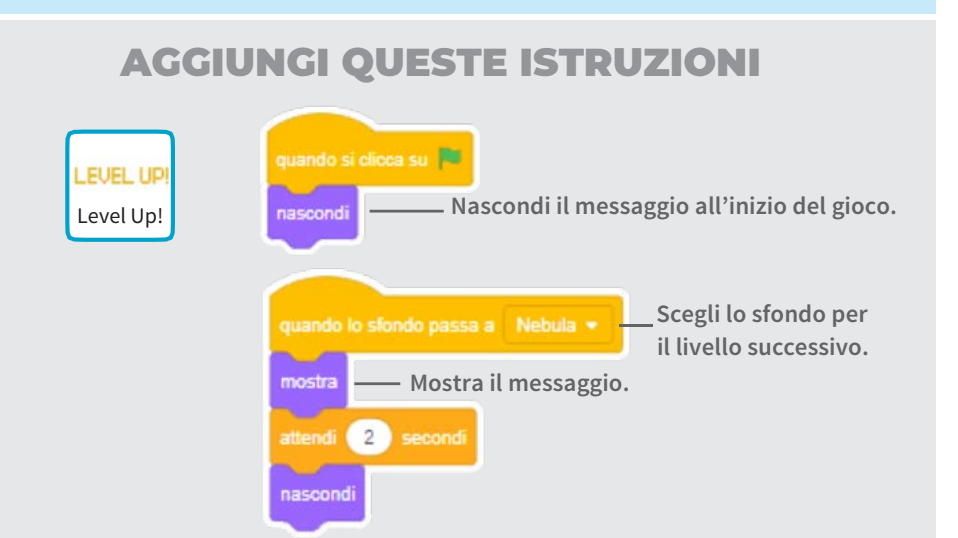

#### PROVA

**Clicca sulla bandierina verde per iniziare a giocare.**

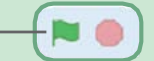

## Suona una Musica

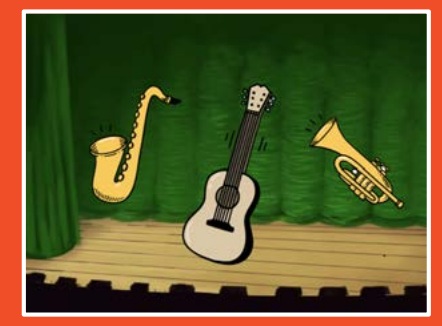

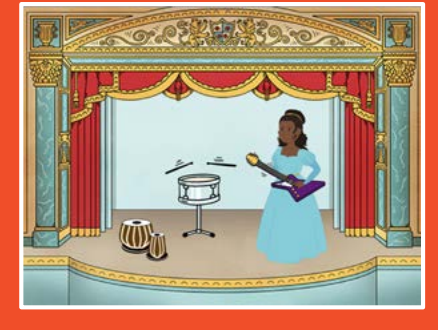

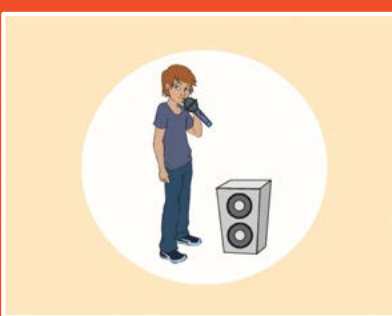

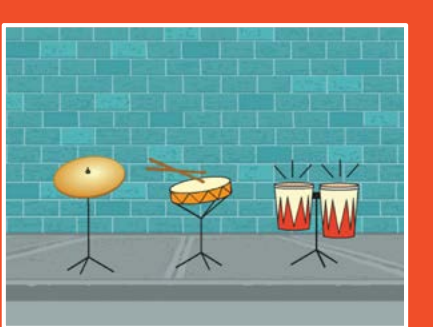

**Scegli gli strumenti, aggiungi suoni, e premi i tasti per suonare la musica.**

scratch.mit.edu Set di 9 carte

Suona una Musica

Prova le carte in qualsiasi ordine:

- Suona un Tamburo
- Crea un Ritmo
- Anima un Tamburo
- Crea una Melodia
- Suona un Accordo
- Brano a Sorpresa
- Suono Beatbox
- Registra i Suoni
- Suona un Brano

scratch.mit.edu

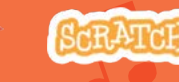

Set di 9 carte

## Suona un Tamburo

Premi un tasto per far suonare un tamburo.

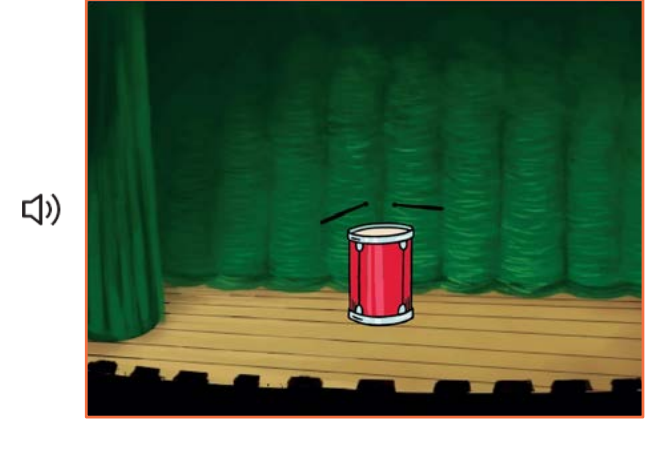

### Suona un tamburo

scratch.mit.edu

#### PER INIZIARE

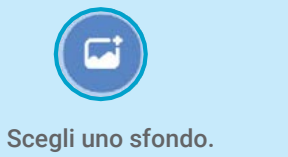

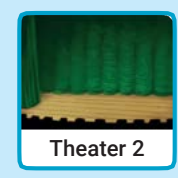

厦 Scegli un tamburo.

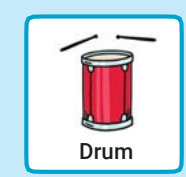

#### AGGIUNGI QUESTE ISTRUZIONI

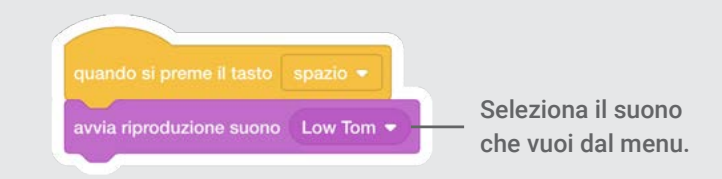

# PROVA Premi spazio sulla tua tastiera.

Suona una Musica **1** 

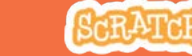

## Crea un Ritmo

#### Fai un ciclo per ripetere il suono del tamburo.

**<br/>
12) <(r)** Suona una Musica 2

## Crea un Ritmo

scratch.mit.edu

#### PER INIZIARE

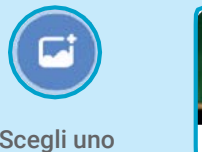

**Musica** 

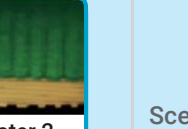

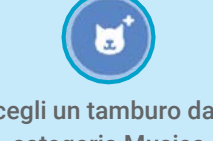

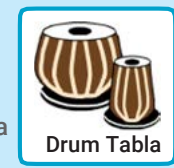

sfondo.

Danza

Scegli un tamburo dalla Scegli uno Theater 2 Cegii un tambulo dalla Drum Tabla

> Per vedere solo gli sprite musicali, clicca la Sport categoria Musica in alto nella libreria degli sprite.

#### AGGIUNGI QUESTE ISTRUZIONI

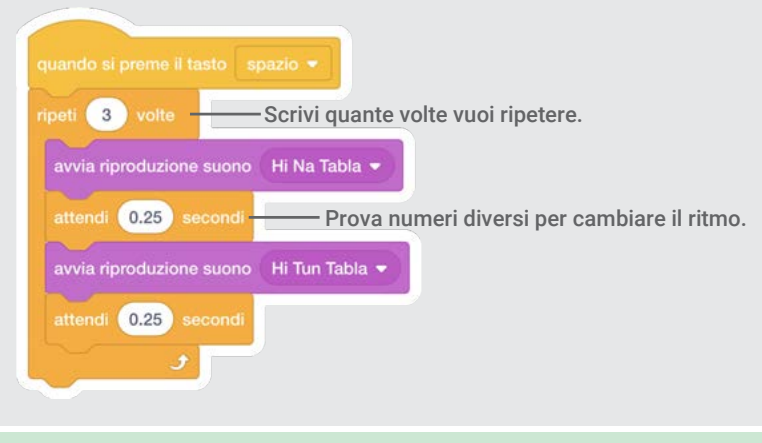

PROVA Premi spazio sulla tua tastiera.

## Anima un Tamburo

Cambia costume per creare una animazione.

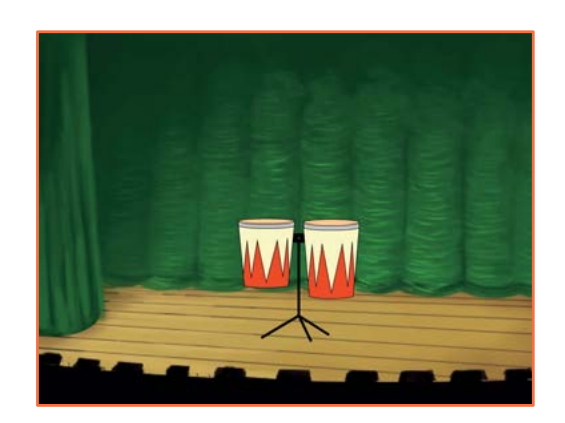

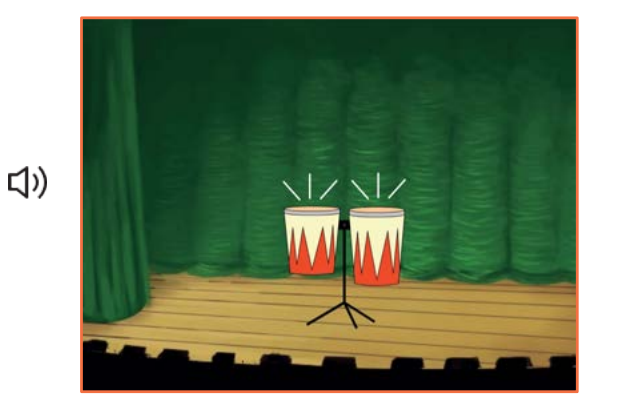

3

Suona una Musica

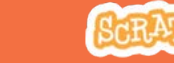

Anima un Tamburo

scratch.mit.edu

#### PER INIZIARE

#### $\triangle$  Costumi

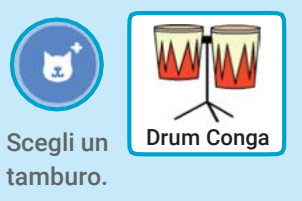

Clicca su Costumi per vedere i costume.

Puoi usare gli strumenti di disegno per cambiare colore.

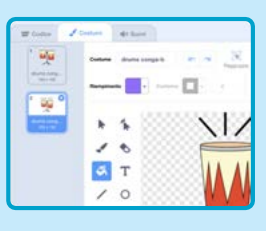

#### AGGIUNGI QUESTE ISTRUZIONI

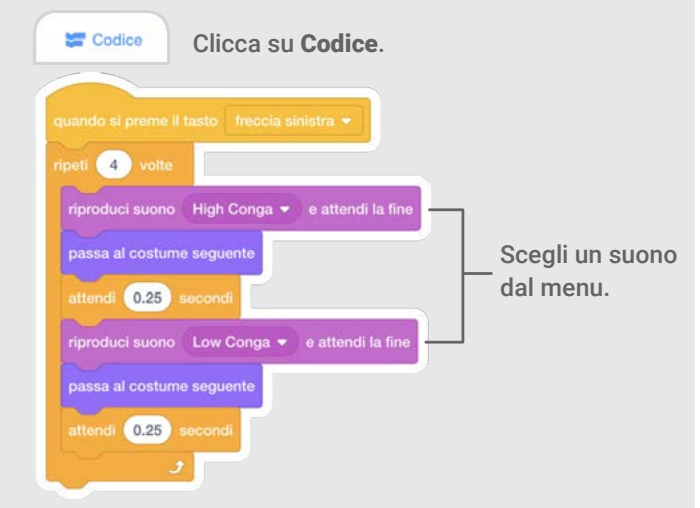

#### PROVA

Premi la freccia sinistra della tua tastiera.

# Crea una Melodia

#### Suona una sequenza di note.

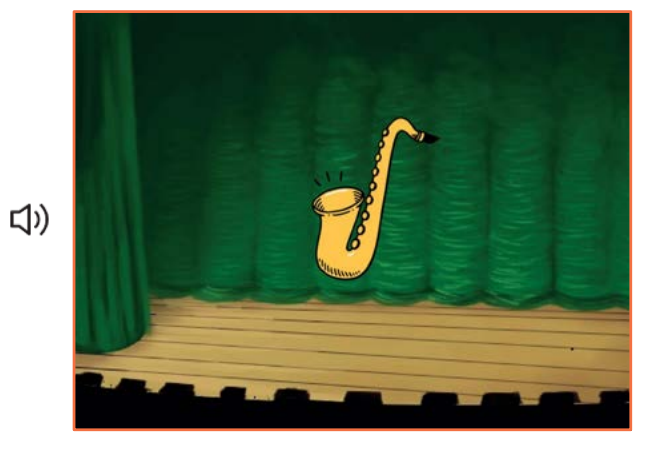

4

## Crea una Melodia

scratch.mit.edu

#### PER INIZIARE

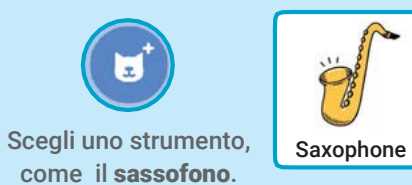

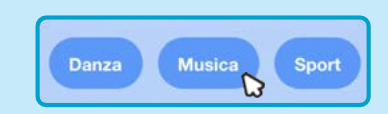

Per vedere solo gli sprite musicali, clicca la categoria Musica in alto nella libreria degli sprite.

#### AGGIUNGI QUESTE ISTRUZIONI

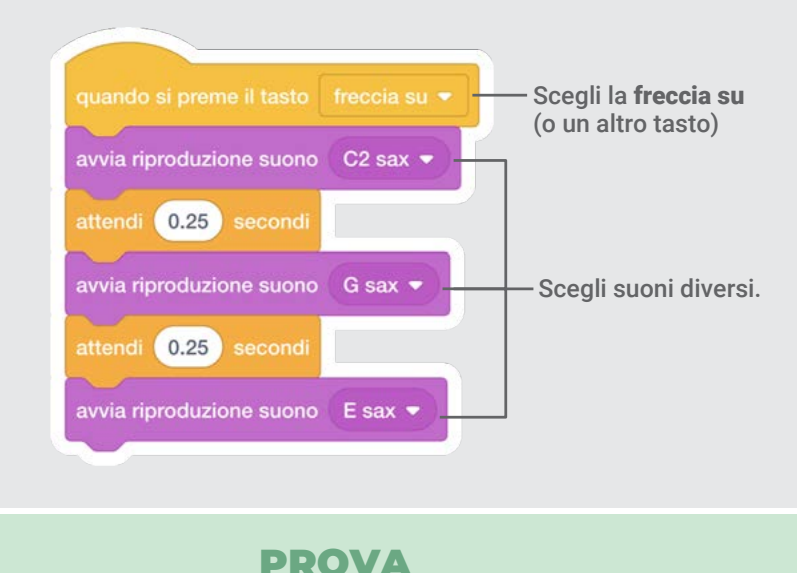

Premi la freccia su.

Suona una Musica

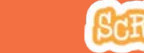

### Suona un Accordo

#### Metti insieme suoni diversi per creare un accordo.

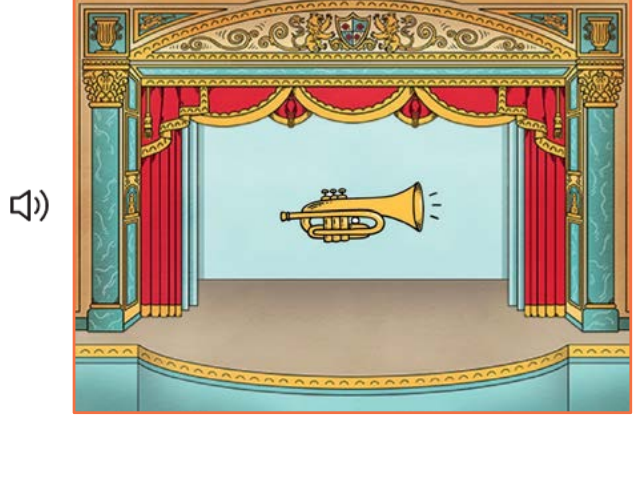

5

## Suona un Accordo

scratch.mit.edu

#### PER INIZIARE

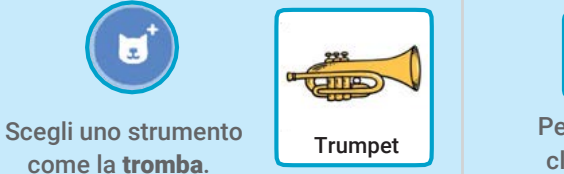

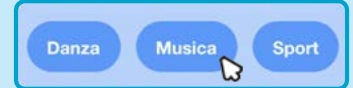

Per vedere solo gli sprite musicali, clicca la categoria Musica in alto nella libreria degli sprite.

#### AGGIUNGI QUESTE ISTRUZIONI

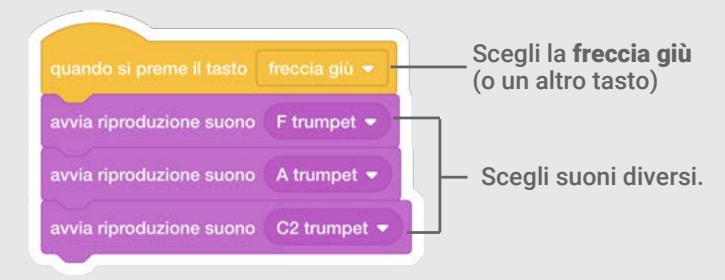

#### PROVA

Premi la freccia giù.

#### SUGGERIMENTO

Usa fuzione suono C trumpet \*

Usa per sentire le note una dopo l'altra. per sentire note diverse allo stesso tempo.

Suona una Musica

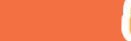

## Brano a Sorpresa

#### Riproduci un suono a caso da una lista di suoni.

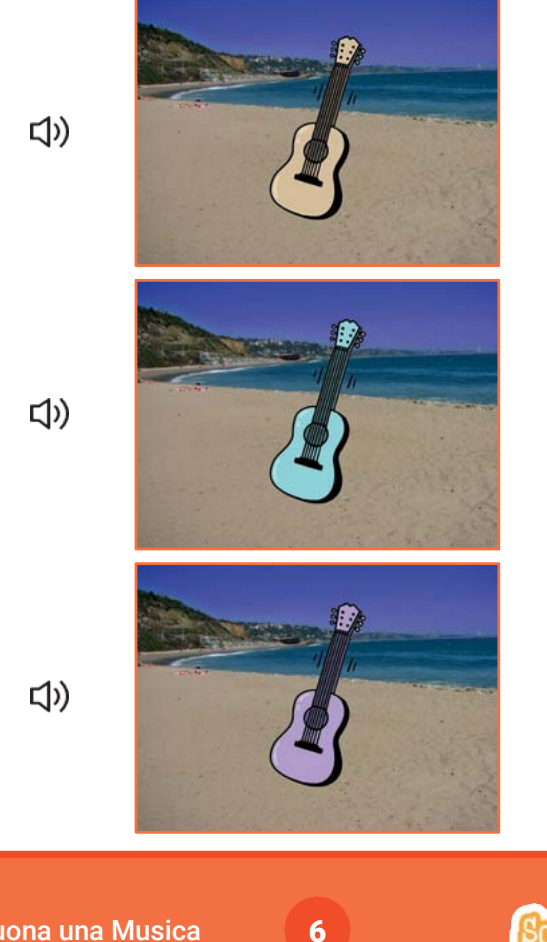

#### Brano a Sorpresa scratch.mit.edu

#### PER INIZIARE

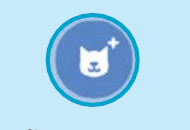

Scegli uno strumento, come la chitarra.

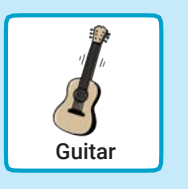

Clicca su Suoni per vedere quanti suoni ci sono nel tuo strumento.

 $\triangleleft$ <sup>1</sup>) Suoni

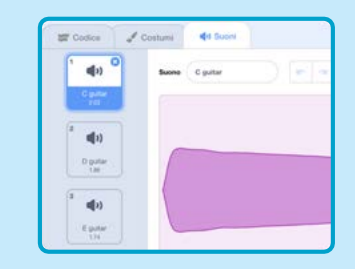

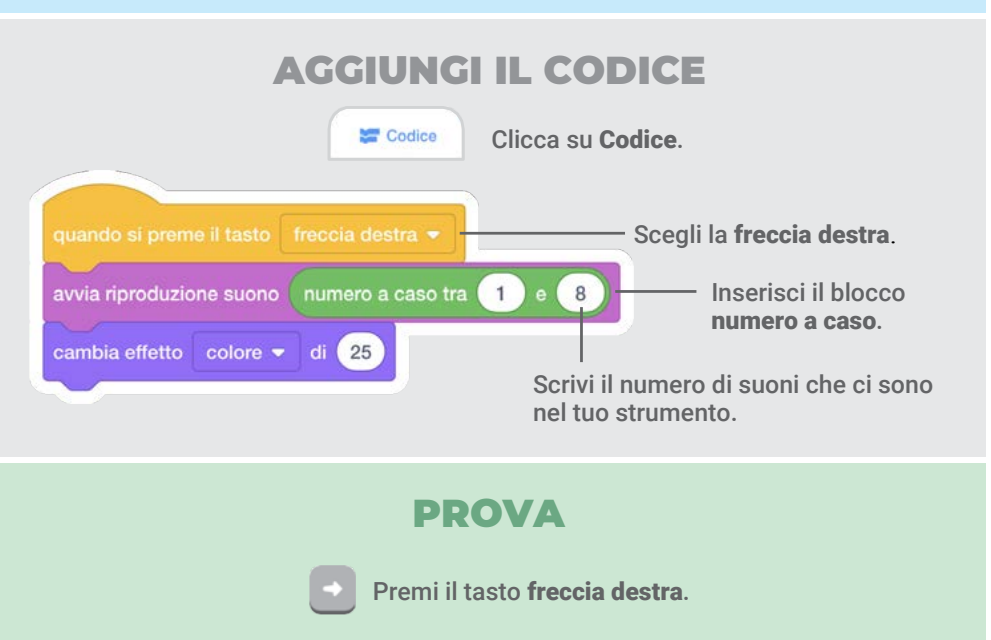

## Suono Beatbox

Riproduci una serie di suoni vocali.

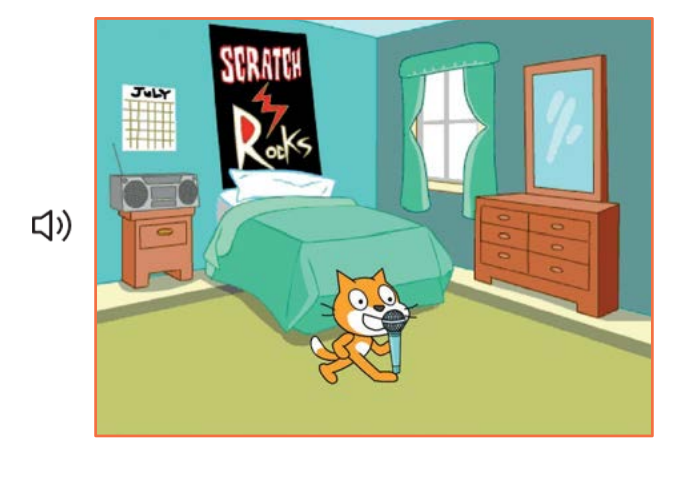

7

## Suono Beatbox

scratch.mit.edu

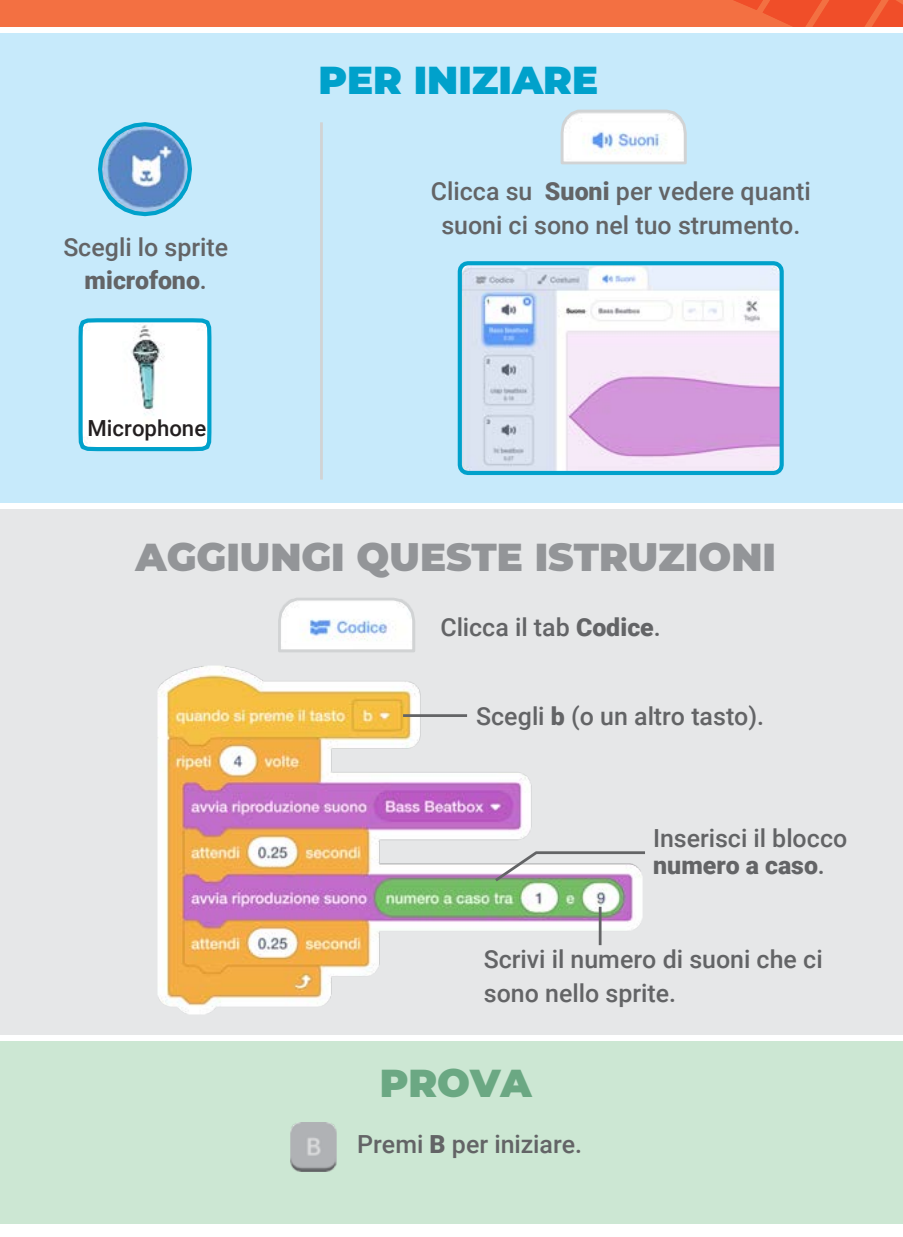

Suona una Musica

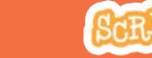

## Registra i Suoni

#### Crea i tuoi suoni personalizzati..

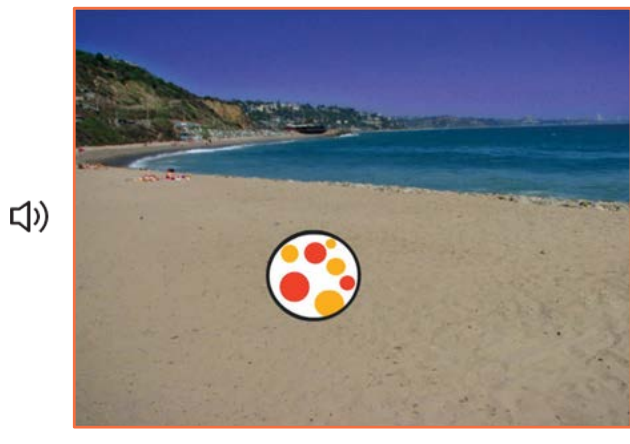

8

Registra i Suoni

scratch.mit.edu

#### PER INIZIARE

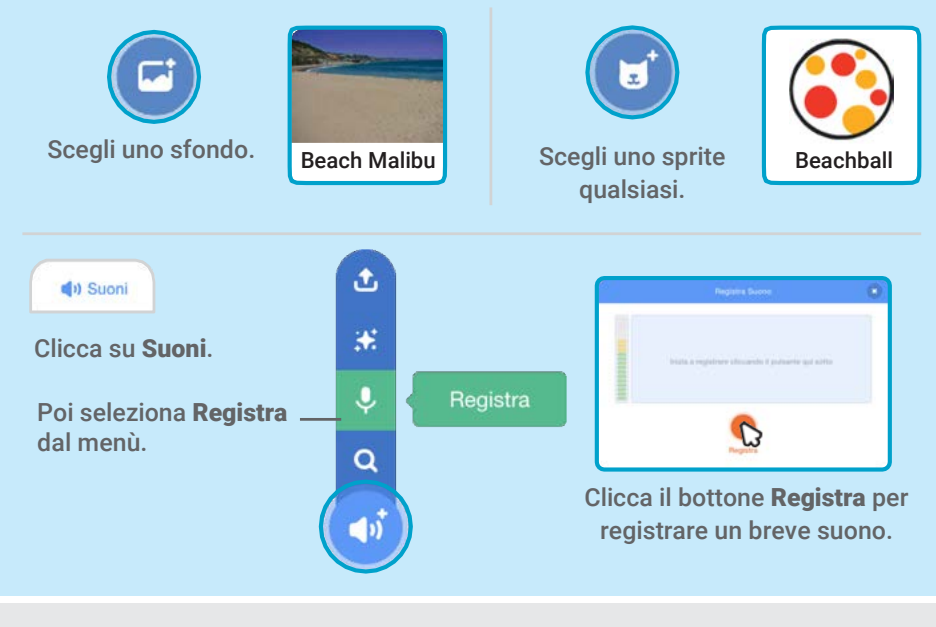

#### AGGIUNGI QUESTE ISTRUZIONI

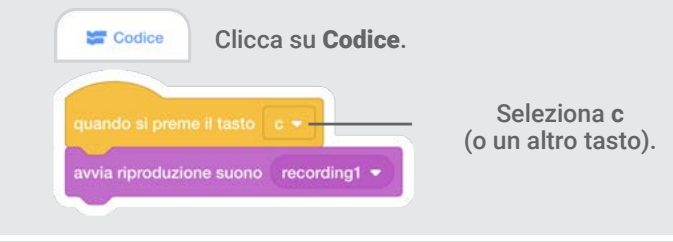

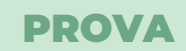

Suona una Musica Premi C per iniziare.

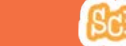

## Suona un Brano

#### Aggiungi una musica di sottofondo.

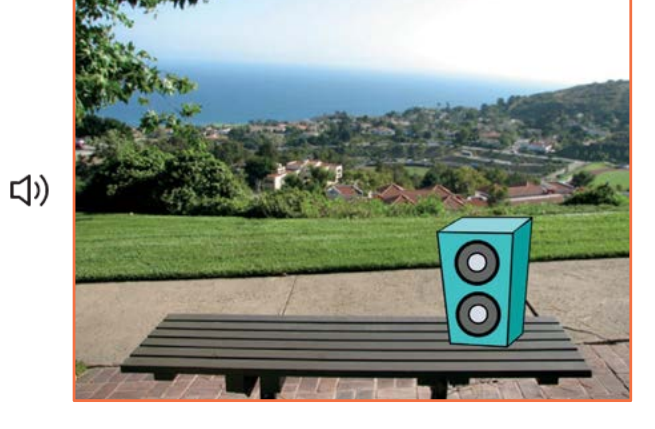

9

### Suona un Brano

scratch.mit.edu

#### PER INIZIARE

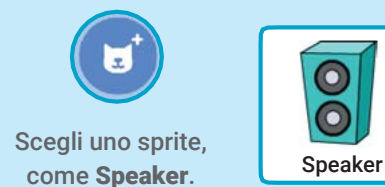

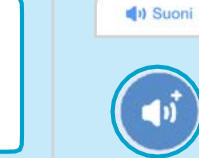

Scegli un suono dalla categoria Loop, ad

Clicca su Suoni.

esempio Drum Jam.

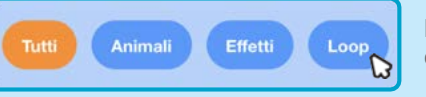

Per vedere solo i loop musicali, clicca la categoria Loop in alto nella libreria dei suoni.

#### AGGIUNGI QUESTE ISTRUZIONI

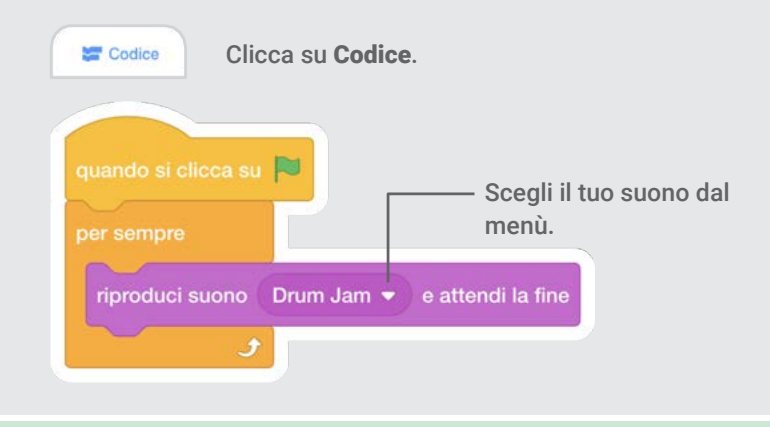

#### PROVA

Premi la bandierina verde per iniziare.

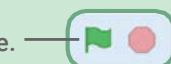

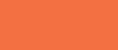

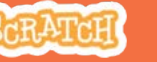
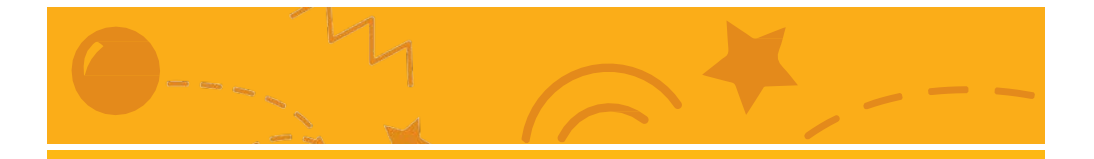

### Anima un Personaggio

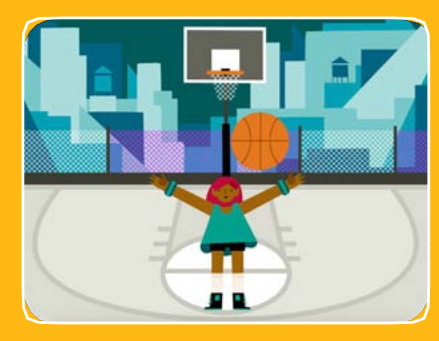

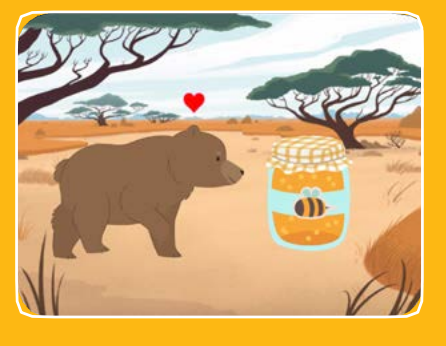

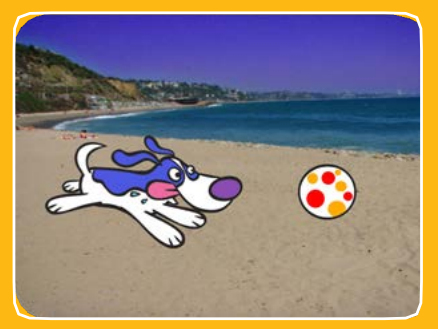

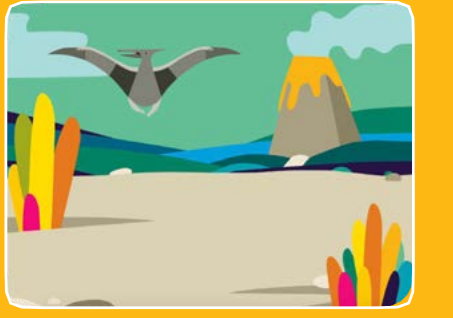

#### **Fai vivere i tuoi personaggi con le animazioni.**

### Anima un Personaggio

**Prova le carte in qualsiasi ordine:**

- Muovilo con le Frecce
- Fallo Saltare
- Cambia Posa
- Scivola da Qui a Lì
- Fallo Camminare
- Fallo Volare
- Fallo Parlare
- Disegna una Animazione

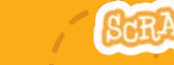

**scratch.mit.edu Set di 8 carte**

**scratch.mit.edu <b>SERATCH** Set di 8 carte

# Muovilo con le Frecce **Usa i tasti freccia per muovere il tuo personaggio.** G  $\int_{0}^{2}$ B  $\mathbf{C}$

**Dance Party!**

**Anima un Personaggio 1**

### **scratch.mit.edu**

#### PER INIZIARE

Muovilo con le Frecce

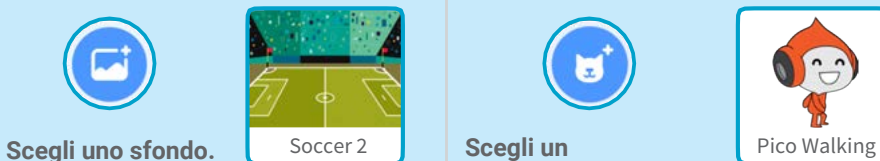

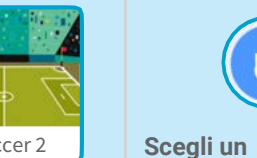

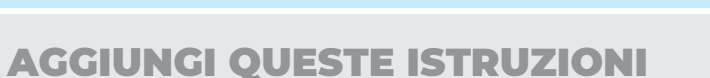

**personaggio.**

**Cambia x**

**Muovi il tuo personaggio** *di lato***.**

**Cambia y Muovi il tuo personaggio** *su e giù***.**

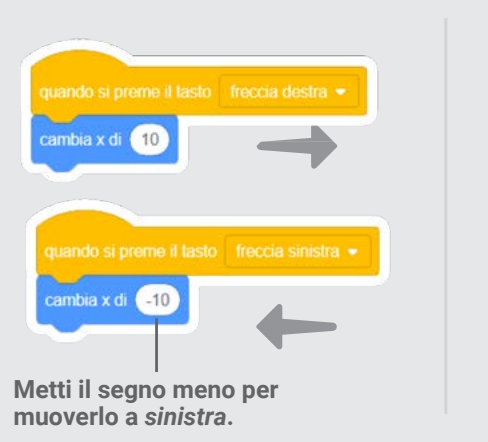

cambia y di 10 cambia y di 410

**Metti il segno meno per muoverlo** *giù***.**

PROVA

**Premi le frecce della tastiera per far muovere il tuo personaggio.**

### Fallo Saltare

**Premi un tasto per saltare su e giù.**

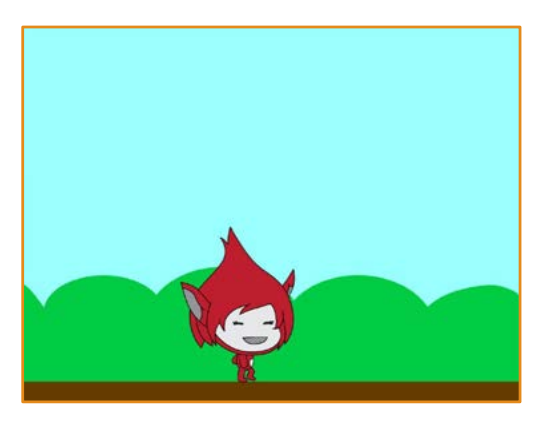

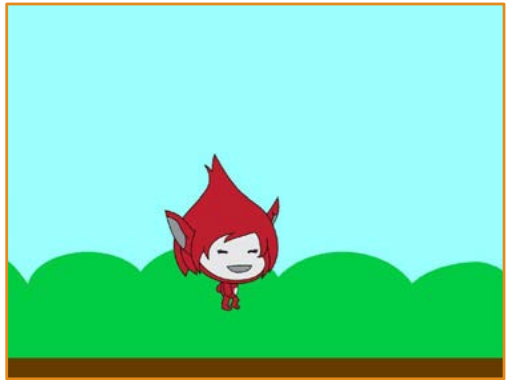

**2**

#### **Anima un Personaggio**

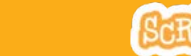

Fallo Saltare

**scratch.mit.edu**

#### PER INIZIARE

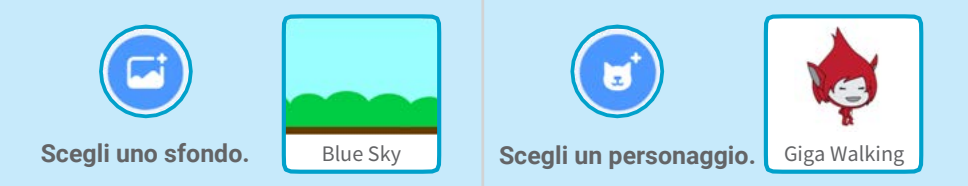

#### AGGIUNGI QUESTE ISTRUZIONI

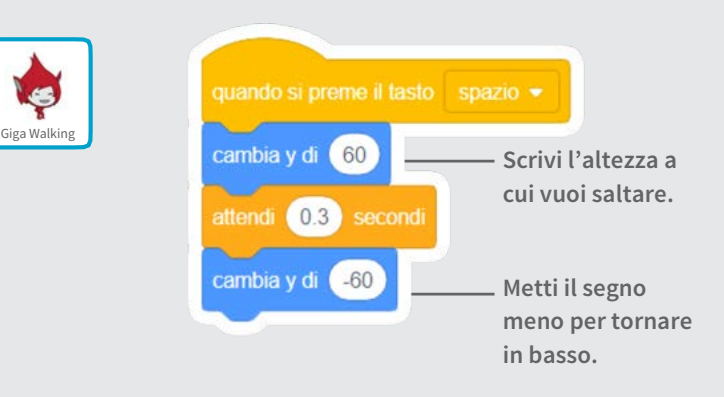

PROVA

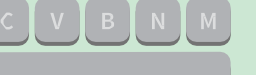

**Premi il tasto spazio sulla tua tastiera.**

## Cambia Posa

#### **Anima il tuo personaggio quando premi un tasto.**

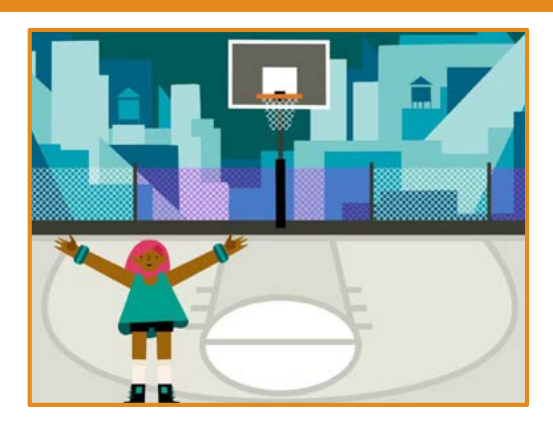

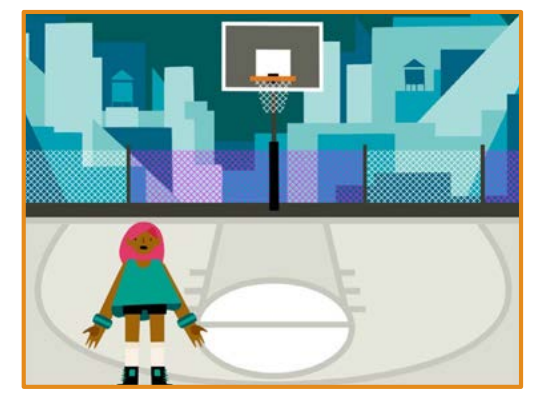

#### **Anima un Personaggio**

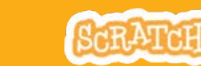

### Cambia Posa

**scratch.mit.edu**

#### PER INIZIARE

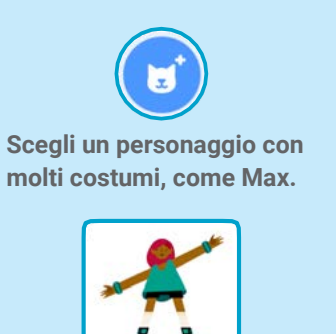

Max

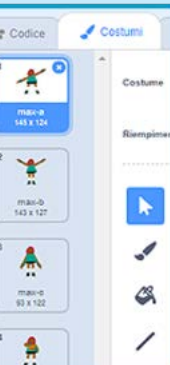

Costumi

**Clicca «Costumi» per vedere gli altri costumi del tuo sprite.**

**(Alcuni sprite hanno un costume solo.)**

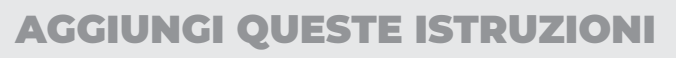

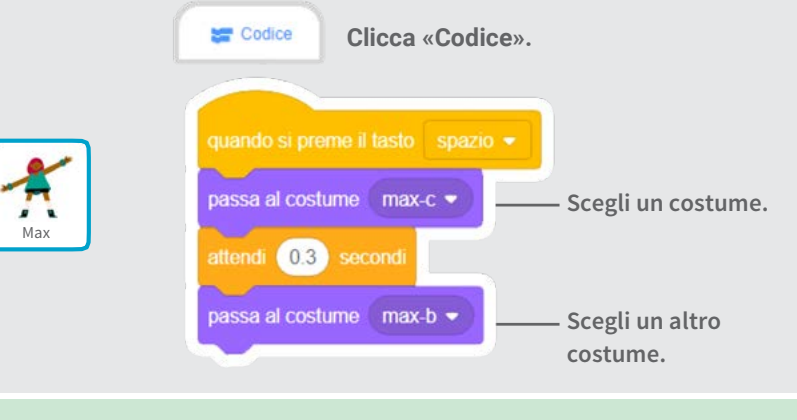

PROVA

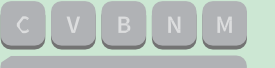

**Premi il tasto spazio sulla tua tastiera.**

## Scivola da Qui a Lì

#### **Fai scivolare uno sprite da un punto ad un altro.**

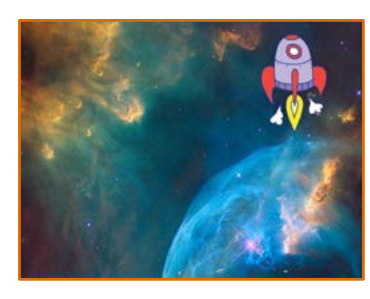

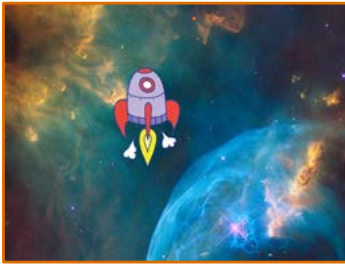

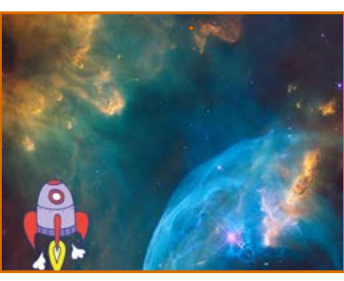

**4**

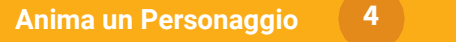

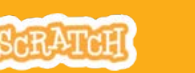

### Scivola da Qui e Lì

**scratch.mit.edu**

#### PER INIZIARE

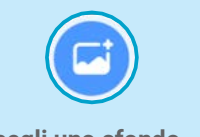

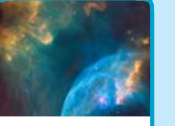

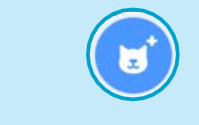

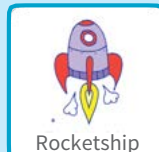

Scegli uno sfondo. **Nebula de Scegli un personaggio.** Rocketship

#### AGGIUNGI QUESTE ISTRUZIONI

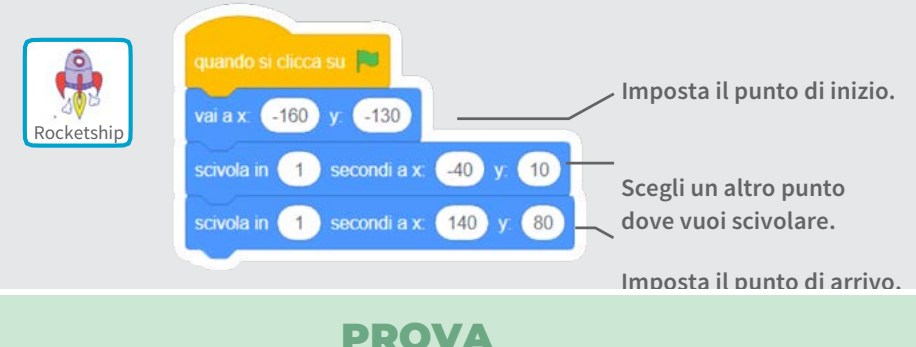

**Clicca la bandierina verde per iniziare.**

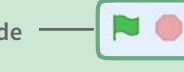

SUGGERIMENTO

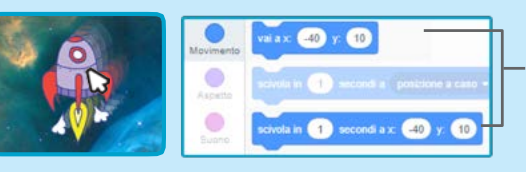

**Quando muovi uno sprite, la sua posizione x e y si aggiorna automaticamente nella lista dei blocchi a sinistra.**

### Fallo Camminare

#### **Anima un personaggio quando cammina o corre.**

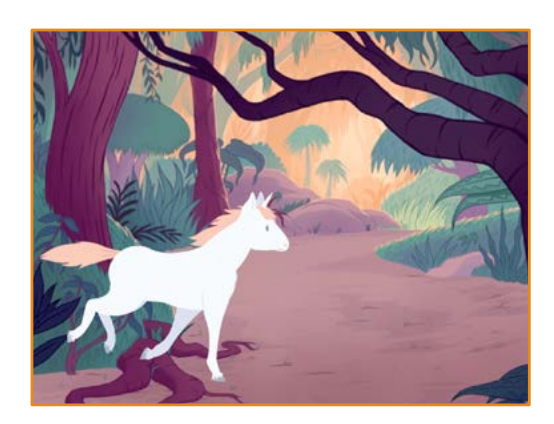

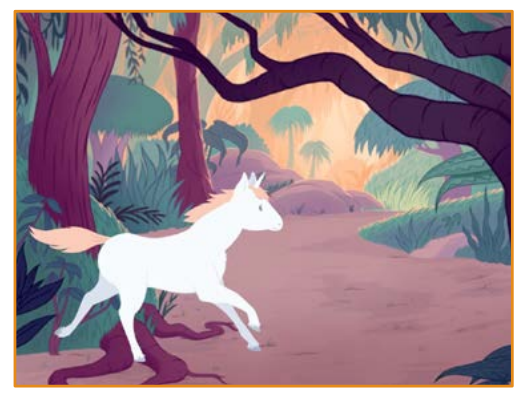

**5**

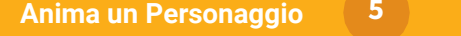

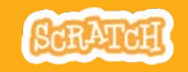

### Fallo Camminare

**scratch.mit.edu**

#### PER INIZIARE

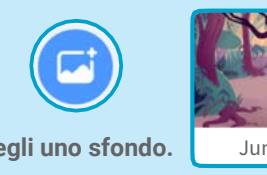

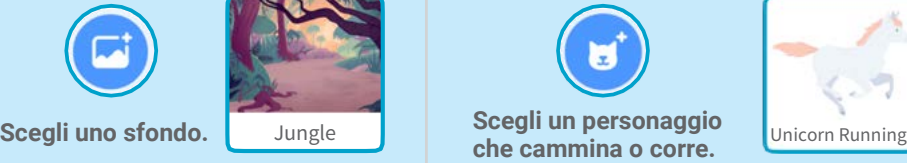

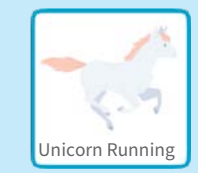

#### AGGIUNGI QUESTE ISTRUZIONI

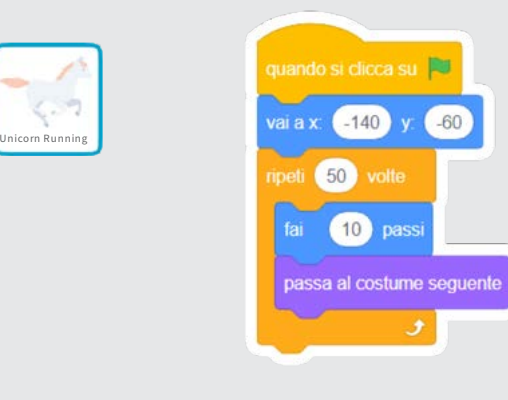

### SUGGERIMENTO

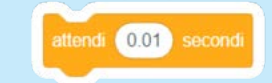

**Se vuoi andare più piano, inserisci un blocco «attendi» dentro al ciclo «ripeti».**

#### PROVA

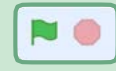

**Clicca la bandierina verde per iniziare.**

### Fallo Volare

**Fai muovere le ali del personaggio mentre si sposta sullo stage.**

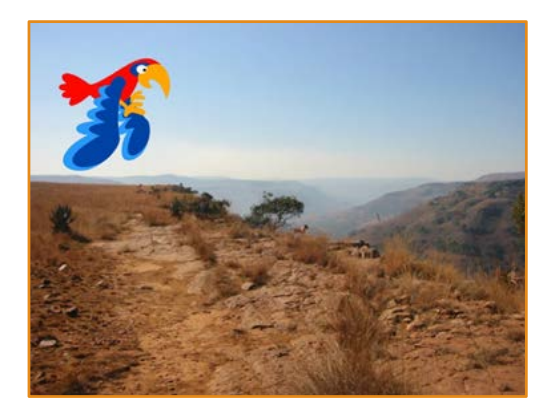

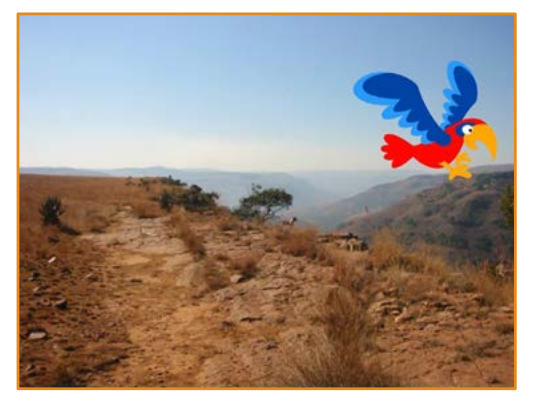

**DancDancee** 

### Fallo Volare

**scratch.mit.edu**

#### PER INIZIARE

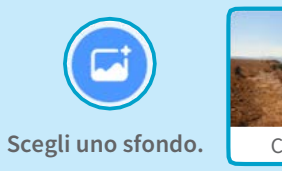

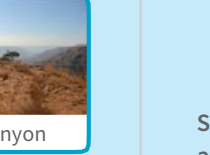

u **Canyon Scegli Parrot, o un** Parrot **altro sprite che vola.**

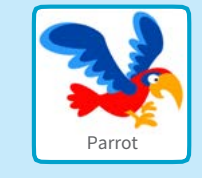

#### AGGIUNGI QUESTE ISTRUZIONI

**Scivola attraverso Muovi le ali lo schermo**

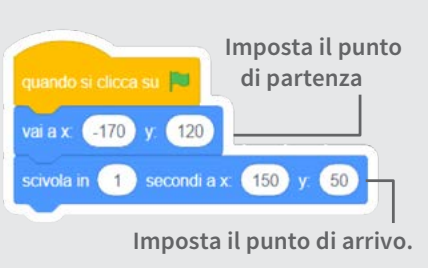

### quando si clicca su **P** di partenza **Scegli un costume.** passa al costume parrot-a · **Scegline un altro.**  attendi 0.1 second passa al costume parrot-b v attendi 0.1 second

#### PROVA

Clicca la bandierina verde per **NO iniziare.**

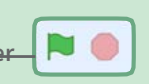

**Anima un Personaggio 6**

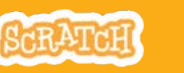

### Fallo Parlare

#### **Fai parlare un personaggio.**

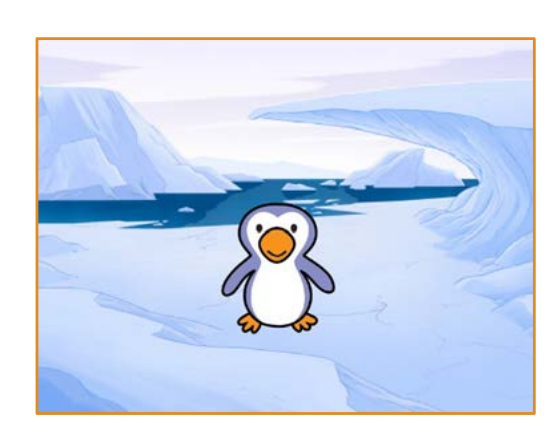

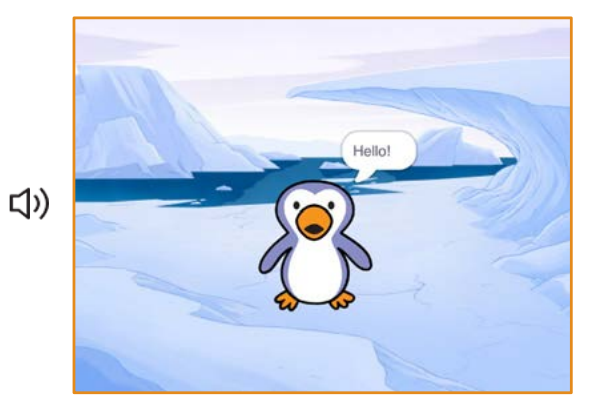

 $\mathbf{7}$ 

**Anima un Personaggio 7**

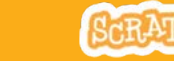

### Fallo Parlare

**scratch.mit.edu**

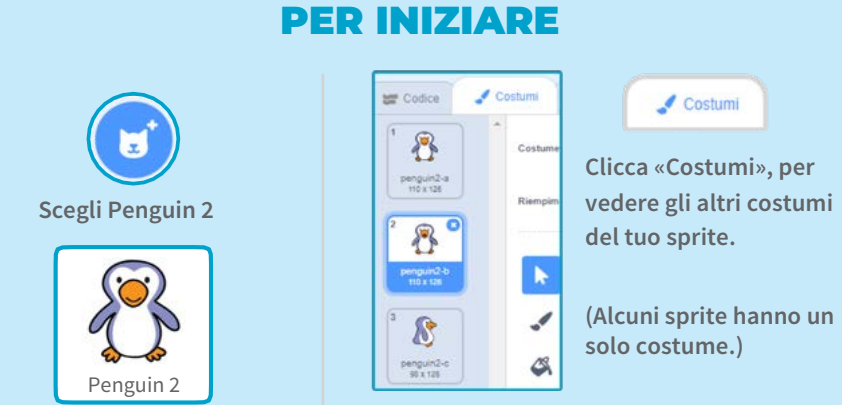

#### AGGIUNGI QUESTE ISTRUZIONI

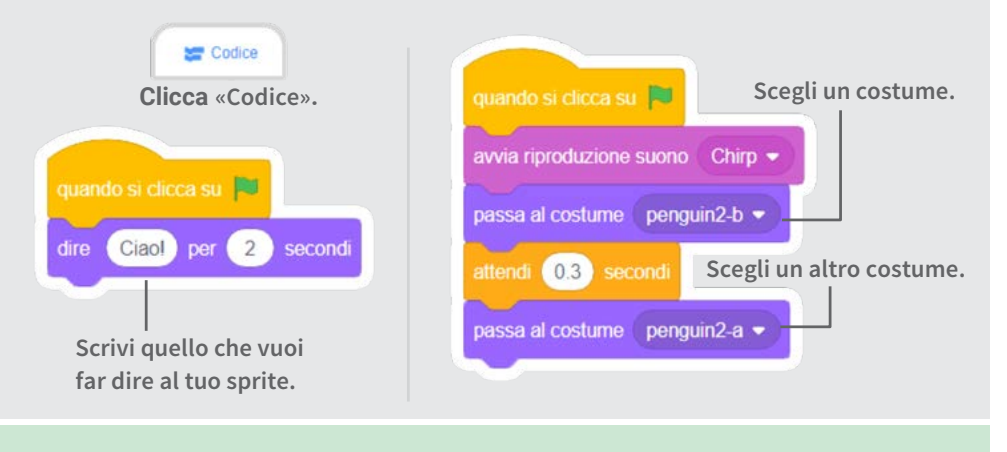

#### PROVA

**Clicca la bandierina verde per iniziare.**

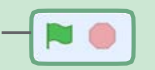

### Disegna una Animazione

**Modifica il costume di uno sprite per creare le tue animazioni.**

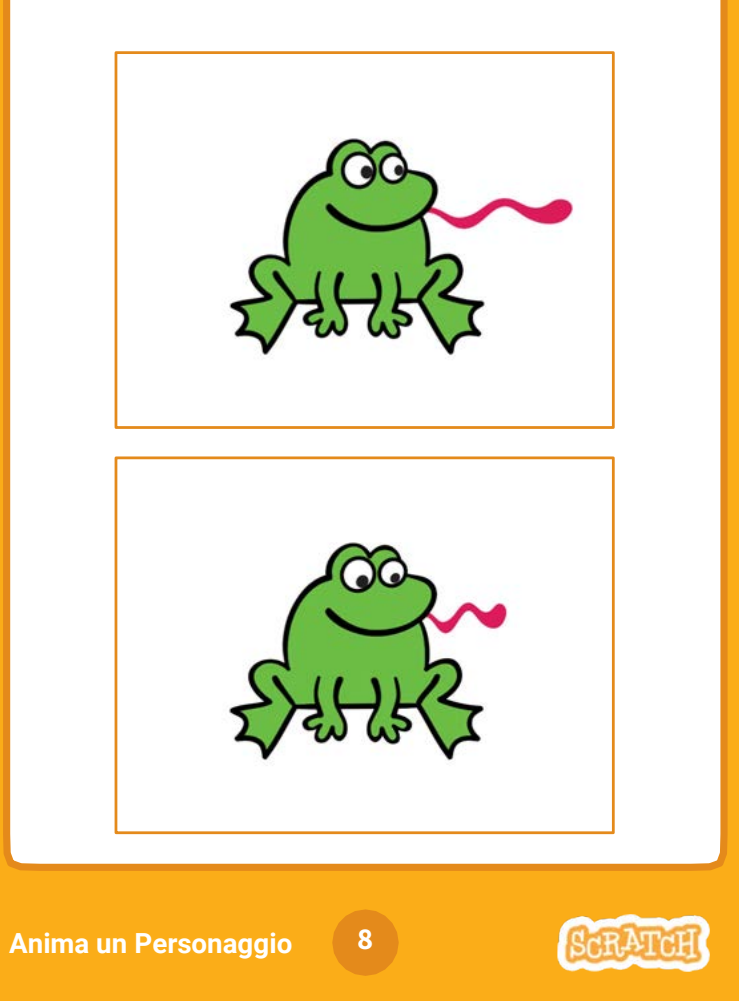

### Disegna una Animazione

**scratch.mit.edu**

**Clicca lo strumento** 

**selezione.**

#### PER INIZIARE

Costumi

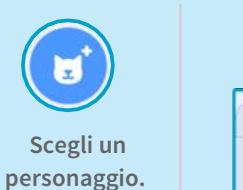

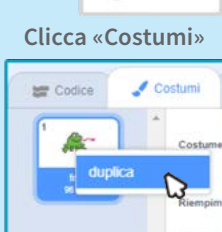

**Premi il tasto destro su un costume per farne una copia. (Su Mac control + clic)** Frog

> **Seleziona una parte per allargarla o restringerla.**

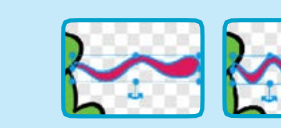

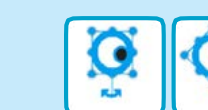

#### AGGIUNGI QUESTE ISTRUZIONI

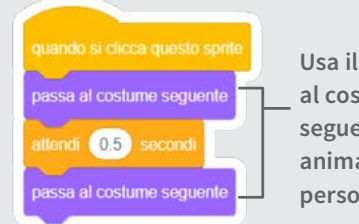

**Usa il blocco «passa al costume seguente» per animare il tuo personaggio.**

**Ora dovresti avere due costumi identici.**

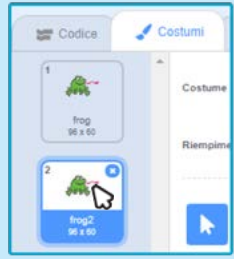

**Clicca su un costume per modificarlo.**

**Trascina l'ancora per ruotare la parte selezionata.**

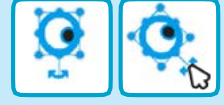

#### PROVA

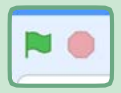

**Clicca la bandierina verde per iniziare.**

### Crea una Storia

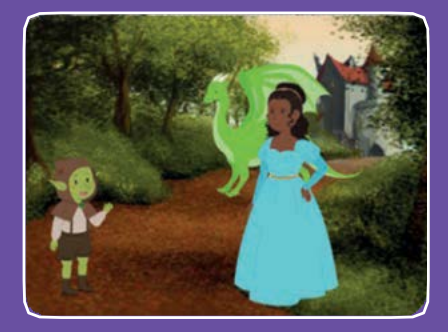

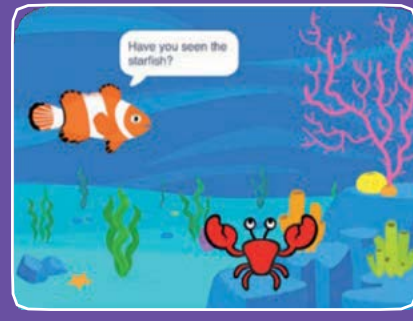

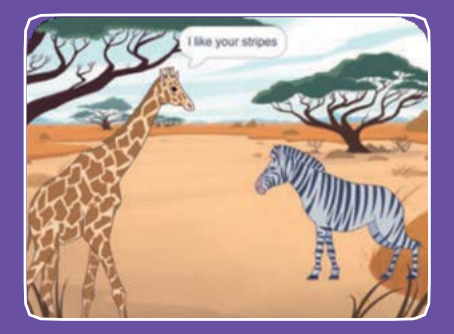

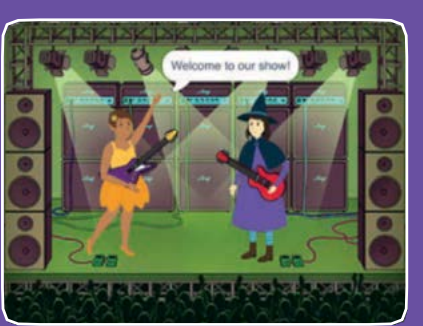

#### **Scegli i personaggi, aggiungi le conversazioni e fai vivere la tua storia.**

**scratch.mit.edu ScRATCH** Set di 9 carte

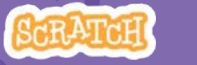

### Crea una Storia

**Inizia con la prima card, poi prova le altre in qualsiasi ordine:**

- **Inizia una Storia**
- **Inizia una Conversazione**
- **Cambia Sfondo**
- **Clicca un Personaggio**
- **Aggiungi la Tua Voce**
- **Scivola verso un Posto**
- **Cammina sullo Stage**
- **Rispondi a un Personaggio**

**scratch.mit.edu ScRATCH** Set di 9 card

• **Aggiungi una Scena**

## Inizia una Storia

**Imposta la scena e fai dire qualcosa al tuo personaggio**

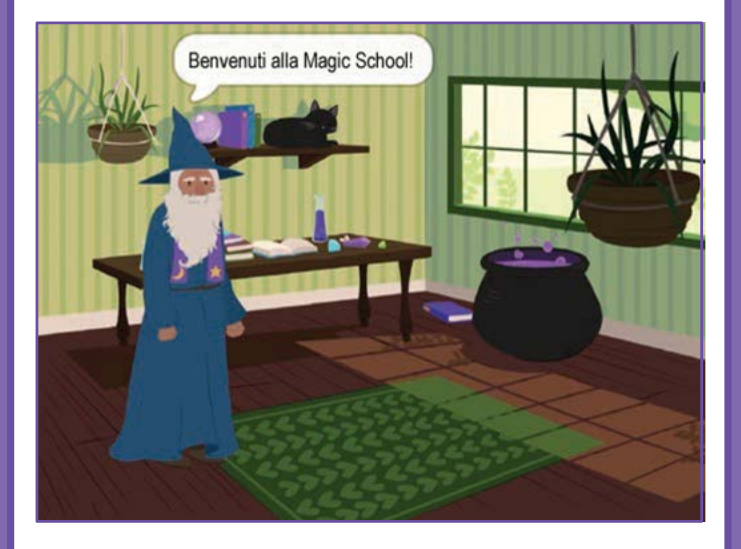

### Inizia una Storia

**scratch.mit.edu**

#### PER INIZIARE

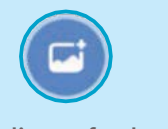

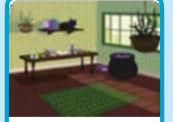

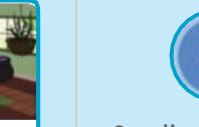

ы

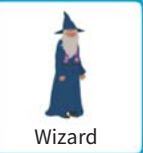

**Scegli uno sfondo** Nitch House Nand Scegli un personaggio Nizard

#### AGGIUNGI QUESTE ISTRUZIONI

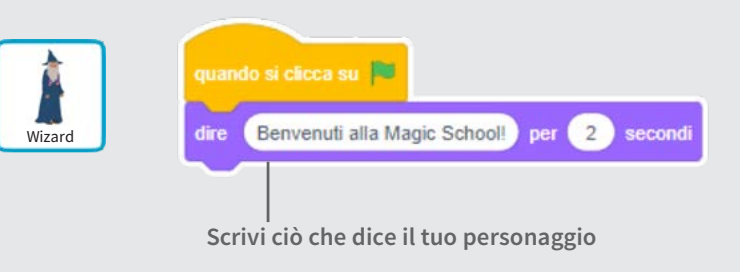

#### PROVA

**Create a Clicca la bandierina verde Story per iniziare**

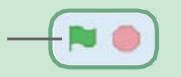

**Crea una storia 1**

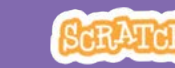

### Inizia una Conversazione

**Fai chiacchierare due personaggi**

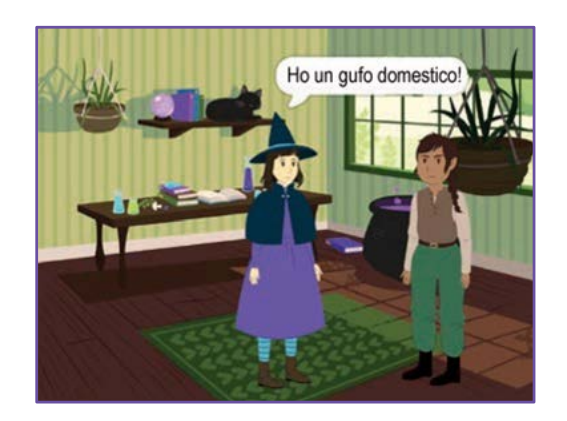

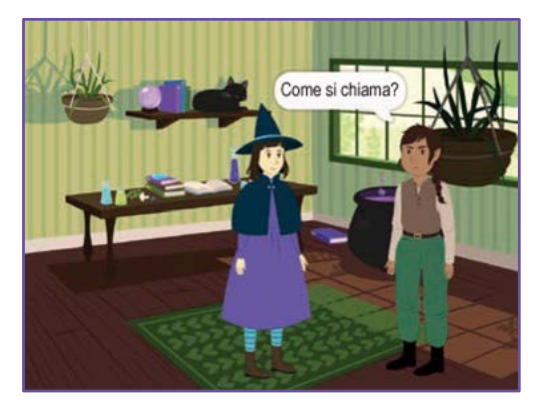

**2**

**Crea una storia**

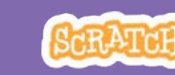

### Inizia una conversazione

**scratch.mit.edu**

#### PER INIZIARE

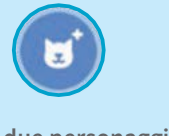

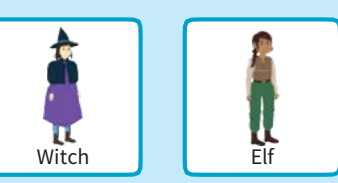

**Scegli due personaggi, ad esempio la strega e l'elfo.**

#### AGGIUNGI QUESTE ISTRUZIONI

**Clicca sull'icona di ogni personaggio e inserisci le sue istruzioni.**

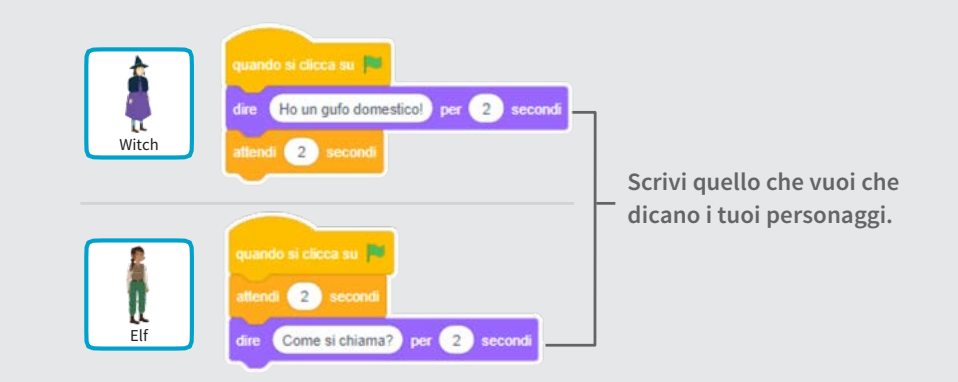

#### SUGGERIMENTO

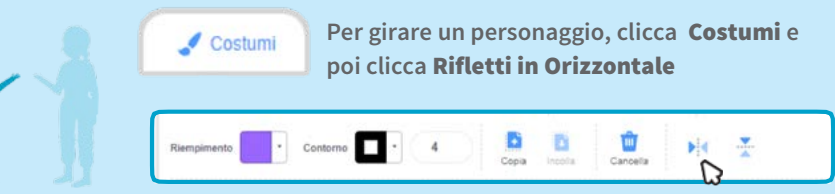

### Cambia Sfondo

#### **Passa da uno sfondo a un altro**

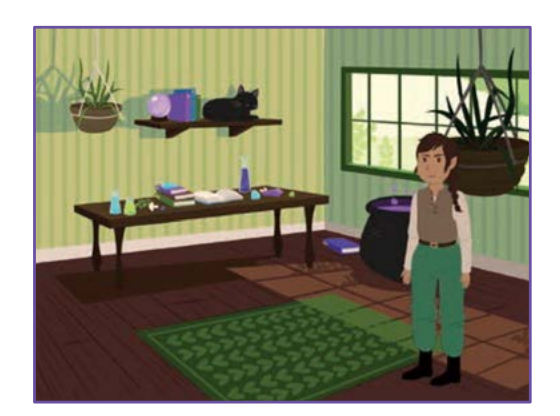

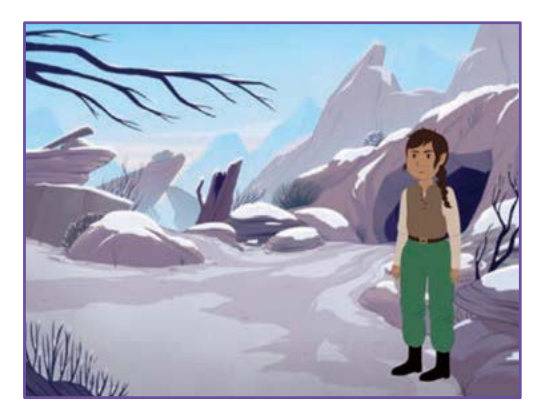

**3**

### Cambia Sfondo

**scratch.mit.edu**

#### PER INIZIARE

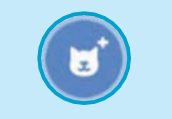

**Scegli un personaggio.**

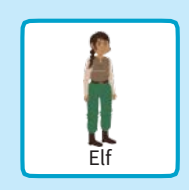

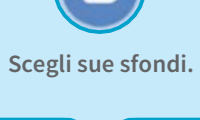

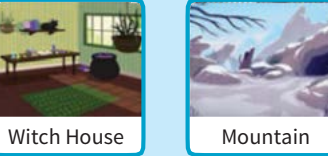

#### AGGIUNGI QUESTE ISTRUZIONI

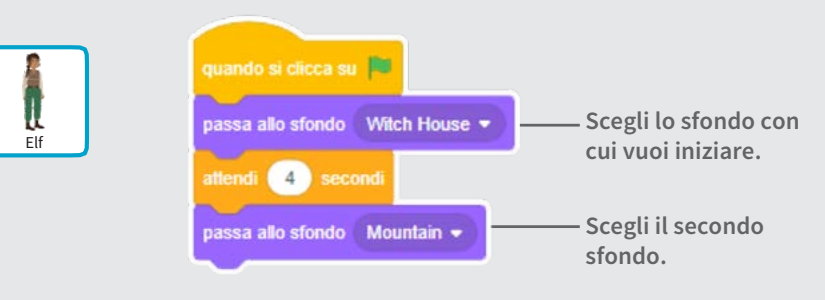

#### PROVA

**Clicca la bandierina verde per iniziare.**

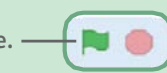

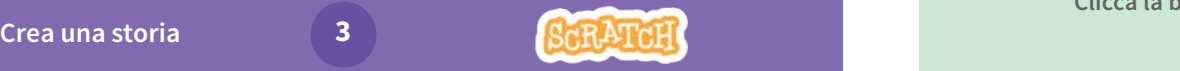

### Clicca un Personaggio

#### Rendi la tua storia interattiva

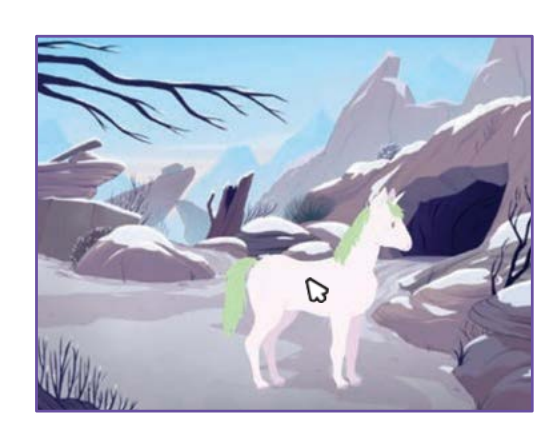

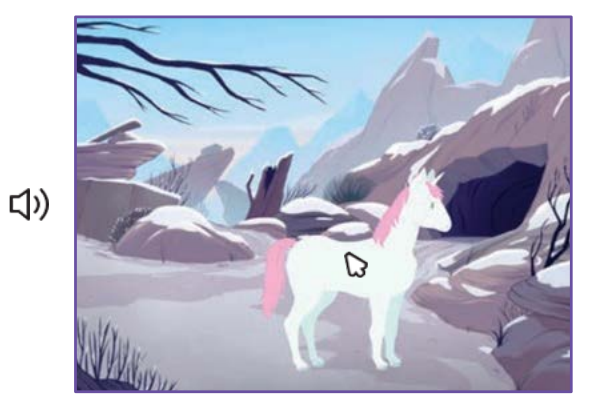

**4**

**Crea una storia**

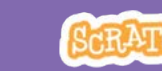

### Clicca un Personaggio

**scratch.mit.edu**

#### PER INIZIARE

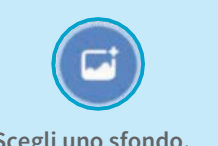

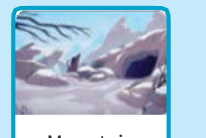

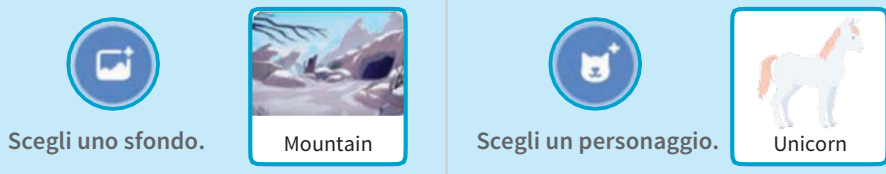

#### AGGIUNGI QUESTE ISTRUZIONI

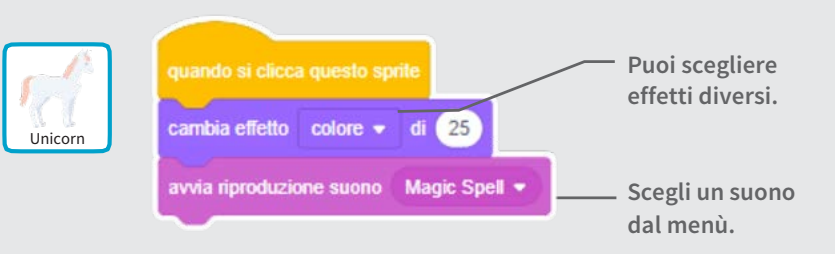

PROVA

**Clicca il tuo personaggio.**

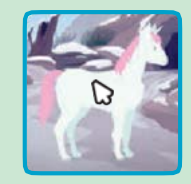

### Aggiungi la Tua Voce

#### **Registra la tua voce per far parlare un personaggio.**

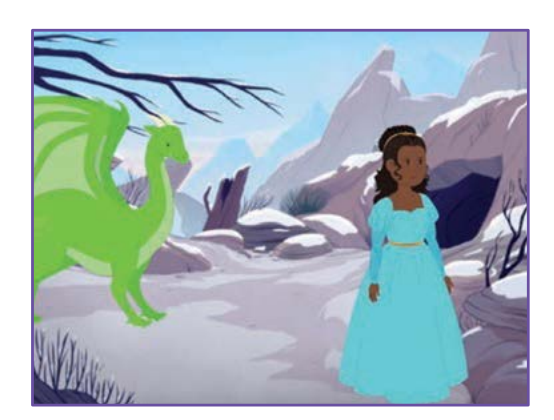

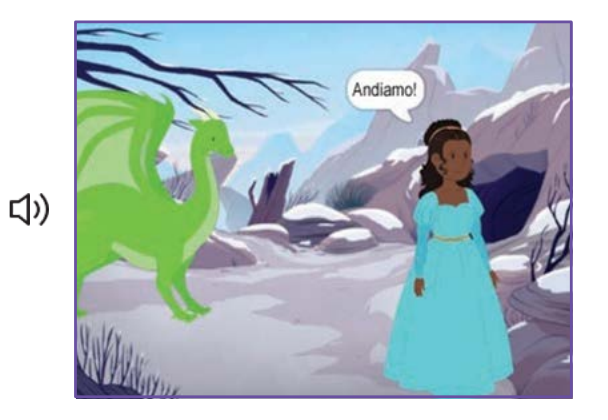

**5**

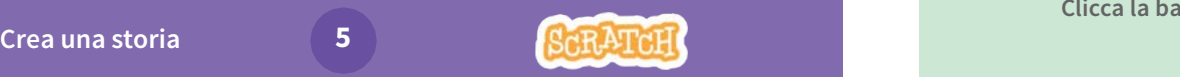

### Aggiungi la Tua Voce

**scratch.mit.edu**

#### PER INIZIARE

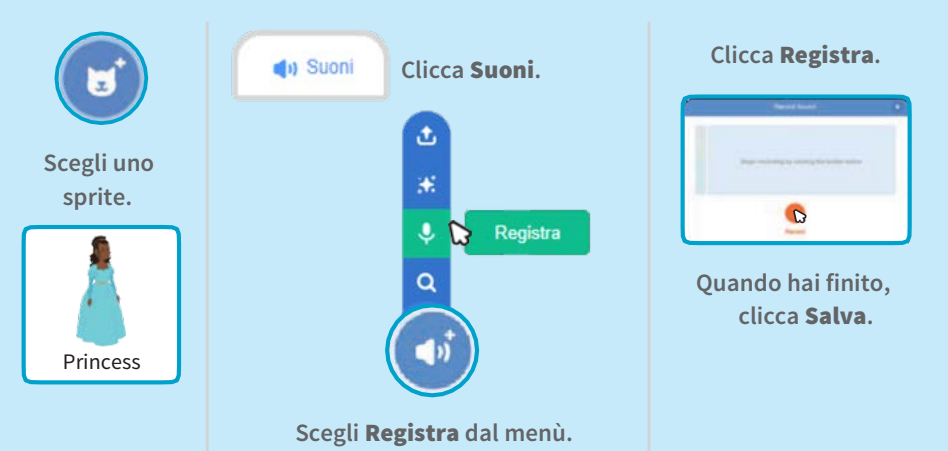

#### AGGIUNGI QUESTE ISTRUZIONI

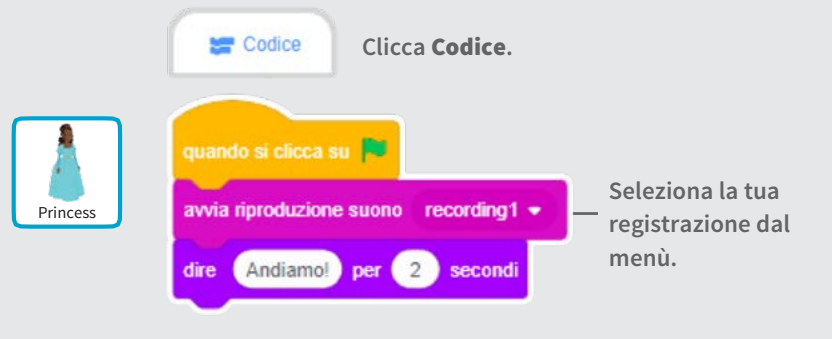

#### PROVA

**Clicca la bandierina verde per provarlo.**

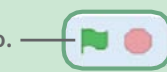

### Scivola verso un Posto

#### **Fai muovere un personaggio sullo stage**

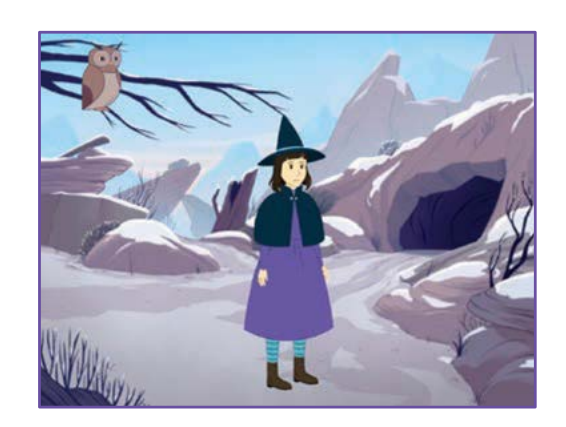

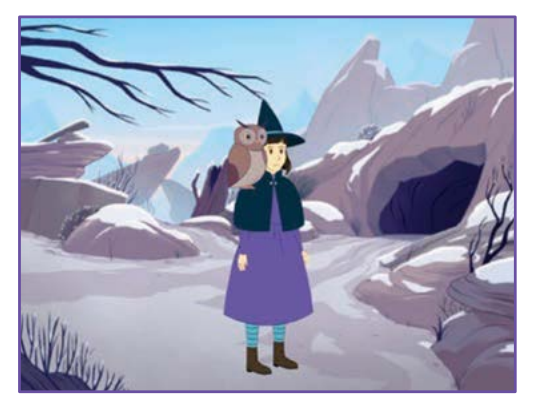

**6**

**Crea una storia**

### Scivola verso un Posto

**scratch.mit.edu**

#### PER INIZIARE

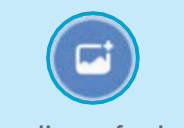

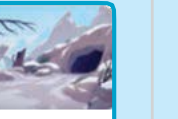

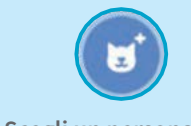

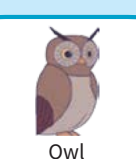

Owl

**Scegli uno sfondo.** Mountain Scegli un personaggio. 0wl

#### AGGIUNGI QUESTE ISTRUZIONI

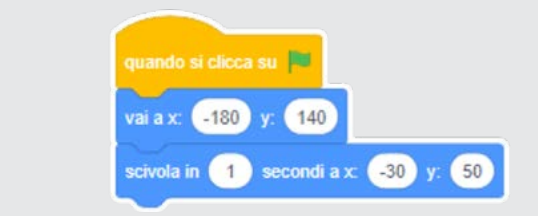

#### PROVA

**Clicca la bandierina verde per provarlo.**

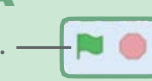

#### SUGGERIMENTO

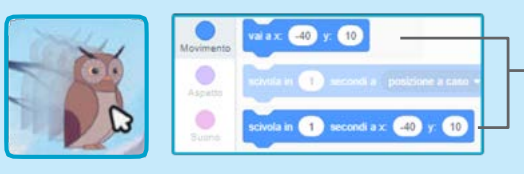

**Quando trascini uno sprite, la sua posizione** x **e** y **si aggiorna automaticamente nella lista dei blocchi a sinistra.**

### Cammina sullo Stage

#### Fai entrare in scena un personaggio

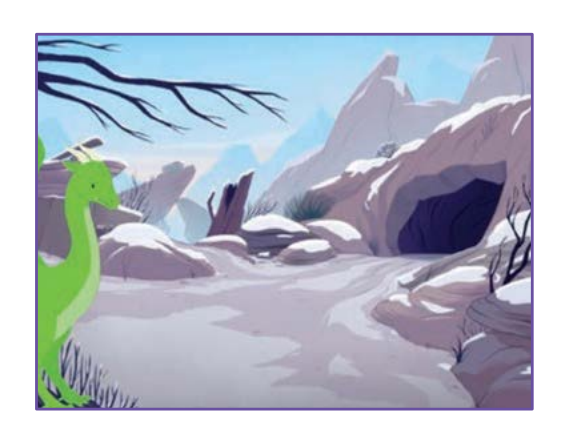

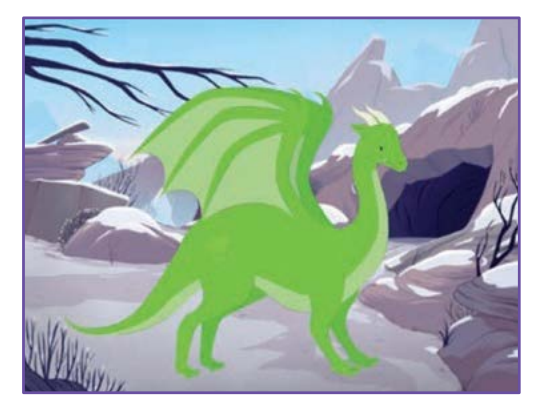

**7**

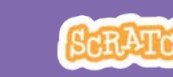

### Cammina sullo Stage

**scratch.mit.edu**

#### PER INIZIARE

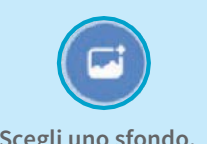

Dragon

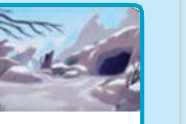

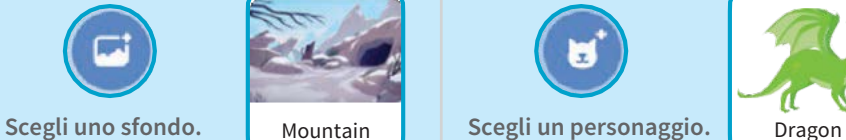

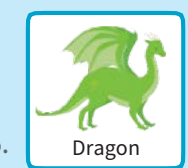

#### AGGIUNGI QUESTE ISTRUZIONI

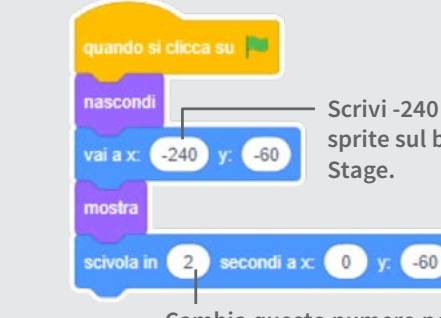

**Scrivi -240 per mettere il tuo sprite sul bordo sinistro dello** 

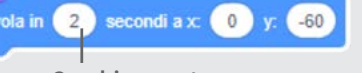

**Cambia questo numero per scivolare più o meno velocemente.**

#### SUGGERIMENTO

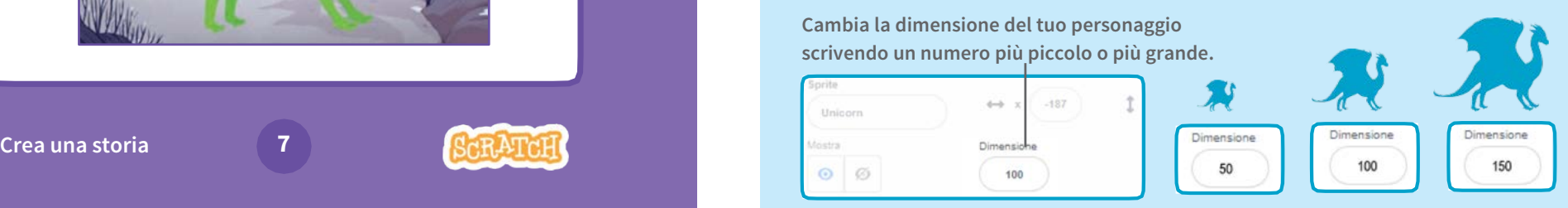

### Rispondi a un Personaggio

**Coordina la conversazione per far parlare i tuoi personaggi uno dopo l'altro**

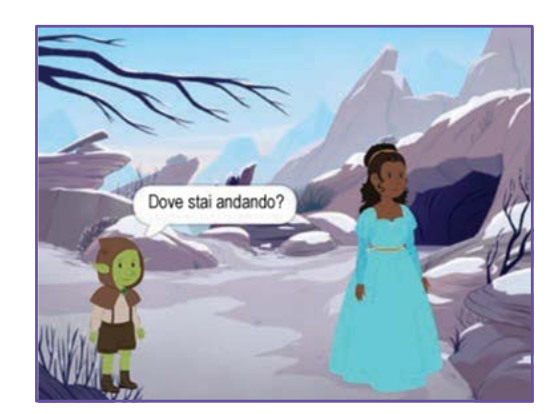

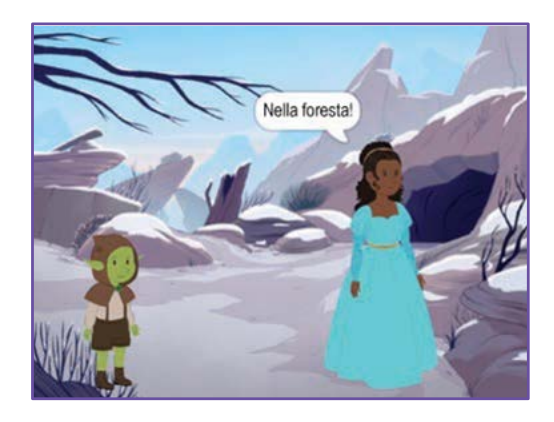

**8**

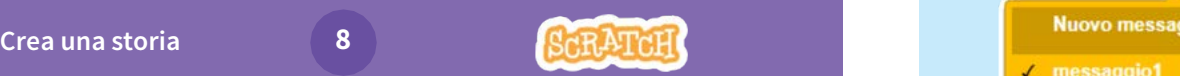

### Rispondi a un Personaggio

**scratch.mit.edu**

#### PER INIZIARE

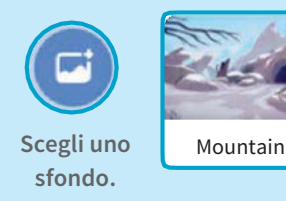

н **Scegli due personaggi.**

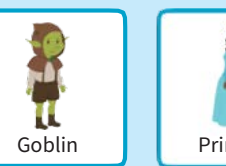

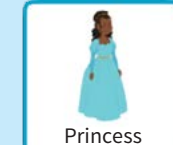

AGGIUNGI QUESTE ISTRUZIONI

**Clicca l'icona di ogni personaggio e aggiungi le istruzioni per ognuno**

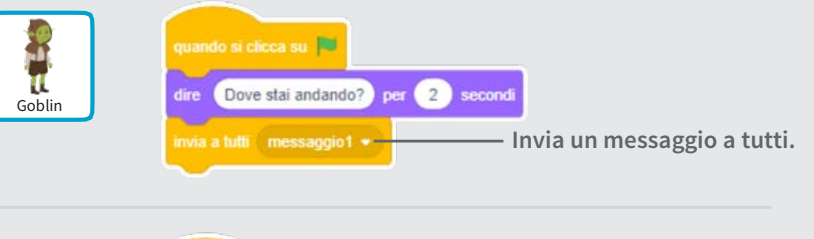

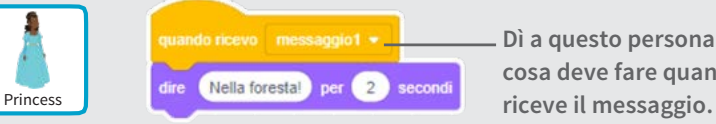

**Dì a questo personaggio che cosa deve fare quando** 

#### SUGGERIMENTO

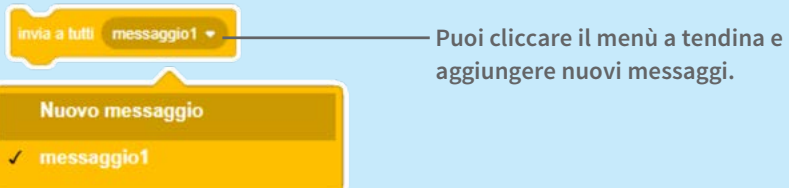

### Aggiungi una Scena

#### **Crea più scene, con sfondi diversi e tanti personaggi**

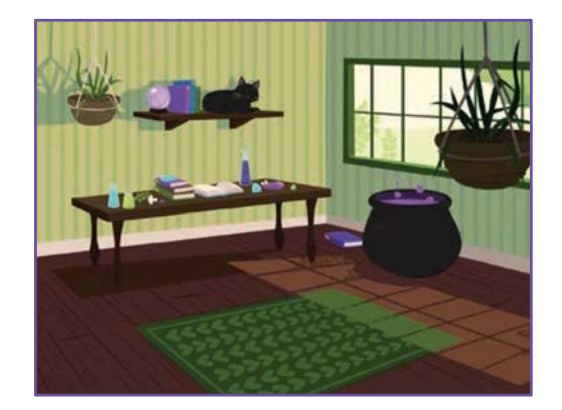

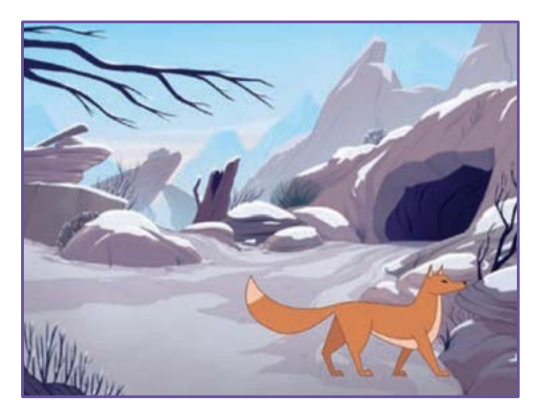

**9**

### Aggiungi una Scena

**scratch.mit.edu**

PER INIZIARE

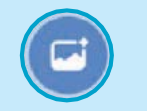

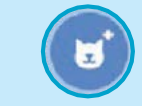

**Scegli due sfondi.**

**Scegli un personaggio.**

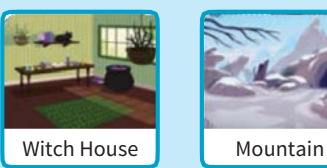

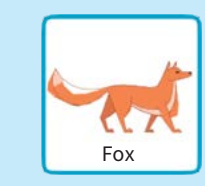

#### AGGIUNGI QUESTE ISTRUZIONI

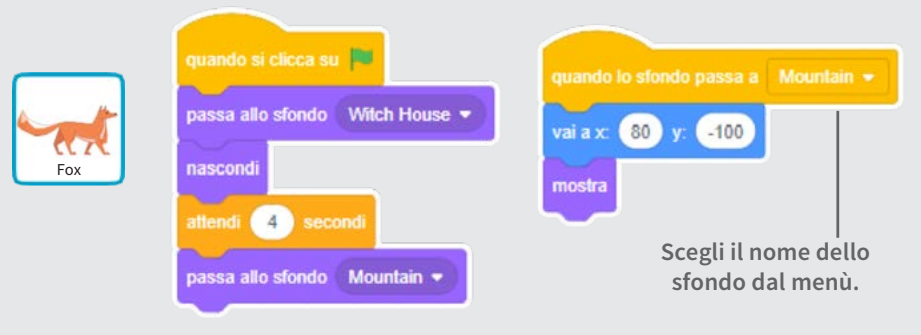

#### PROVA

**Clicca la bandierina verde per iniziare.**

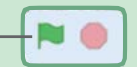

**Crea una storia**

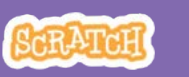

## Crea il Gioco Pong

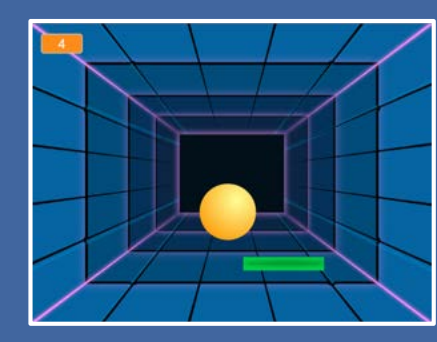

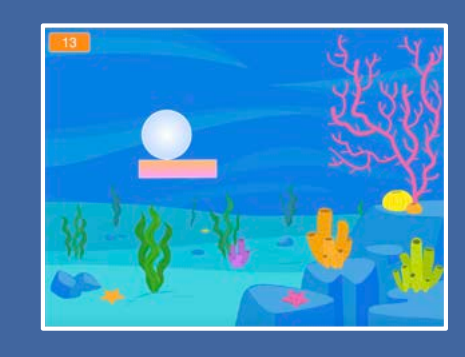

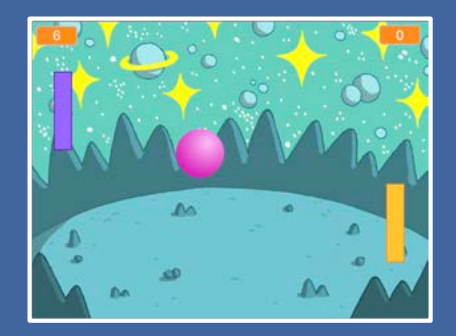

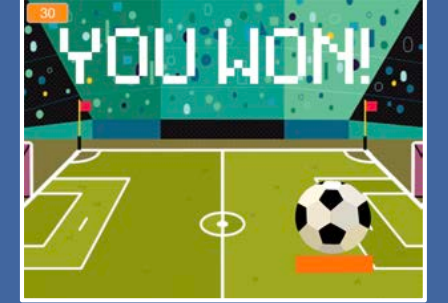

**Crea un gioco con una palla che rimbalza, aggiungi i suoni, il punteggio e altri effetti.**

scratch.mit.edu **Set di 6 card** 

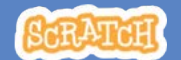

### Crea il Gioco Pong

**Usa le carte in questo ordine:**

- 1. Muoviti e Rimbalza
- 2. Muovi la Racchetta
- 3. Rimbalza sulla Racchetta
- 4. Game Over
- 5. Guadagna Punti
- 6. Vinci la Partita

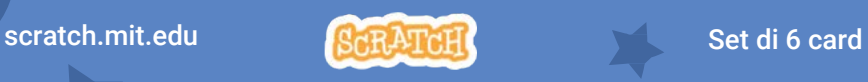

## Muoviti e Rimbalza

#### **Fai muovere la palla in giro per lo Stage.**

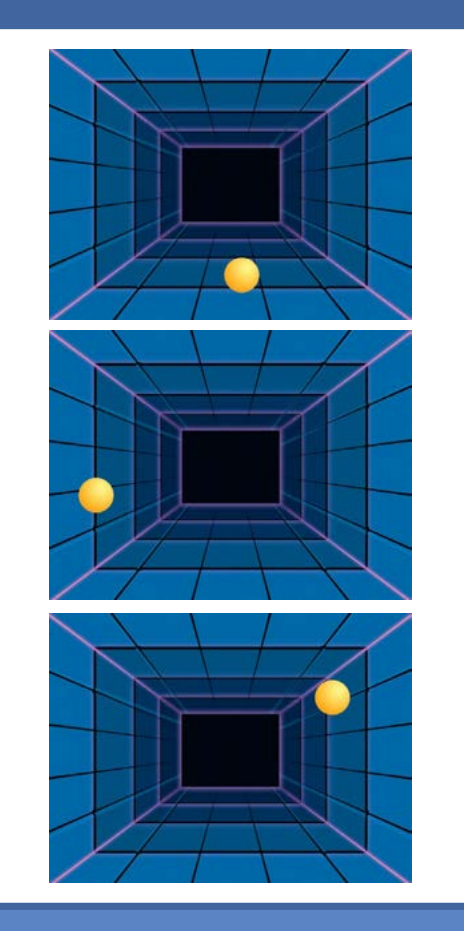

**Create Pong! Step 1**

**1**

### Muoviti e Rimbalza

**scratch.mit.edu/pong**

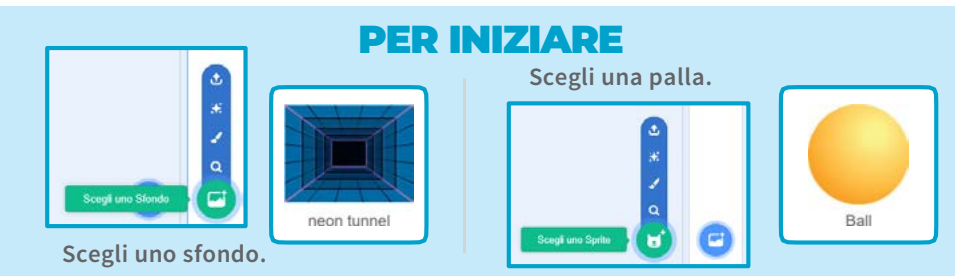

#### AGGIUNGI QUESTE ISTRUZIONI

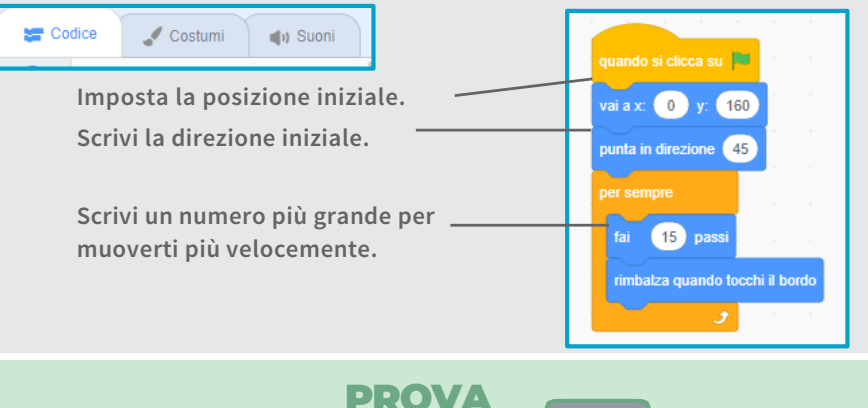

**Clicca la bandierina verde per iniziare.**

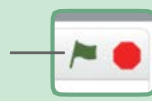

#### SUGGERIMENTO

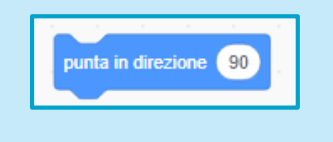

**imposta la direzione iniziale della palla.**

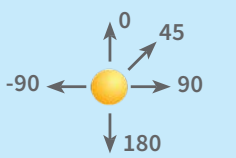

**Crea il Gioco Pong**

# Muovi la Racchetta

#### **Controlla la racchetta muovendo il mouse**

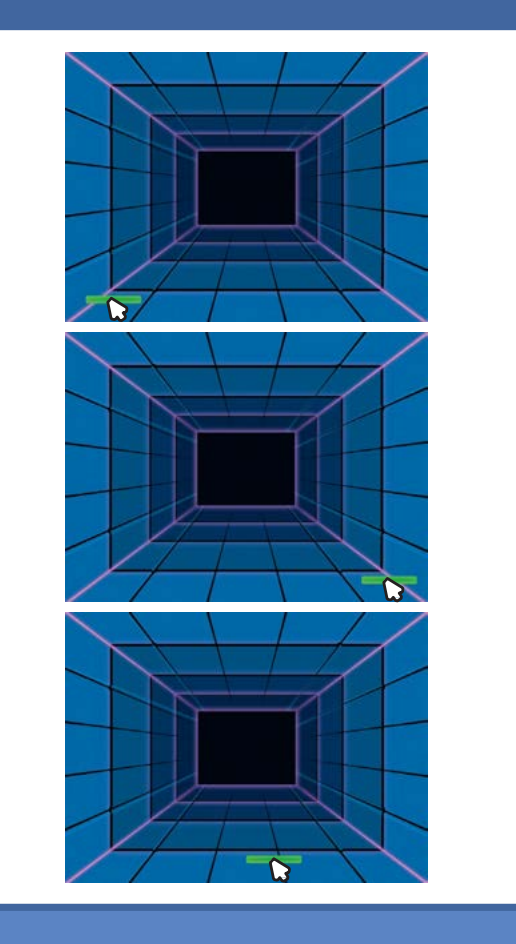

**Crea il Gioco Pong 2**

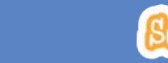

### Muovi la Racchetta

**scratch.mit.edu/pong**

#### PER INIZIARE

**Seleziona la Racchetta.**

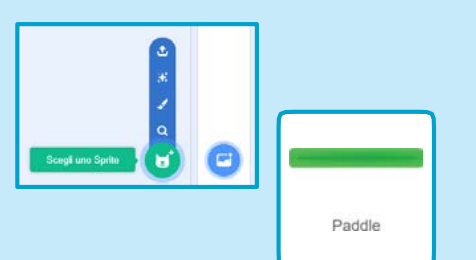

**Trascina la racchetta nella parte inferiore dello Stage.**

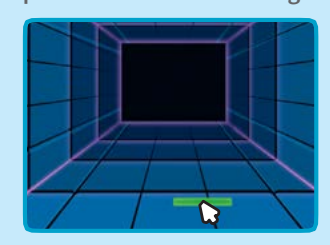

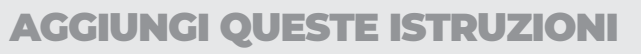

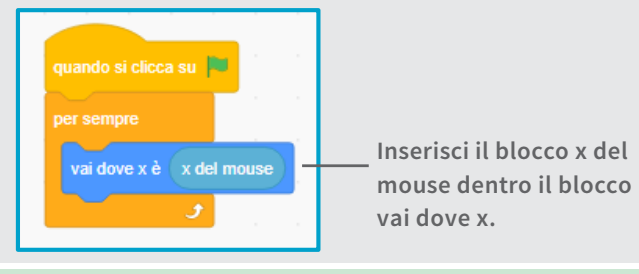

PROVA

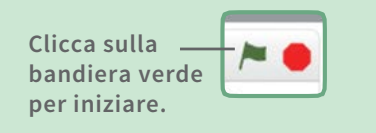

**Muovi il mouse per muovere la racchetta.**  $\mathcal{D}$ **Su un tablet, usa direttamente il tuo dito.**

#### SUGGERIMENTO

**cambia man mano che muovi il puntatore del mouse in giro per lo Stage.**

## Rimbalza sulla **Racchetta**

#### **Fai rimbalzare la palla sulla racchetta.**

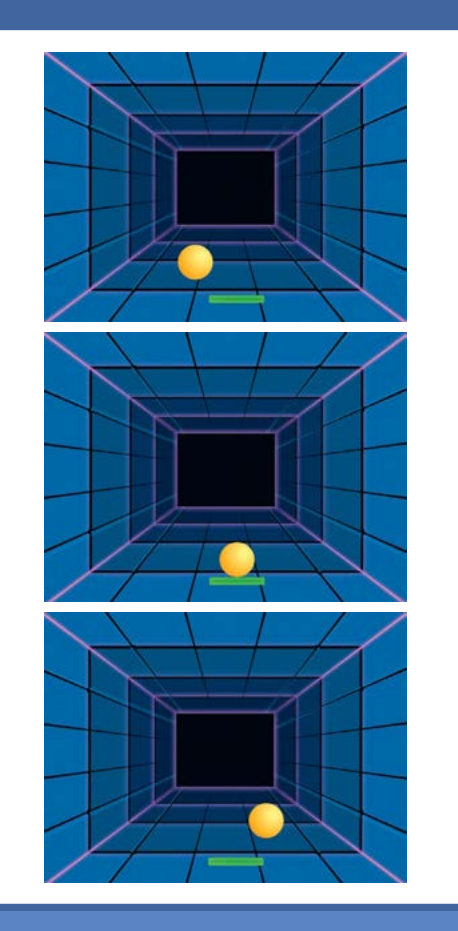

**3**

### Rimbalza sulla Racchetta

**scratch.mit.edu/pong**

#### PER INIZIARE

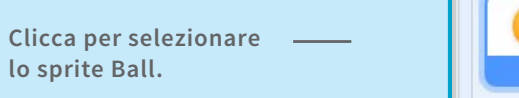

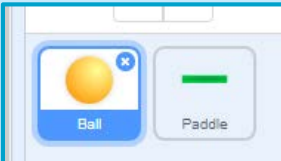

#### AGGIUNGI QUESTE ISTRUZIONI

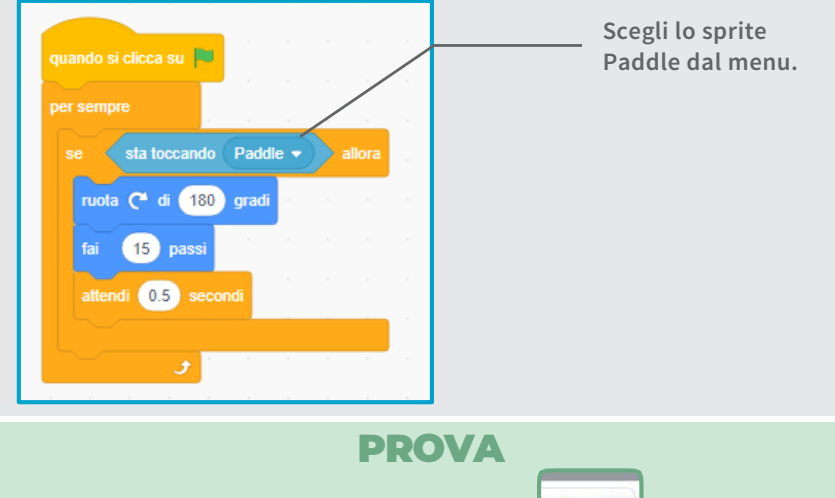

**Clicca sulla bandiera verde per iniziare.**

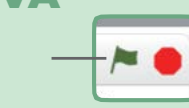

#### SUGGERIMENTO

**Inserisci il blocco numero a caso per far rimbalzare la palla in direzioni diverse.**

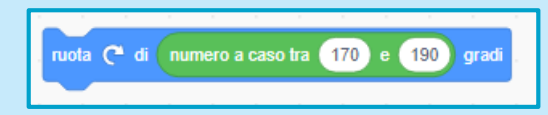

**Usa numeri vicini a 180.**

**Crea il Gioco Pong**

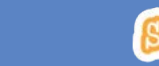

## Game Over

**Interrompi il gioco se la palla tocca la linea rossa.**

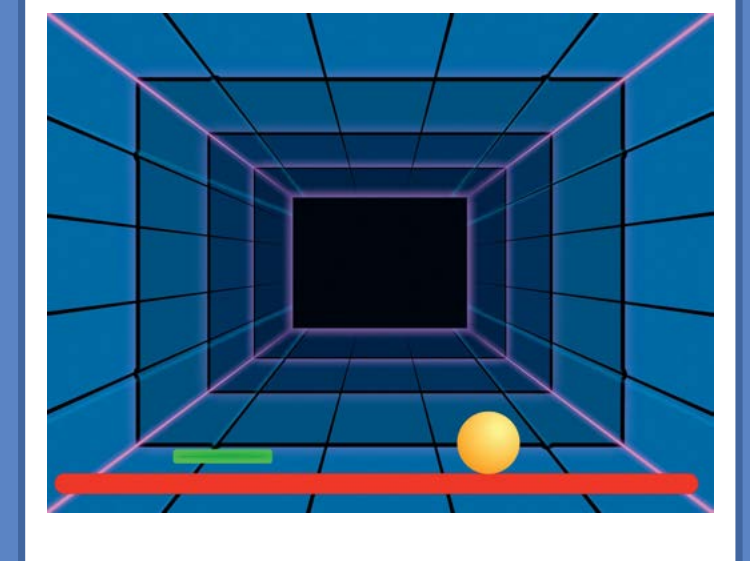

#### Game Over **scratch.mit.edu/pong** PER INIZIARE **Poi clicca sulla linguetta sfondi.** Stage **Clicca per**   $\equiv$  Codice Sfondi  $\left| \right|$ ) Suoni **selezionare lo Stage. Scegli lo Disegna una**  Colore 100 **strumento linea. linea in basso.** T త **Scegli il colore rosso.** uminosità 100 B AGGIUNGI QUESTE **Clicca per selezionare la**  ISTRUZIONI **palla. Per scegliere il colore**  nuando si clicca sul **D clicca su questo ovale.** ttendi 0.5 second Paddle sta toccando il colore **Clicca sulla linguetta**

**.**

PROVA

 $\blacksquare$ 

(b) Suoni

**Clicca sulla bandiera verde per iniziare.**

**codice.**

Costumi

**En** Codice

**Crea il Gioco Pong 4**

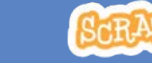

## Guadagna Punti

**Aggiungi un punto ogni volta che tocchi la palla con la racchetta.**

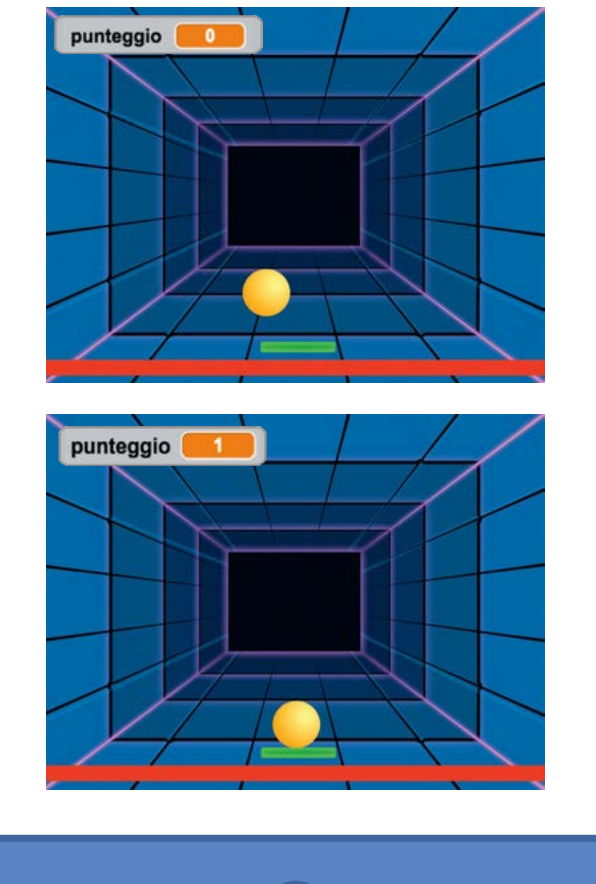

**Crea il Gioco Pong 5**

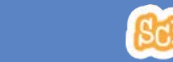

### Guadagna Punti

**scratch.mit.edu/pong** PER INIZIARE **Scegli Variabili.** Variabili Nuova Variabile Sensor Crea una Variabile Dperato puntencio **Clicca sul bottone**  Variabili sprite **Crea una Variabile.**  $\bullet$ I Miei<br>Blocchi

**Chiama questa variabile punteggio e** 

Nome della nuova variabile Per tutti gli <sup>@</sup> Solo per questo sprite Altre opzioni = Annulla

#### AGGIUNGI QUESTE ISTRUZIONI

**poi clicca su OK.**

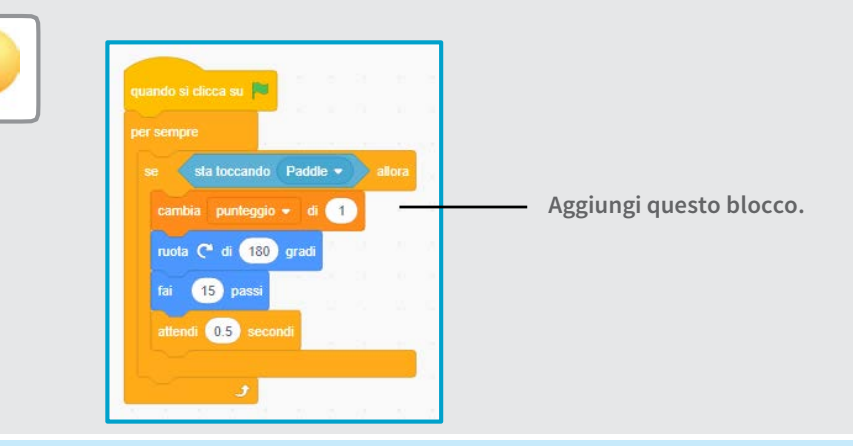

#### SUGGERIMENTO

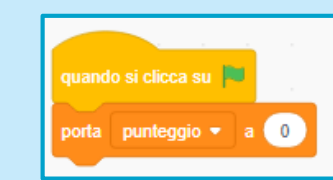

**Usa il blocco** *porta punteggio* **per azzerare il punteggio quando clicchi sulla bandiera verde.**

### Vinci la Partita

**scratch.mit.edu/pong**

#### PER INIZIARE

**Clicca sul pennello per disegnare un nuovo sprite.**

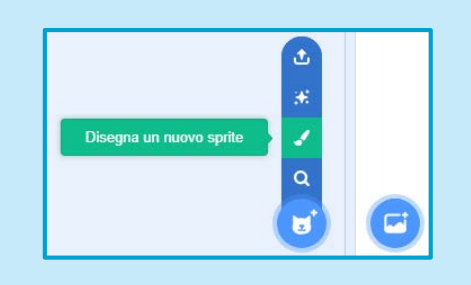

**Usa lo strumento Testo per scrivere un messaggio come "Hai vinto!"**

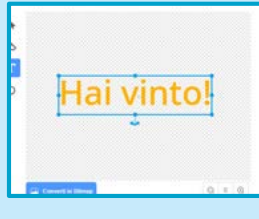

**Puoi cambiare font, colore, dimensione e stile.**

#### AGGIUNGI QUESTE ISTRUZIONI

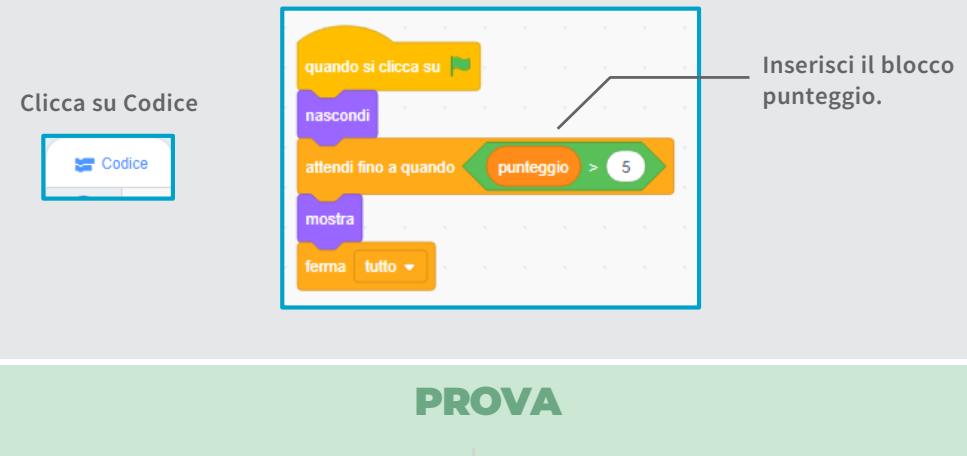

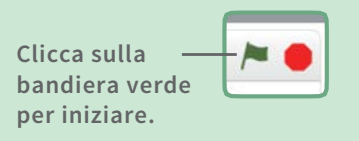

**Gioca fino a quando non guadagni abbastanza punti per vincere!**

# Vinci la Partita

**Quando guadagni abbastanza punti mostra un messaggio di vittoria!**

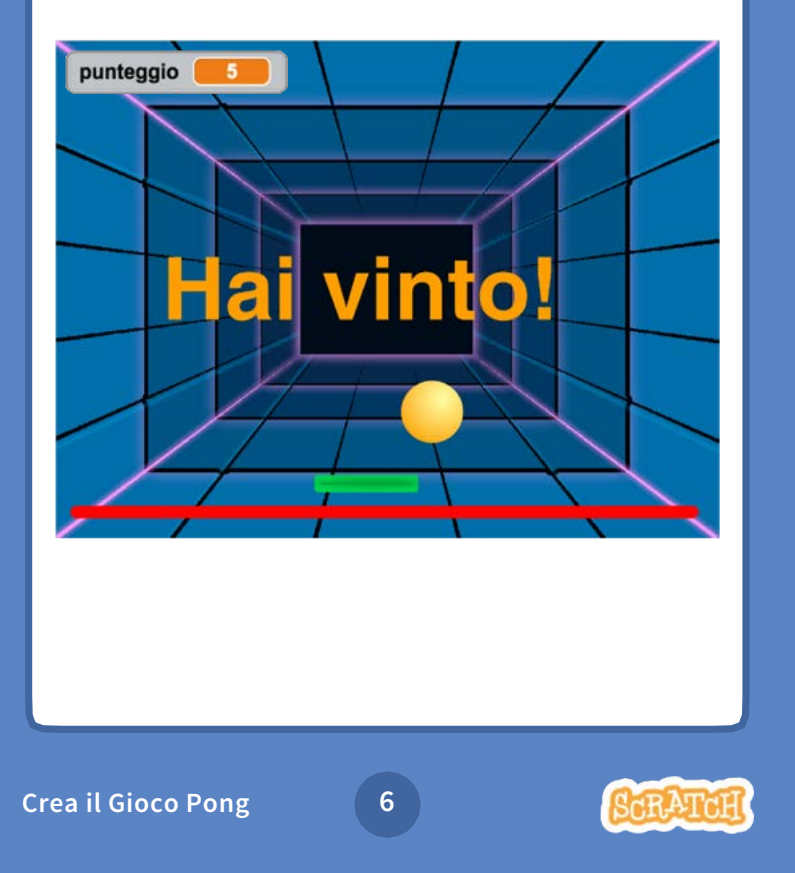

### Balliamo

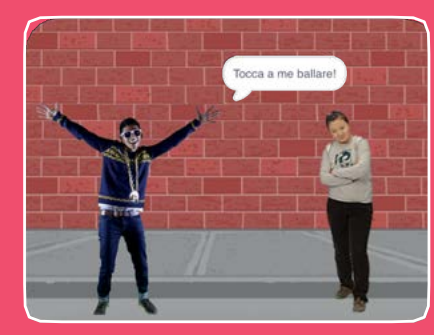

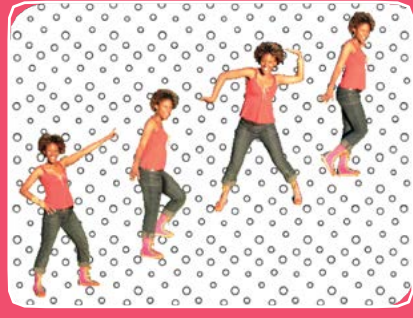

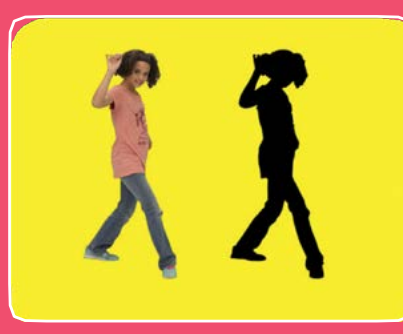

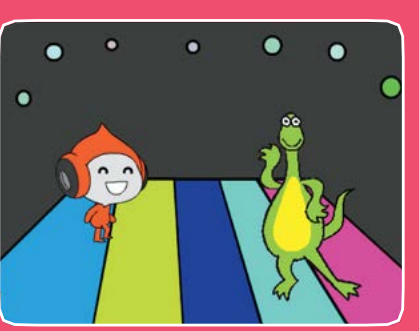

Progetta una coreografia con musica e danze.

### Balliamo

### Prova le card in qualsiasi ordine:

- Sequenza di Danza
- Danza Ripetuta
- Suona la Musica
- Fare a Turno
- Posizione Iniziale
- Effetto Ombra
- Danza Interattiva
- Effetto Colore
- Lascia una Traccia

scratch.mit.edu

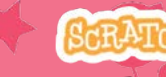

Set di 9 card

scratch.mit.edu A Set REATTH

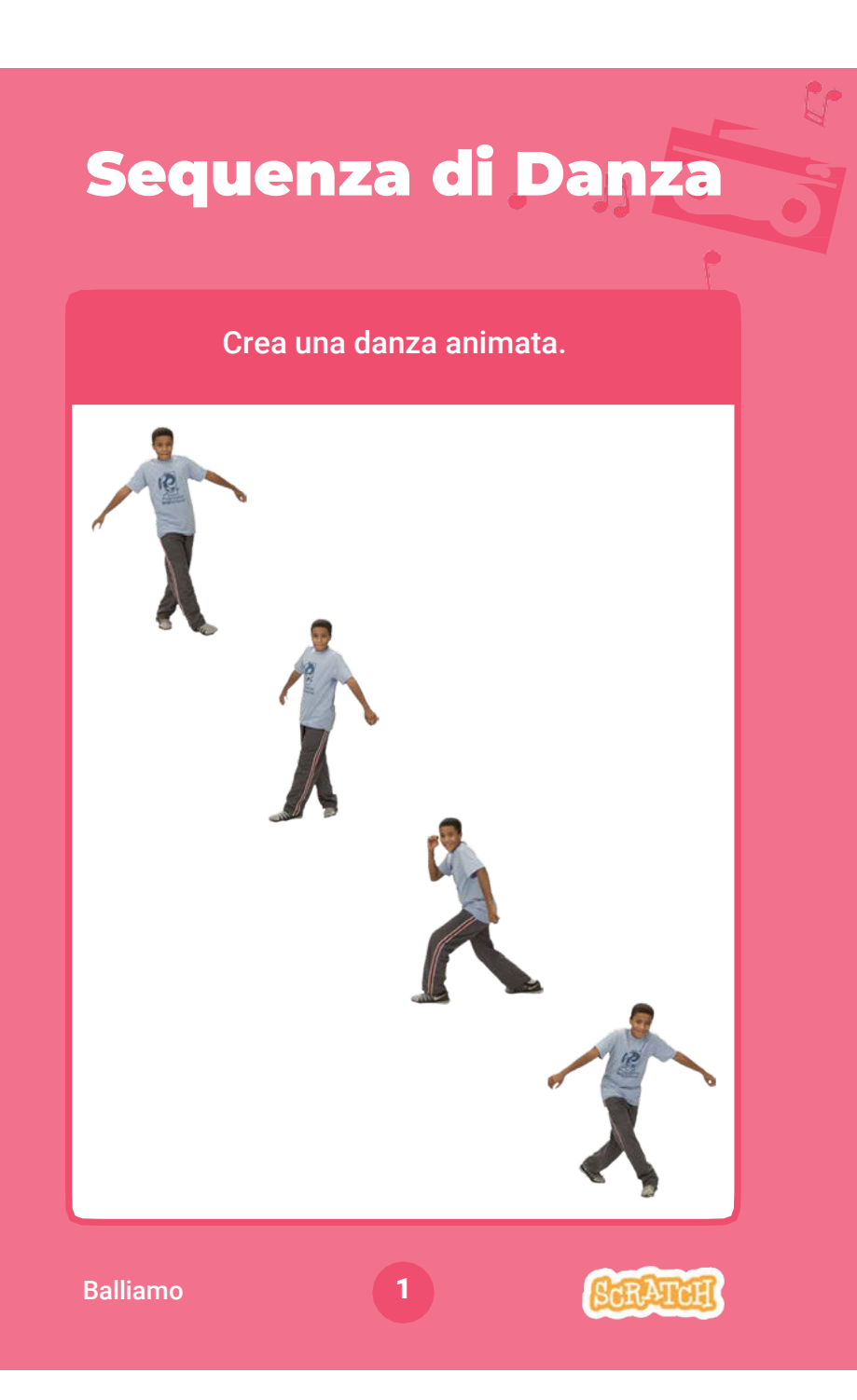

Sequenza di Danza

scratch.mit.edu

#### PER INIZIARE

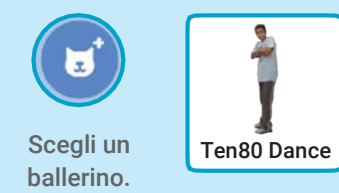

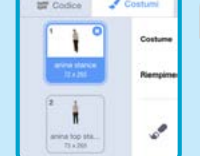

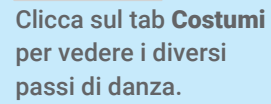

 $\triangle$  Costumi

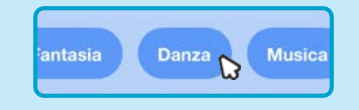

Per vedere solo gli sprite dei ballerini, clicca sulla categoria Dance nella parte superiore della Libreria degli Sprite.

#### AGGIUNGI QUESTE ISTRUZIONI

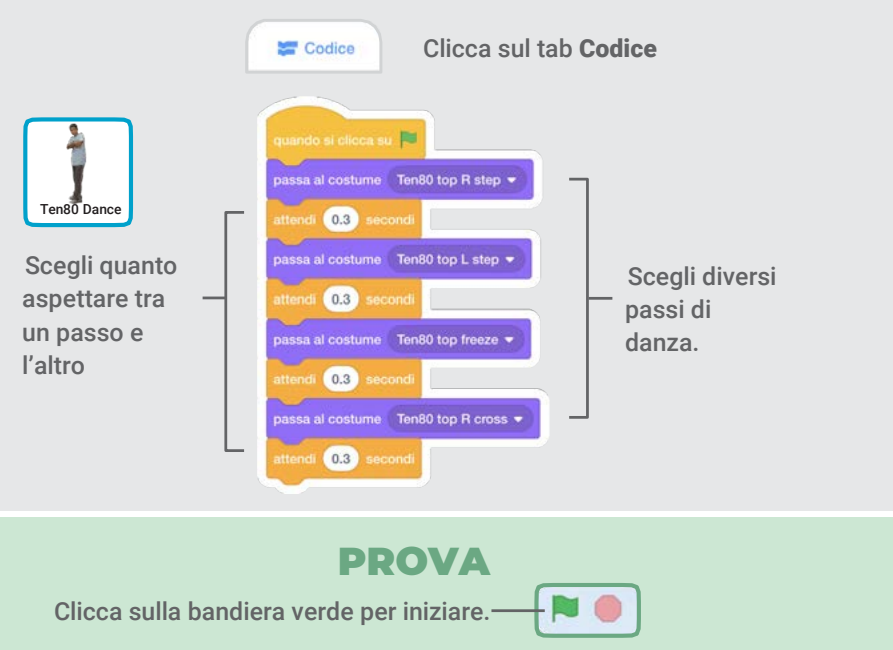

### Danza Ripetuta

#### Ripeti una serie di passi di danza.

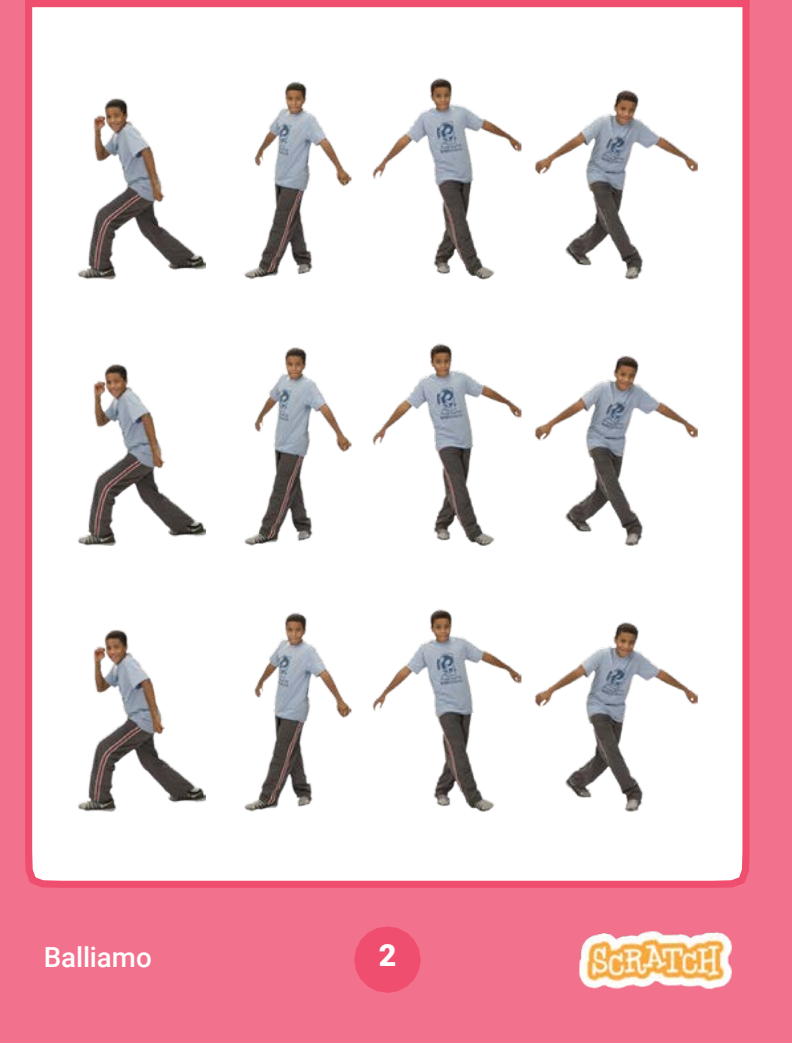

### Danza Ripetuta

scratch.mit.edu

Vai alla Libreria degli Sprite.

戻

PER INIZIARE

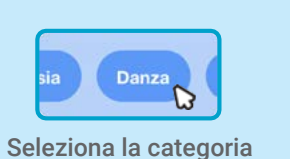

Ten80 Dance

Dance. Scegli un ballerino.

#### AGGIUNGI QUESTE ISTRUZIONI

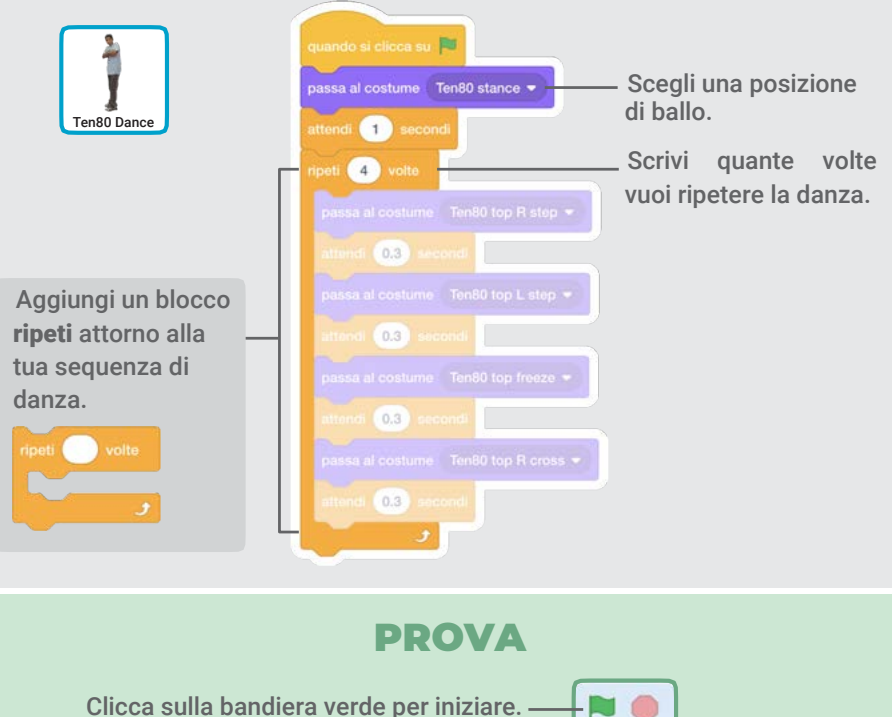

Clicca sulla bandiera verde per iniziare.

### Suona la Musica

#### Suona e ripeti una canzone

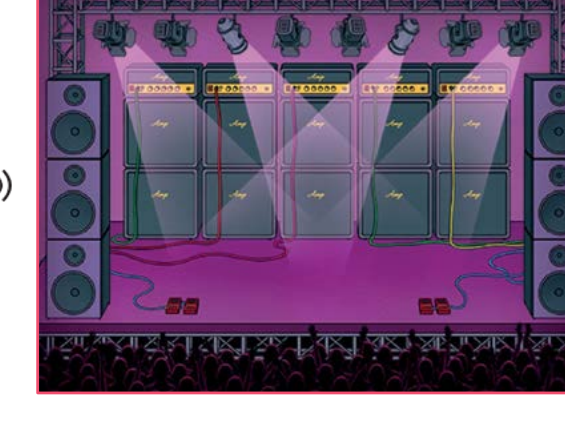

### Suona la Musica

scratch.mit.edu

#### PER INIZIARE

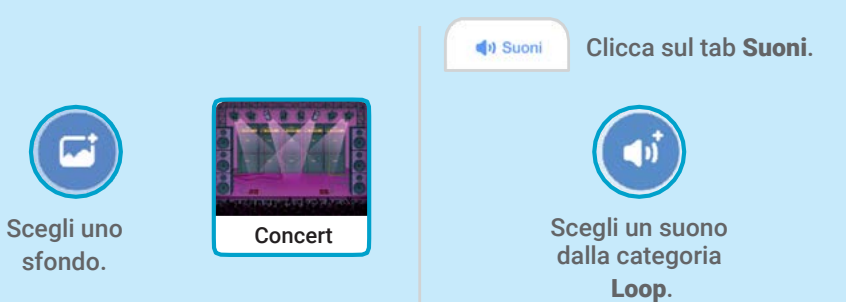

#### AGGIUNGI QUESTE ISTRUZIONI

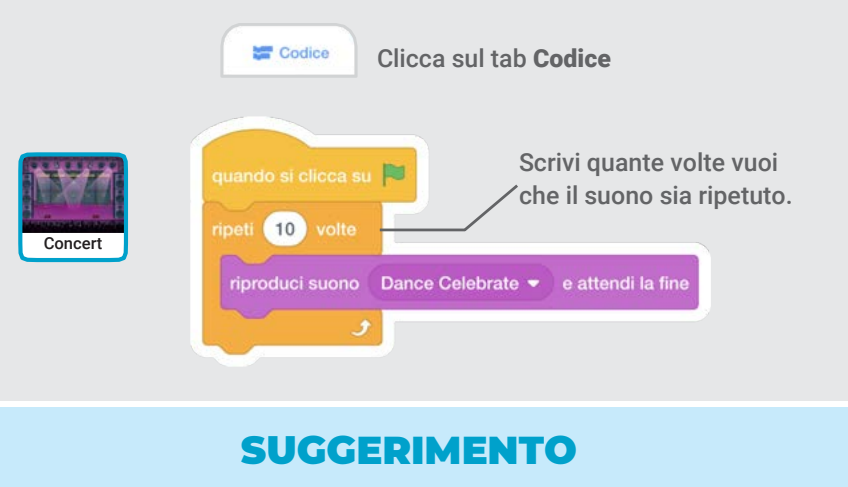

Utilizza inproduci suono Dance Celebrate • e attendi la fine (non avvia riproduzione suono Dance Celebrate • )

altrimenti la musica non terminerà prima di ricominciare.

C()

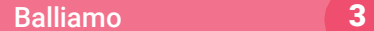

### Fare a Turno

Coordina i ballerini di modo che ballino uno dopo l'altro.

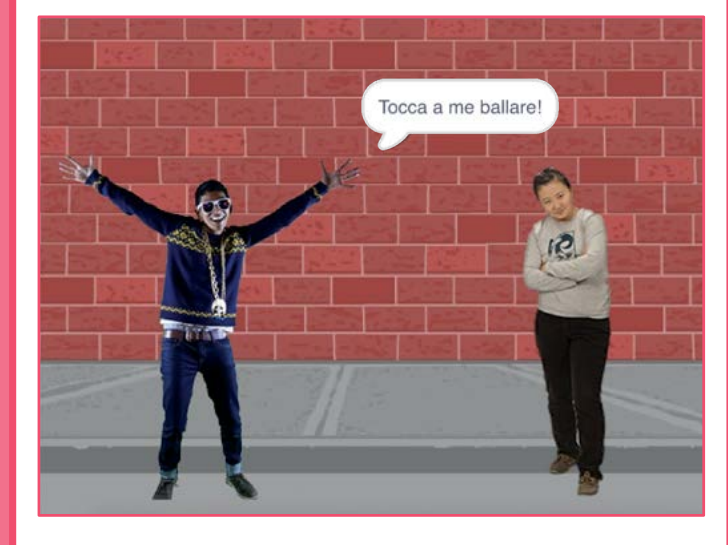

### Fare a Turno scratch.mit.edu PER INIZIARE Б Scegli due ballerini dalla categoria Dance. **Anina Dance** Champ99 AGGIUNGI QUESTE ISTRUZIONI

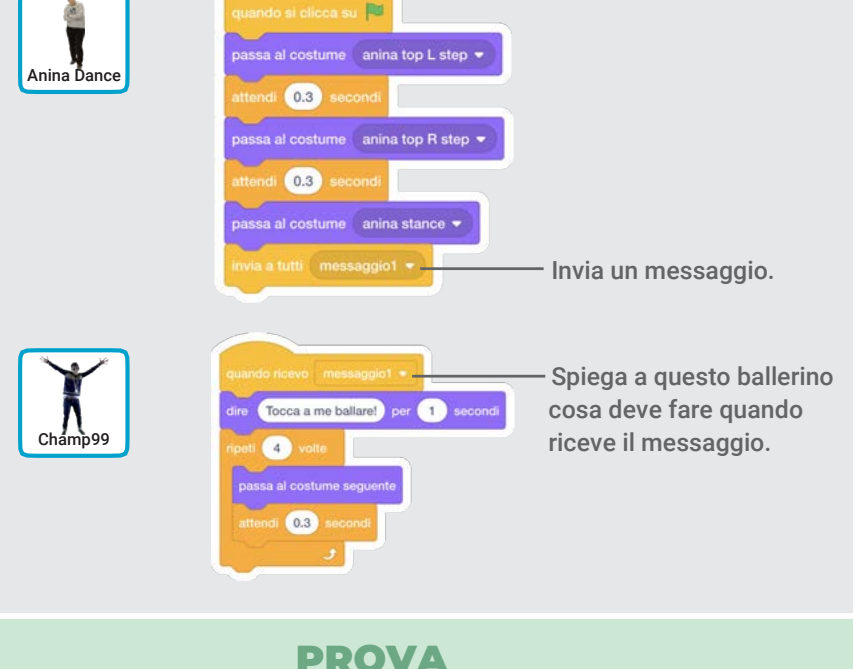

Clicca sulla bandiera verde per iniziare.

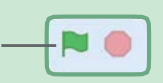

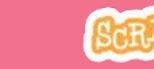

### Posizione Iniziale

Spiega ai tuoi ballerini dove iniziare la danza.

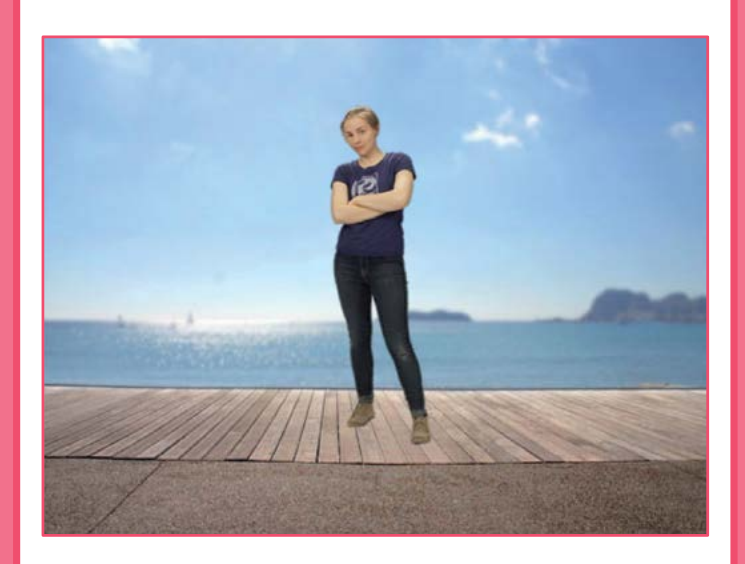

Posizione Iniziale

scratch.mit.edu

#### PER INIZIARE

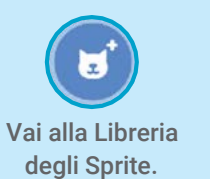

 $\bullet$   $\bullet$ 

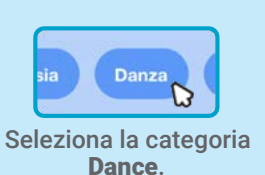

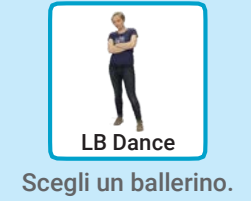

#### AGGIUNGI QUESTE ISTRUZIONI

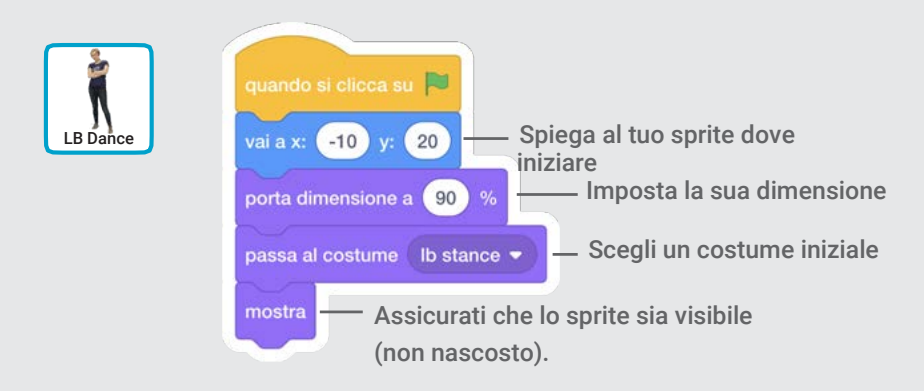

#### SUGGERIMENTO

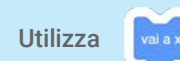

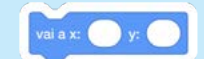

Utilizza valax per impostare la posizione

dello sprite sullo Stage

x è la posizione sullo Stage da sinistra a destra.

y è la posizione sullo Stage dal basso verso l'alto.

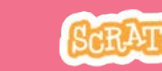

### Effetto Ombra

#### Crea la sagoma della ballerina.

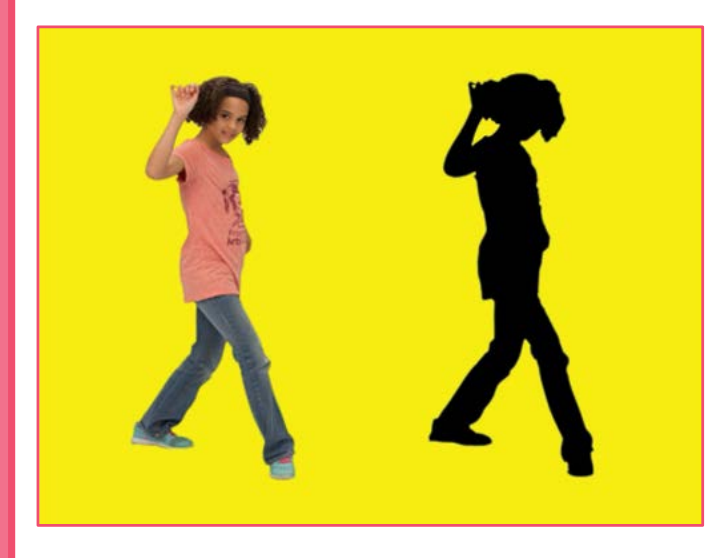

### Effetto Ombra

scratch.mit.edu

#### PER INIZIARE

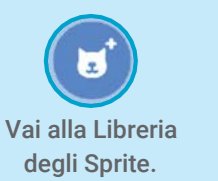

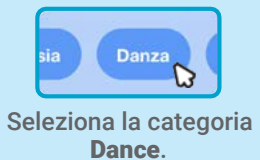

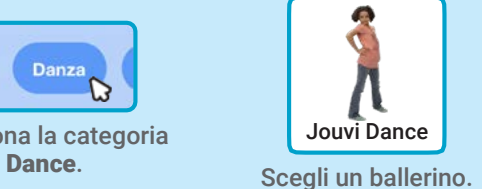

#### AGGIUNGI QUESTE ISTRUZIONI

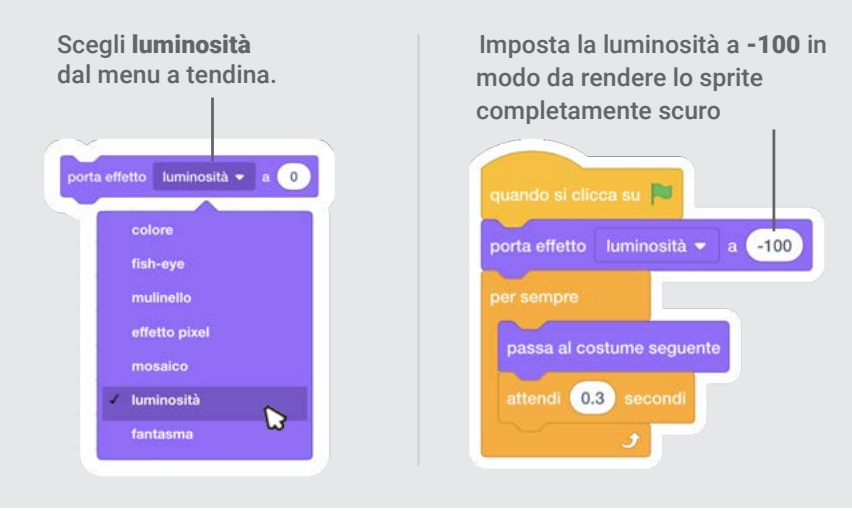

#### PROVA

Clicca sulla bandiera verde per iniziare.

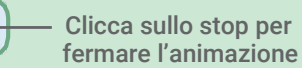

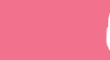

### Danza Interattiva

#### Premi I tasti per cambiare i passi di danza.

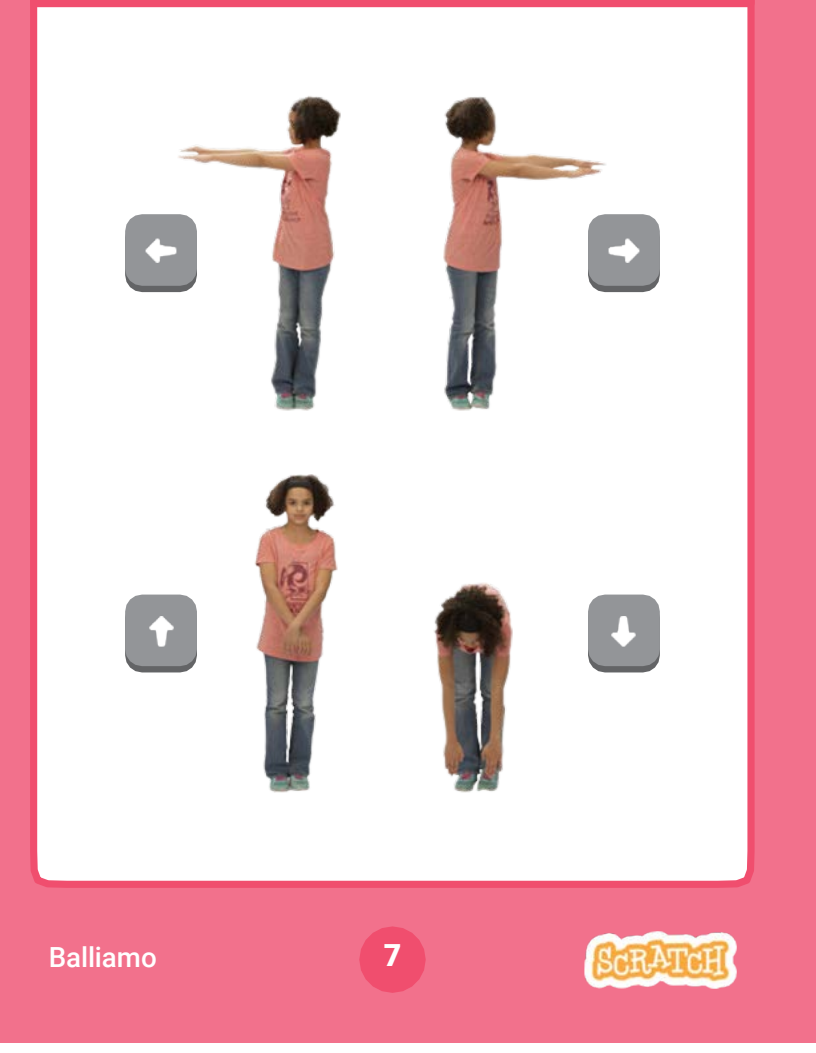

### Danza Interattiva

scratch.mit.edu

#### PER INIZIARE

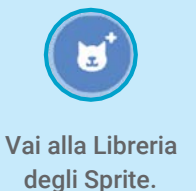

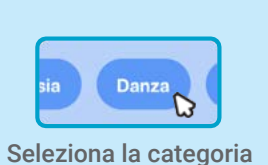

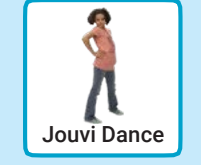

Dance. Scegli un ballerino.

#### AGGIUNGI QUESTE ISTRUZIONI

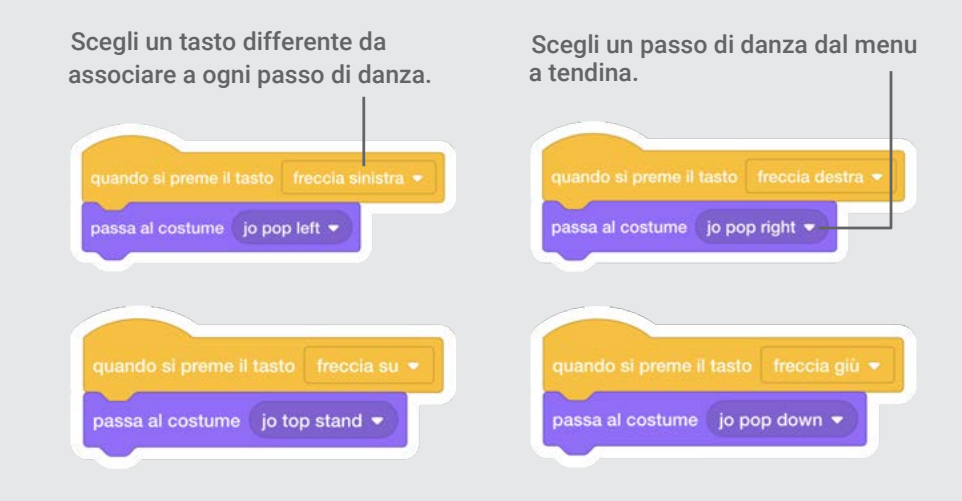

PROVA

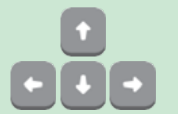

Premi i tasti freccia sulla tua tastiera.

### Effetto Colore

#### Fai cambiare il colore allo sfondo.

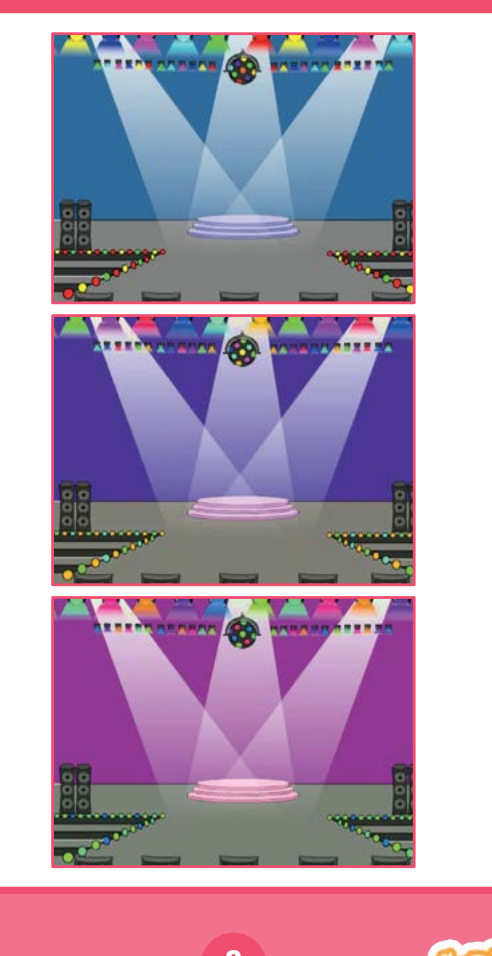

Effetto Colore

scratch.mit.edu

#### PER INIZIARE

 $\sqrt{2}$ 

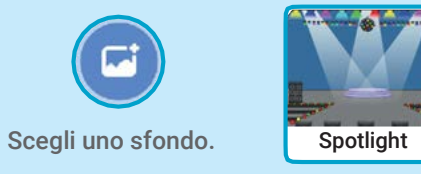

#### AGGIUNGI QUESTE ISTRUZIONI

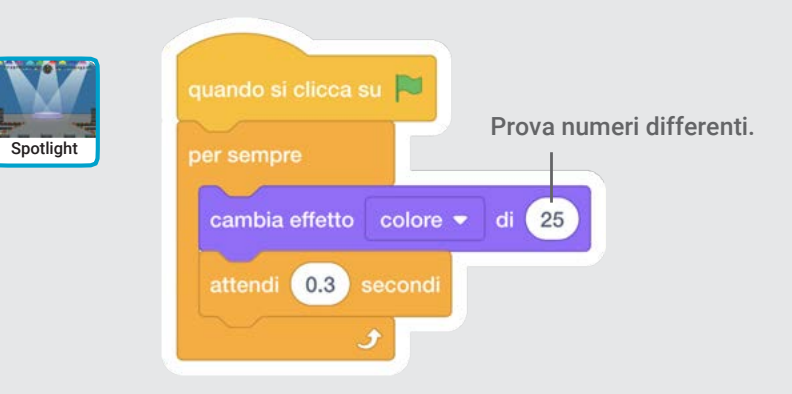

### PROVA

Clicca sulla bandiera verde per iniziare.

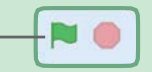

### Lascia una Traccia

Lascia una traccia mano a mano che la ballerina si muove.

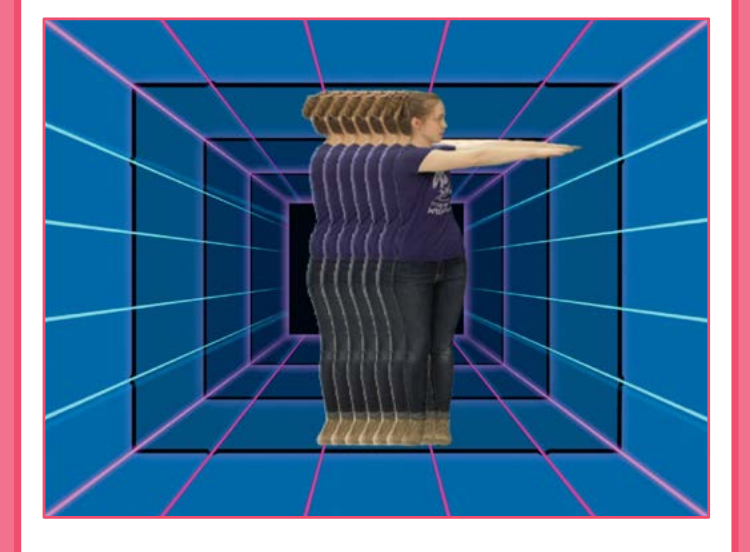

Dance Party!

### Lascia una Traccia

scratch.mit.edu

#### PER INIZIARE

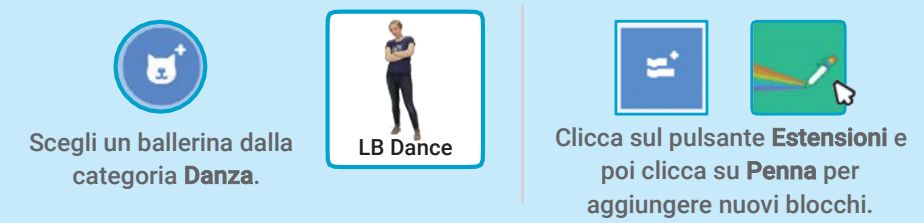

#### AGGIUNGI QUESTE ISTRUZIONI

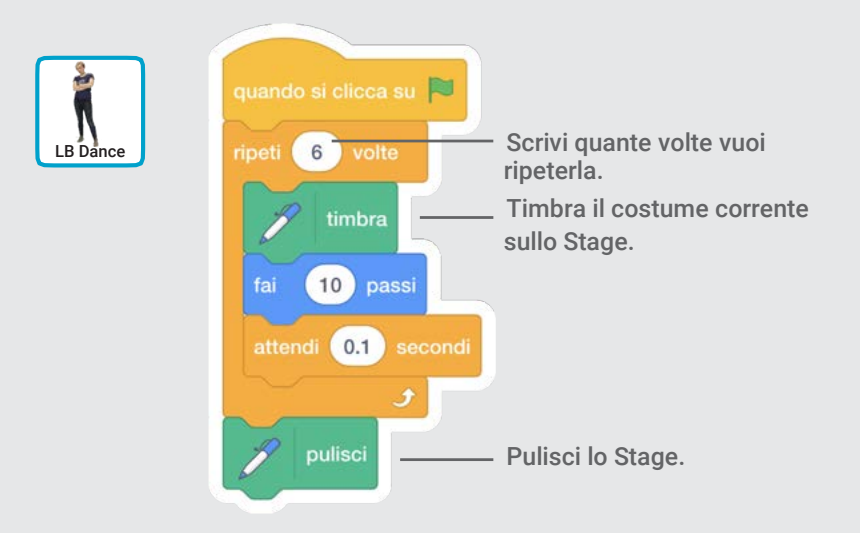

#### PROVA

Clicca sulla bandiera verde per iniziare.

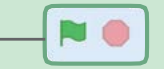

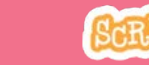
# Salta gli Ostacoli Salta gli Ostacoli

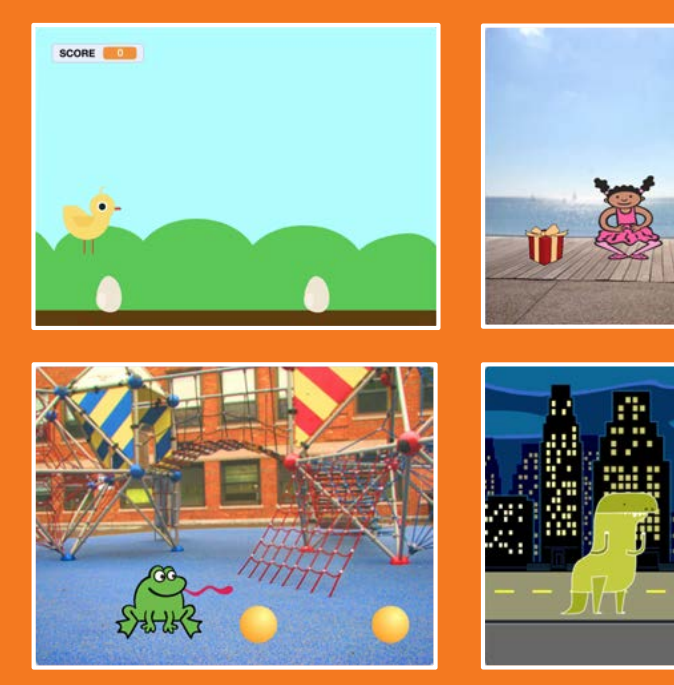

### Fai saltare ad un personaggio degli ostacoli che si muovono

Usa le carte in questo ordine:

- 1. Saltare
- 2. Vai alla Partenza
- 3. Ostacoli che si Muovono
- 4. Aggiungi un Suono
- 5. Fine del Gioco
- 6. Aggiungi Ostacoli
- 7. Punteggio

scratch.mit.edu Set RATCH

scratch.mit.edu Set RATCH

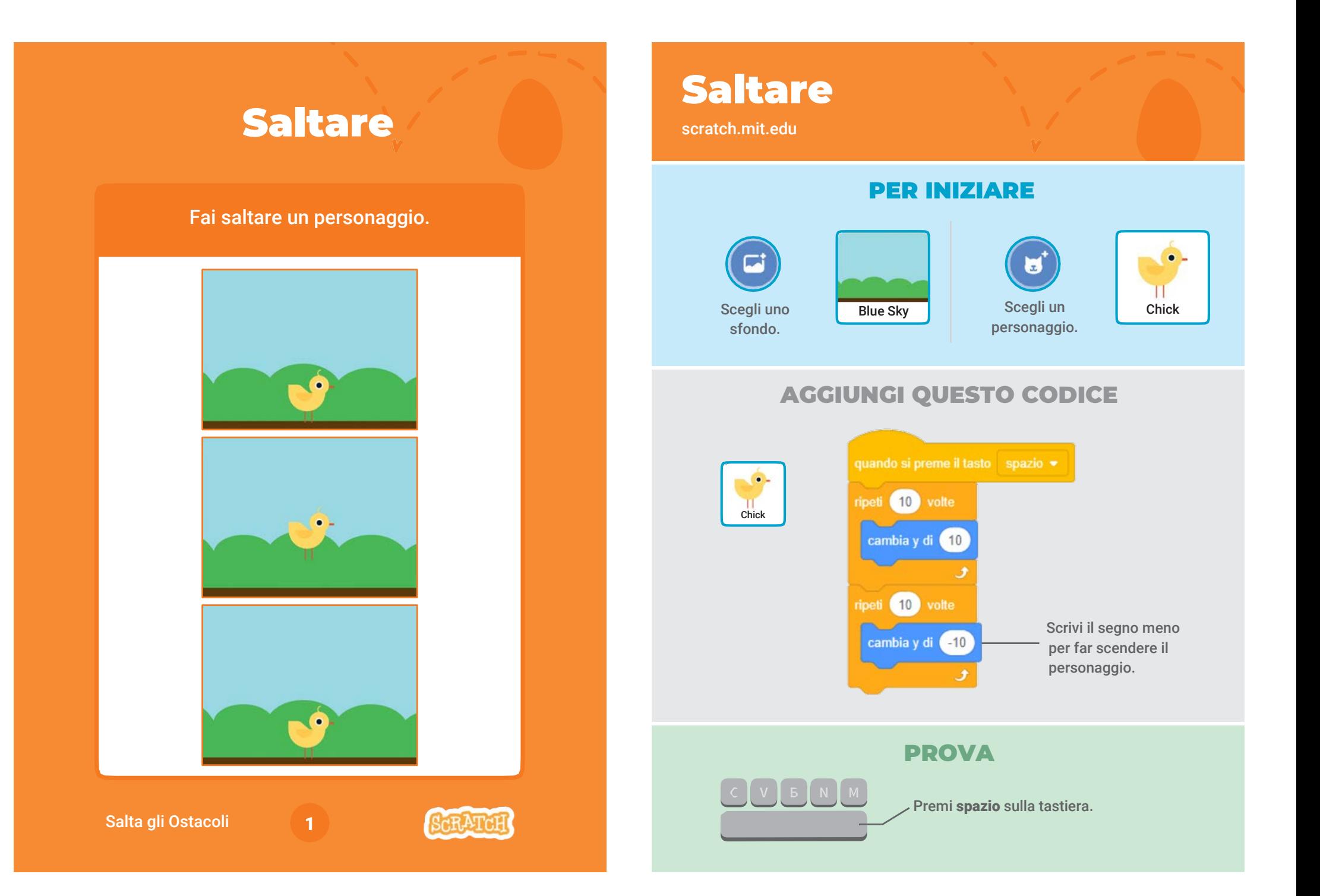

### Vai alla Partenza

Imposta il punto di partenza del tuo personaggio.

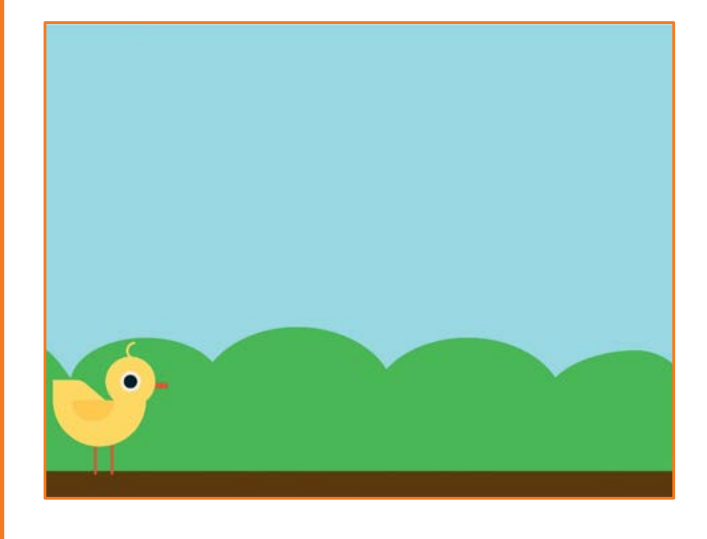

### Vai alla Partenza

scratch.mit.edu

#### PER INIZIARE

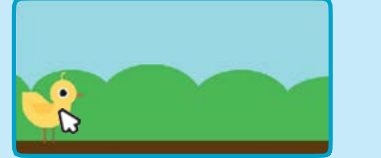

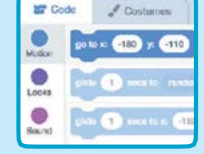

Quando muovi il personaggio, i blocchi di movimento si aggiornano automaticamente nel pannello a sinistra.

Trascina il tuo personaggio dove vuoi che inizi.

Usando il blocco "vai a" puoi impostare la posizione del tuo personaggio.

#### AGGIUNGI QUESTO CODICE

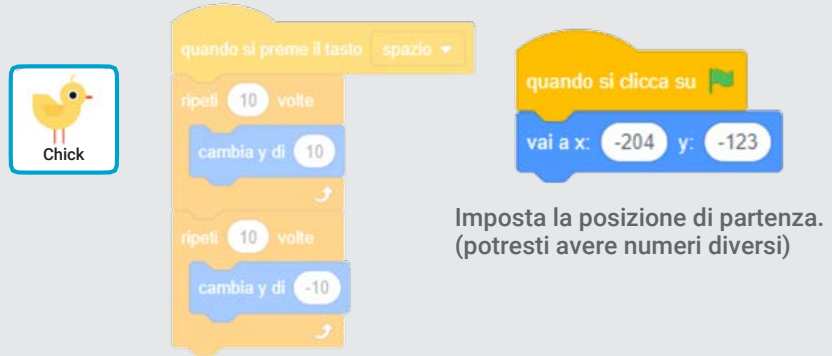

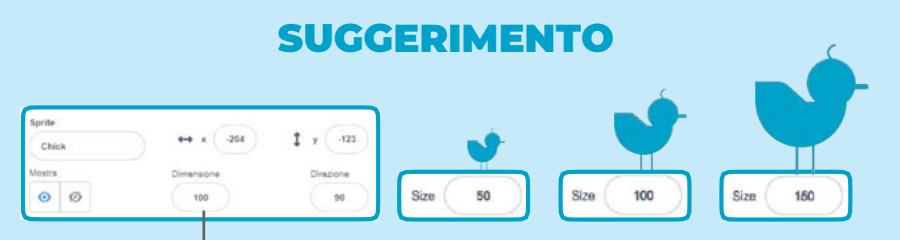

Cambia la dimensione di un personaggio scrivendo un numero più piccolo o più grande.

Salta gli Ostacoli

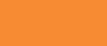

2

### Ostacoli che si Muovono

#### Fai muovere un ostacolo sullo sfondo.

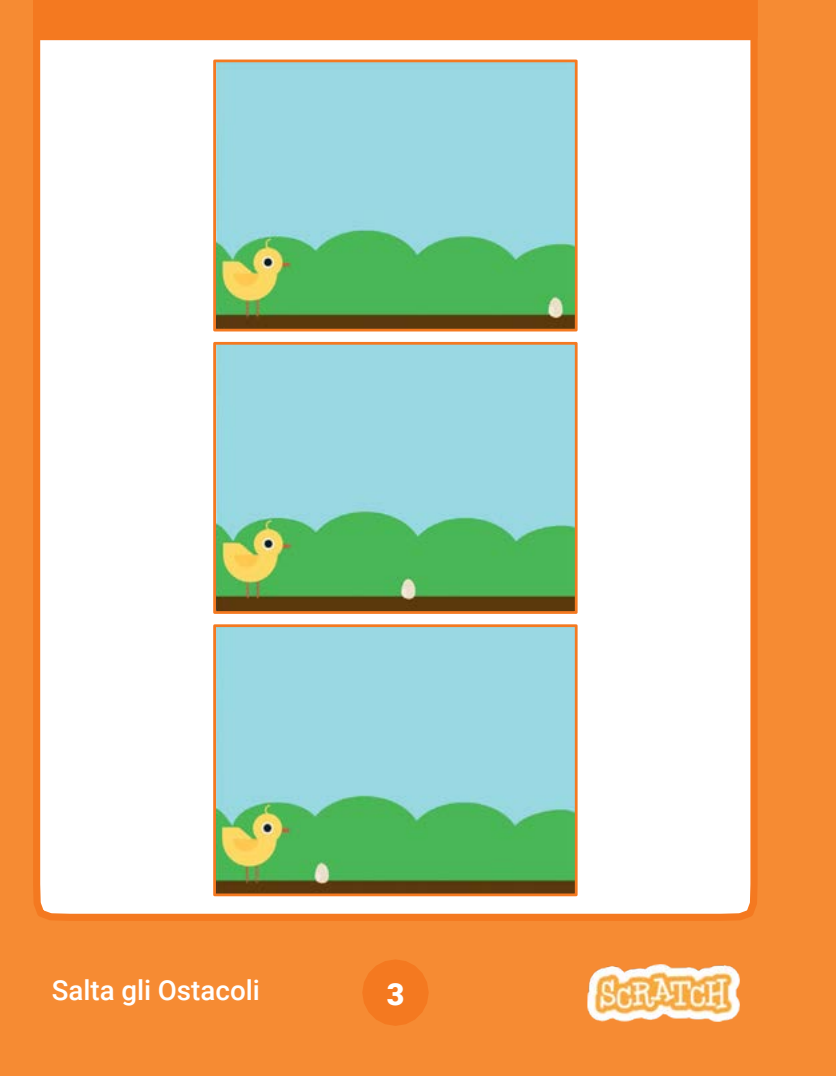

### Ostacoli che si Muovono

scratch.mit.edu

#### PER INIZIARE

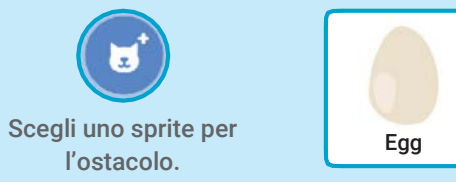

#### AGGIUNGI QUESTO CODICE

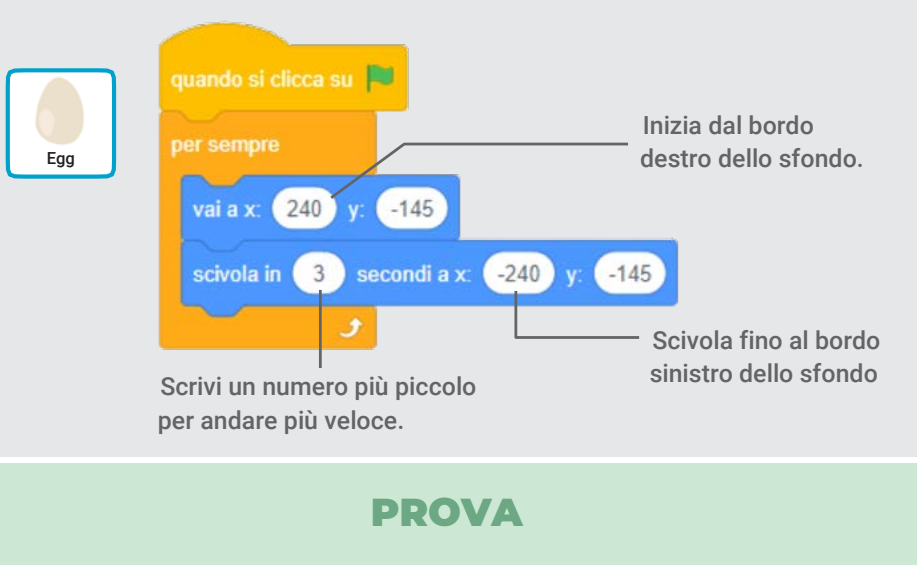

Premi spazio sulla Clicca la bandierina NO. tastiera. verde per iniziare

### Aggiungi un Suono

Fai un suono quando il personaggio salta.

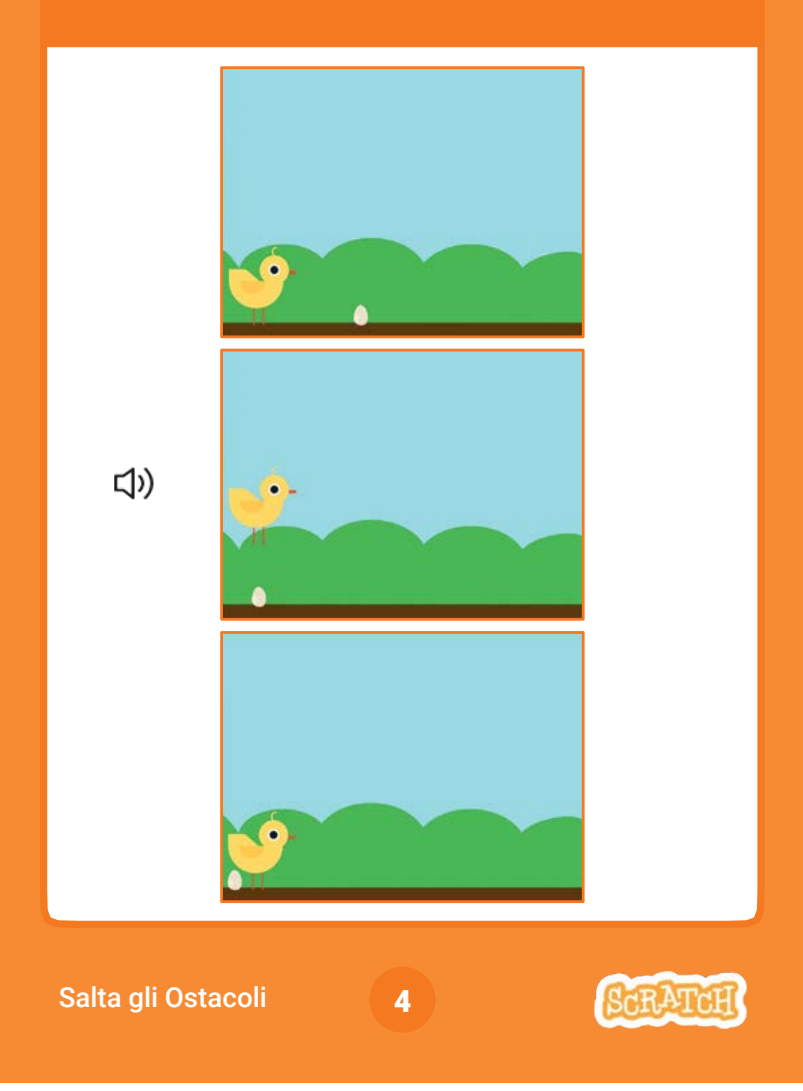

### Aggiungi un Suono

scratch.mit.edu

### PER INIZIARE

Clicca il personaggio per selezionarlo.

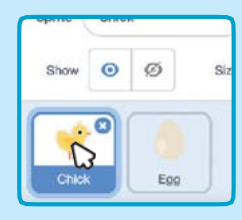

### AGGIUNGI QUESTO CODICE

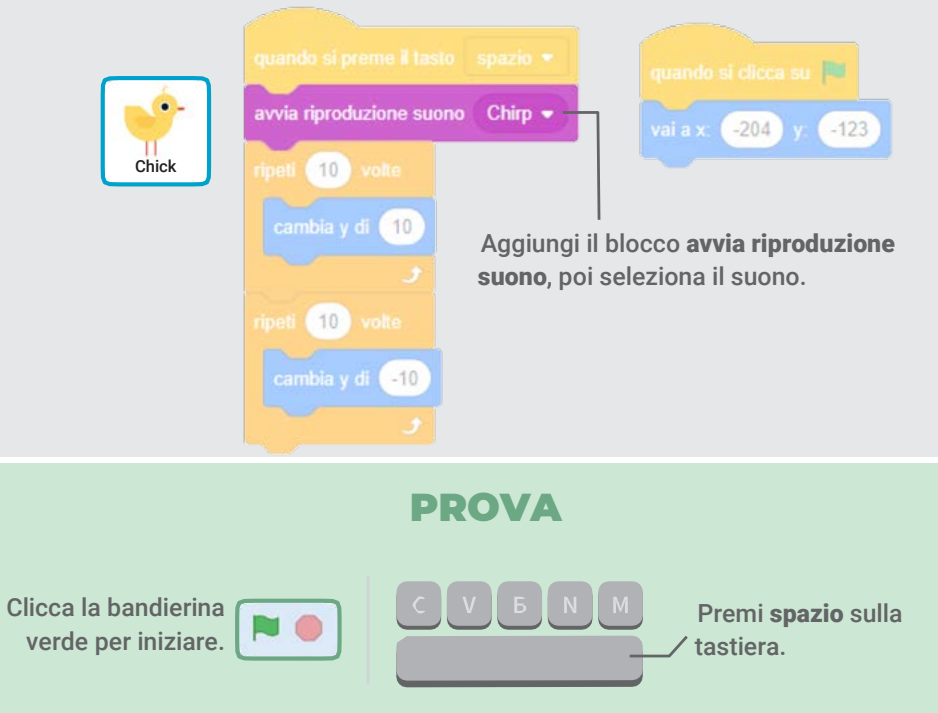

### Fine del Gioco

Il gioco finisce quando il personaggio tocca un ostacolo.

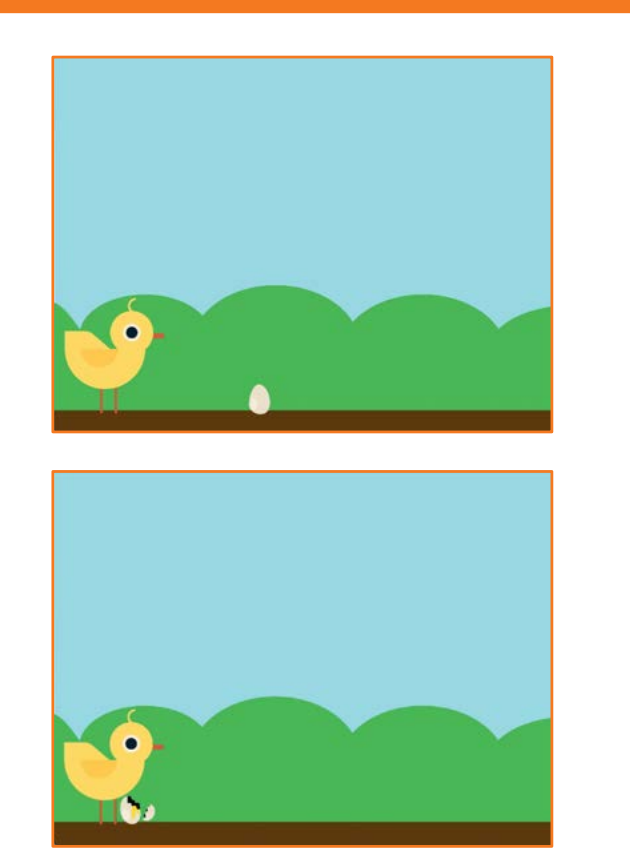

Salta gli Ostacoli

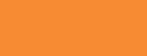

5

### Fine del Gioco

scratch.mit.edu

Clicca per selezionare l'ostacolo.

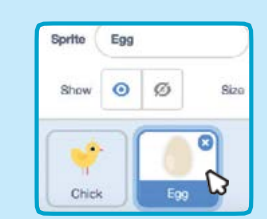

Clicca Costumi per vedere gli altri costumi del tuo ostacolo.

Costumi

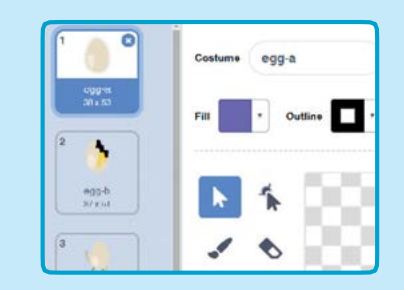

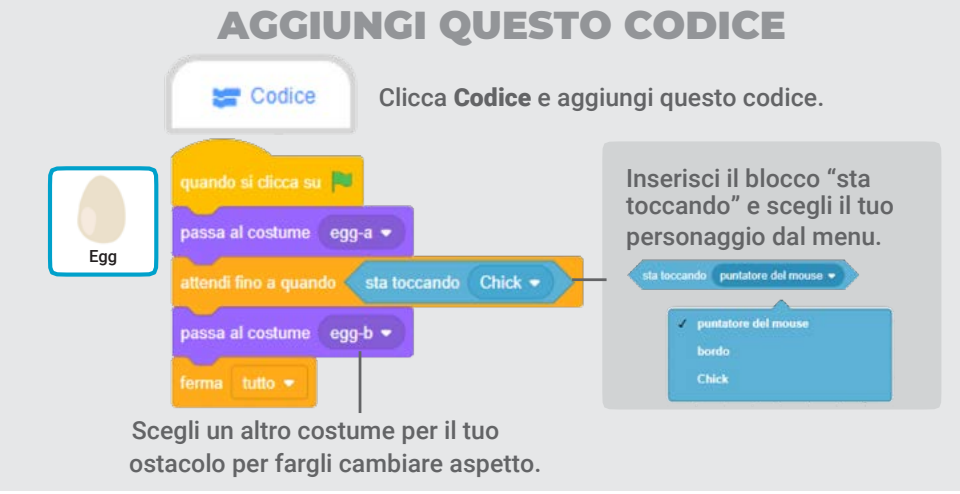

PROVA Clicca la bandierina Premi spazio sulla NO verde per iniziare. tastiera.

#### PER INIZIARE

### Aggiungi Ostacoli

Rendi il gioco più difficile aggiungendo altri ostacoli.

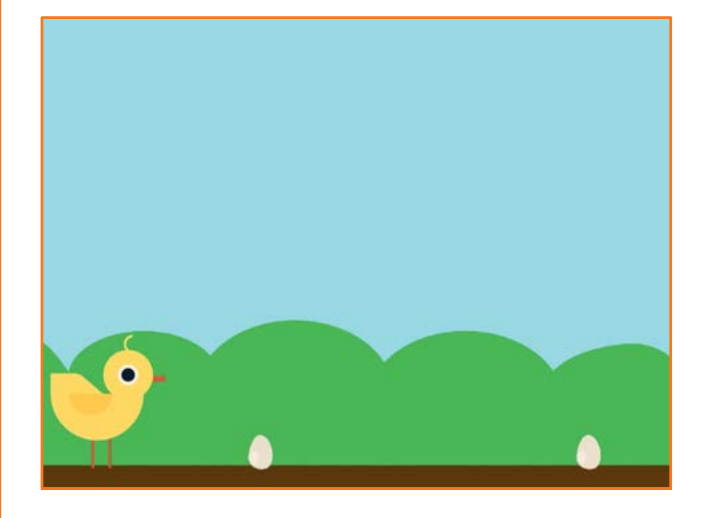

### Aggiungi Ostacoli

scratch.mit.edu

#### PER INIZIARE

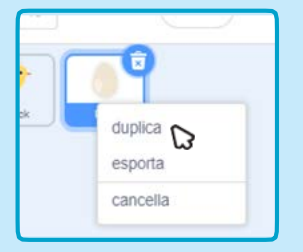

Sprite Egg<sub>2</sub>  $\circ$   $\circ$ Show Size Chick

Clicca il nuovo ostacolo per selezionarlo.

Per duplicare l'ostacolo, fai clic col tasto destro sulla sua icona (sul Mac control-clic) e poi scegli duplica.

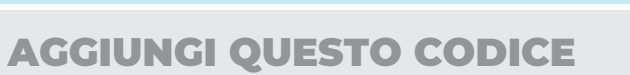

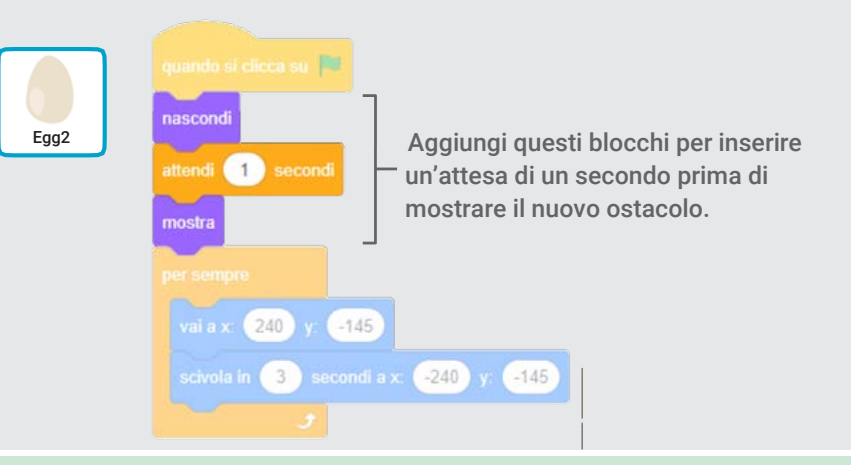

PROVA

Clicca la bandierina verde per iniziare.

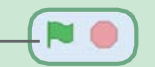

Salta gli Ostacoli

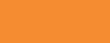

6

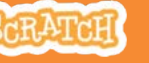

### Punteggio

Aggiungi un punto ogni volta che il tuo personaggio salta un ostacolo.

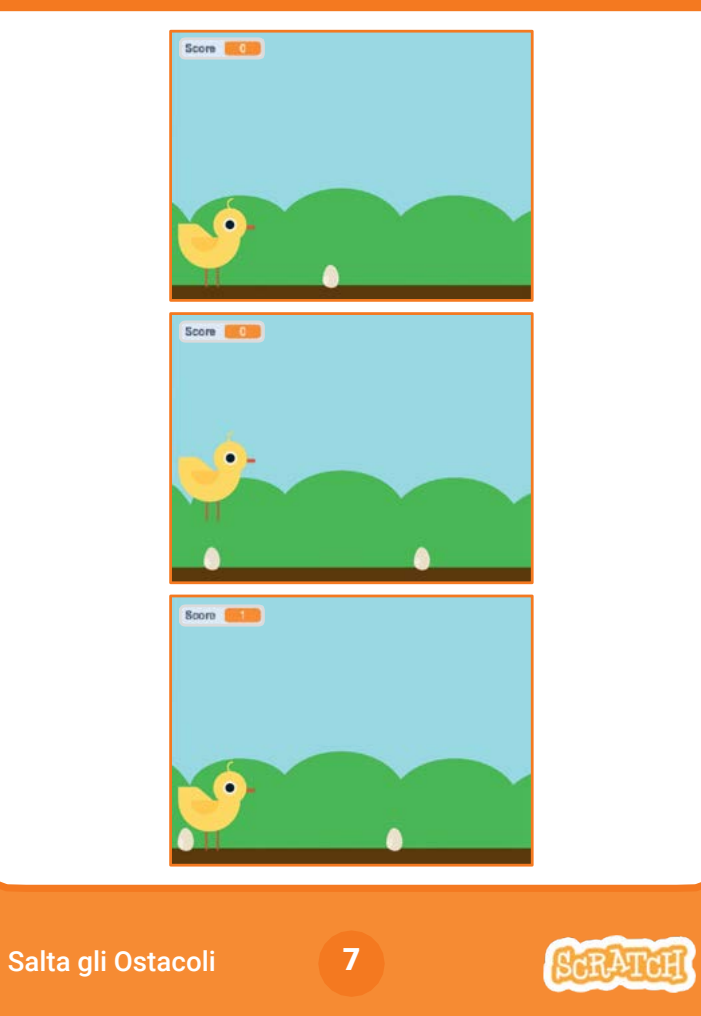

### Punteggio

scratch.mit.edu

#### PER INIZIARE

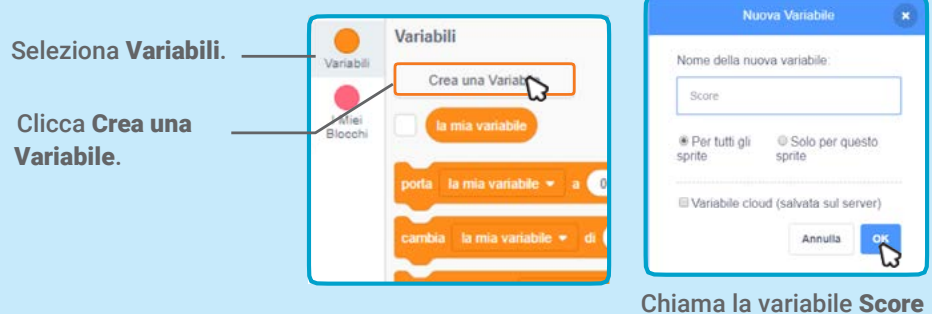

e poi clicca OK.

#### AGGIUNGI QUESTO CODICE

Clicca il tuo personaggio e aggiungi questi due blocchi al tuo codice:

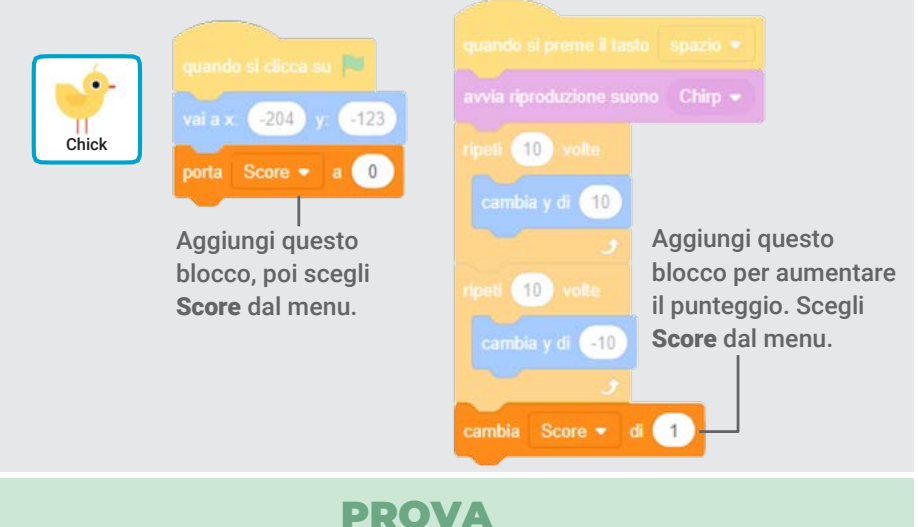

Salta gli ostacoli per aumentare il punteggio!

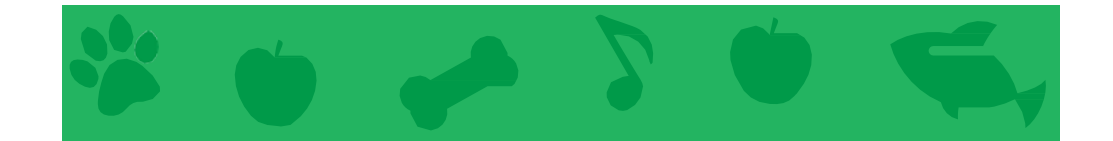

### Animaletto Virtuale

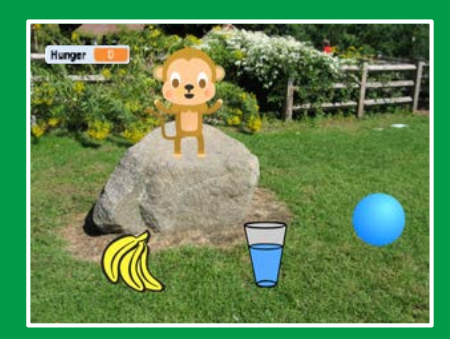

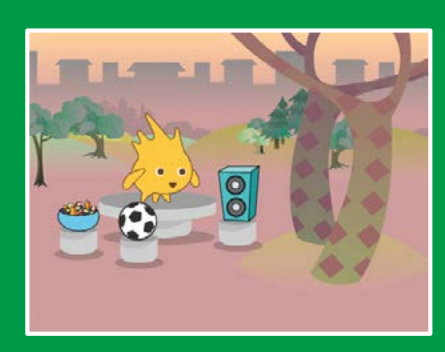

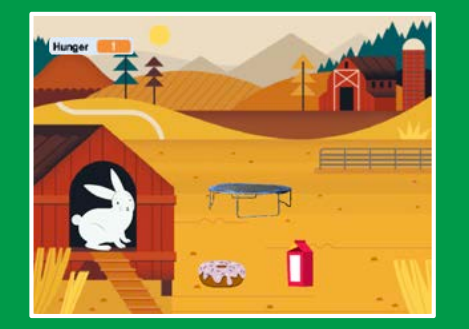

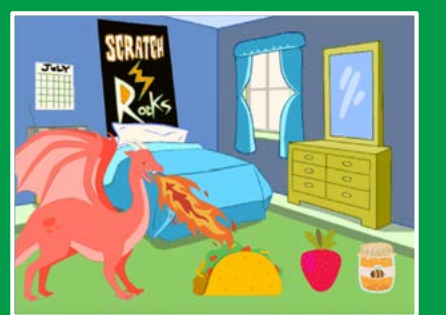

Crea un animaletto interattivo capace di mangiare, bere e giocare.

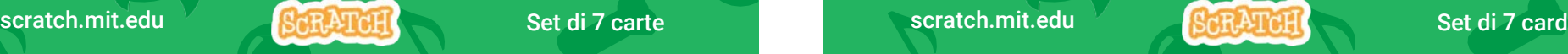

### Animaletto Virtuale

### Usa queste carte in quest'ordine:

- 1. Presentalo
- 2. Animalo
- 3. Sfamalo
- 4. Dagli da Bere
- 5. Cosa dirà?
- 6. Giochiamo!
- 7. Fame?

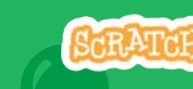

## Presentalo

#### Scegli un animale e fallo presentare.

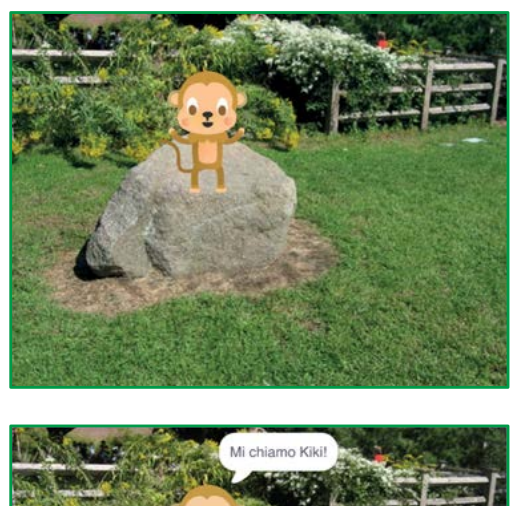

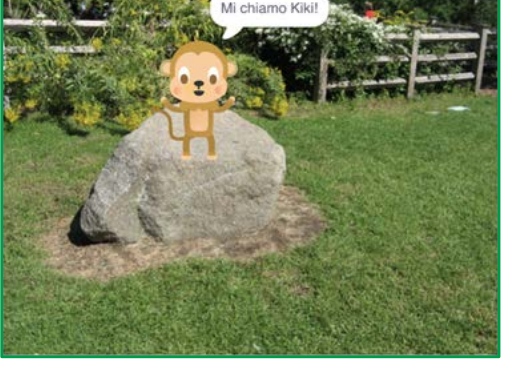

Animaletto Virtuale 1

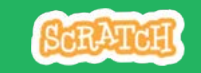

### Presentalo

scratch.mit.edu

#### PER INIZIARE

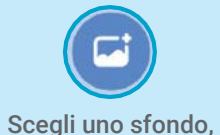

ad esempio Garden.

B Scegli un' animaletto,

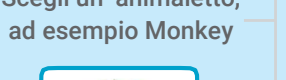

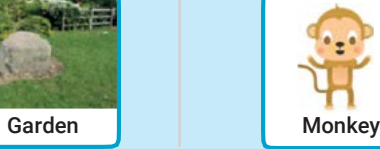

Posiziona il mouse sugli sprite della Libreria Sprite per vedere i loro diversi costumi.

 $\mathcal{D}$ 

Scegli uno sprite con più di un costume.

#### AGGIUNGI QUESTE ISTRUZIONI

Trascina il tuo animale dove preferisci sullo sfondo.

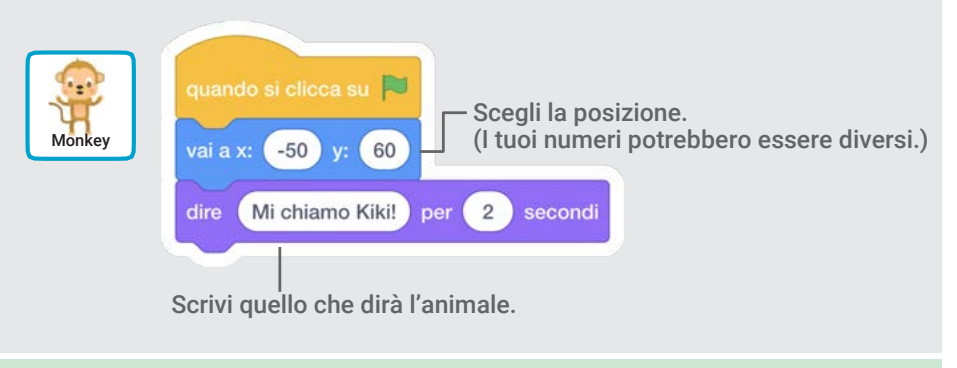

#### PROVA

Clicca la bandierina verde per iniziare.

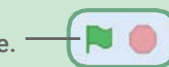

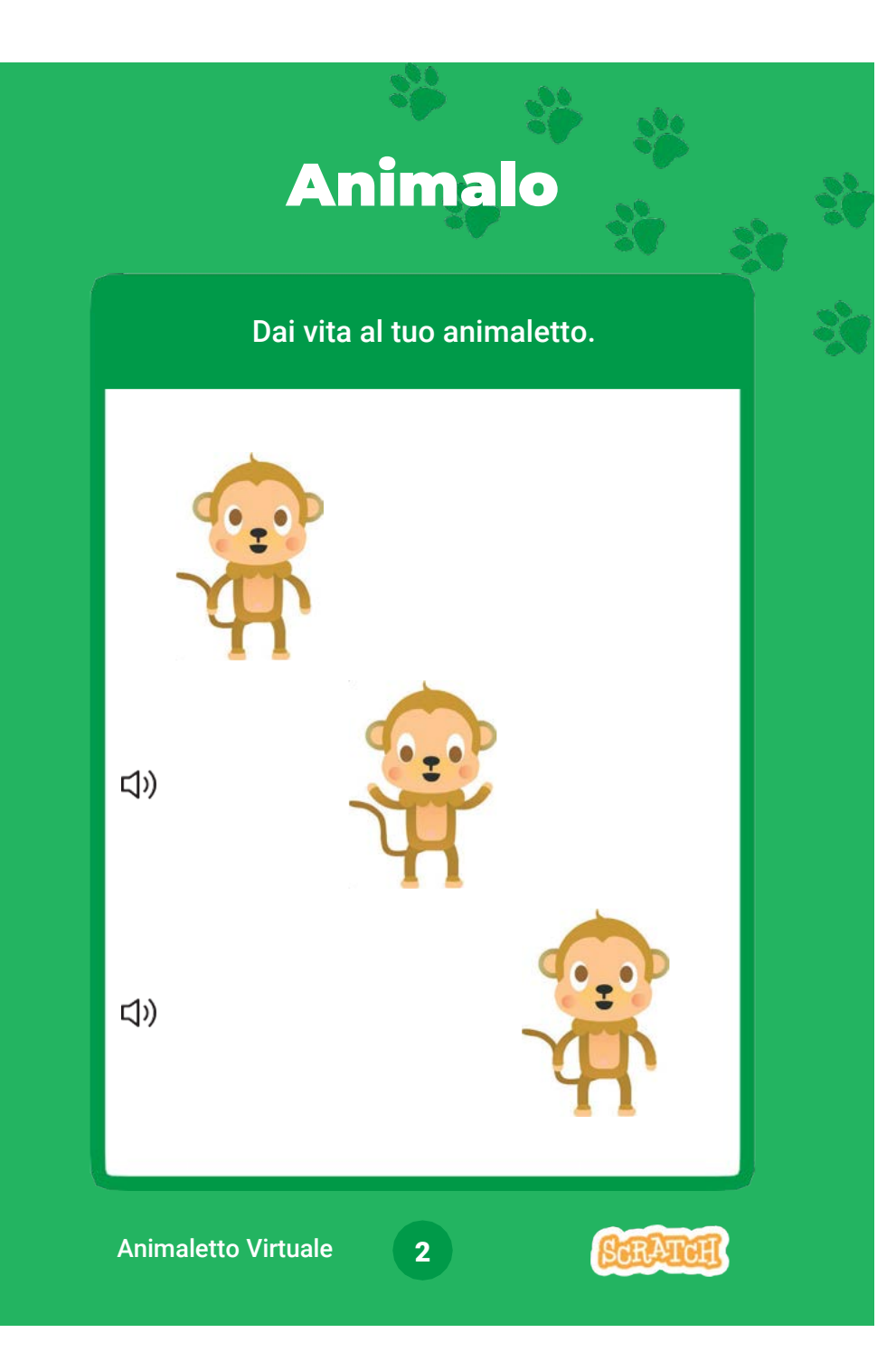

### Animalo scratch.mit.edu

#### PER INIZIARE

 $\triangle$  Costumi

Clicca sul tab Costumi per visualizzare i costumi del tuo animaletto.

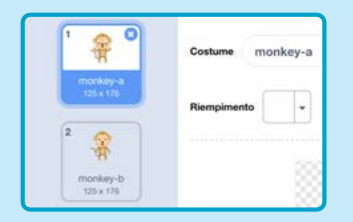

#### AGGIUNGI QUESTE ISTRUZIONI

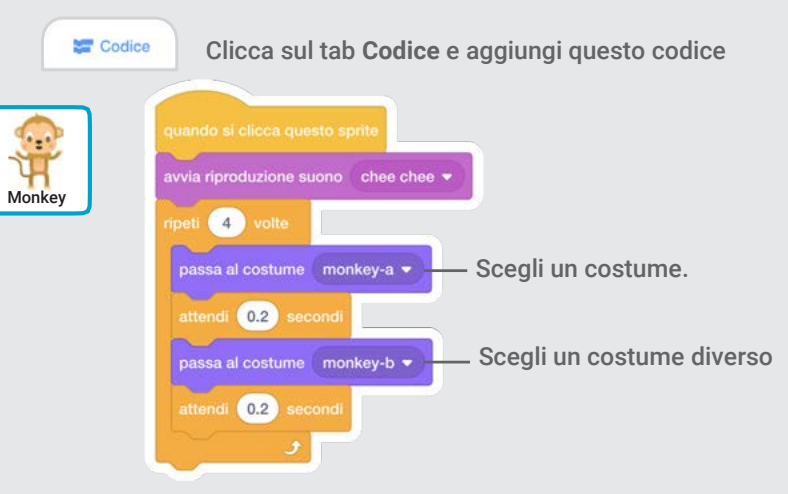

PROVA

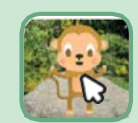

Clicca sul tuo animaletto.

# Nutrilo

#### Clicca sul cibo per nutrire il tuo animaletto.

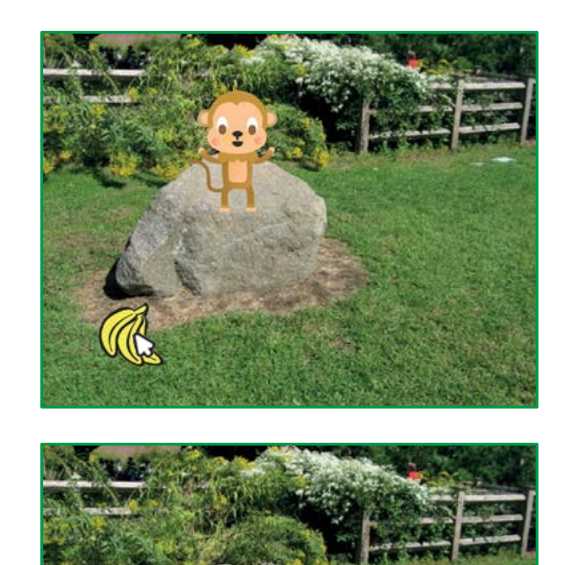

(小

3 Animaletto Virtuale

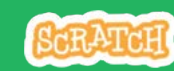

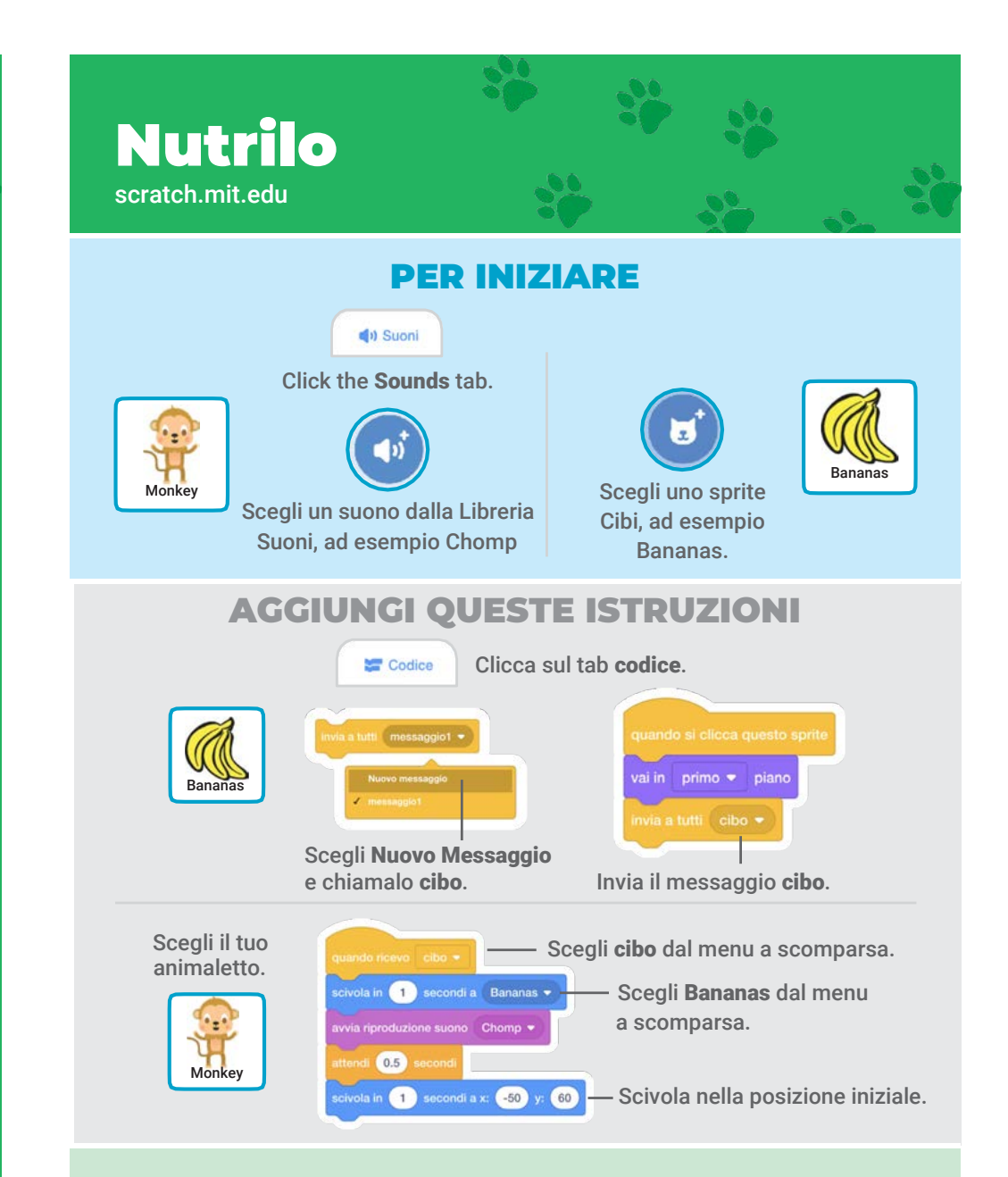

PROVA Clicca sul cibo per iniziare

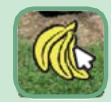

## Dagli da Bere

#### Dai da bere dell'acqua al tuo animaletto.

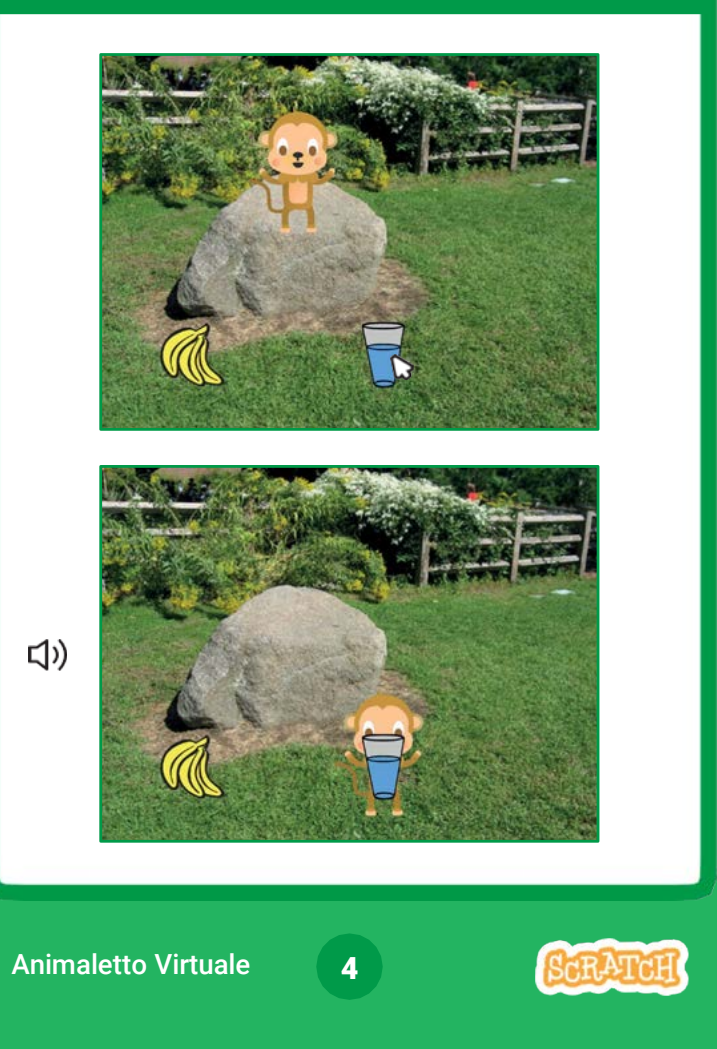

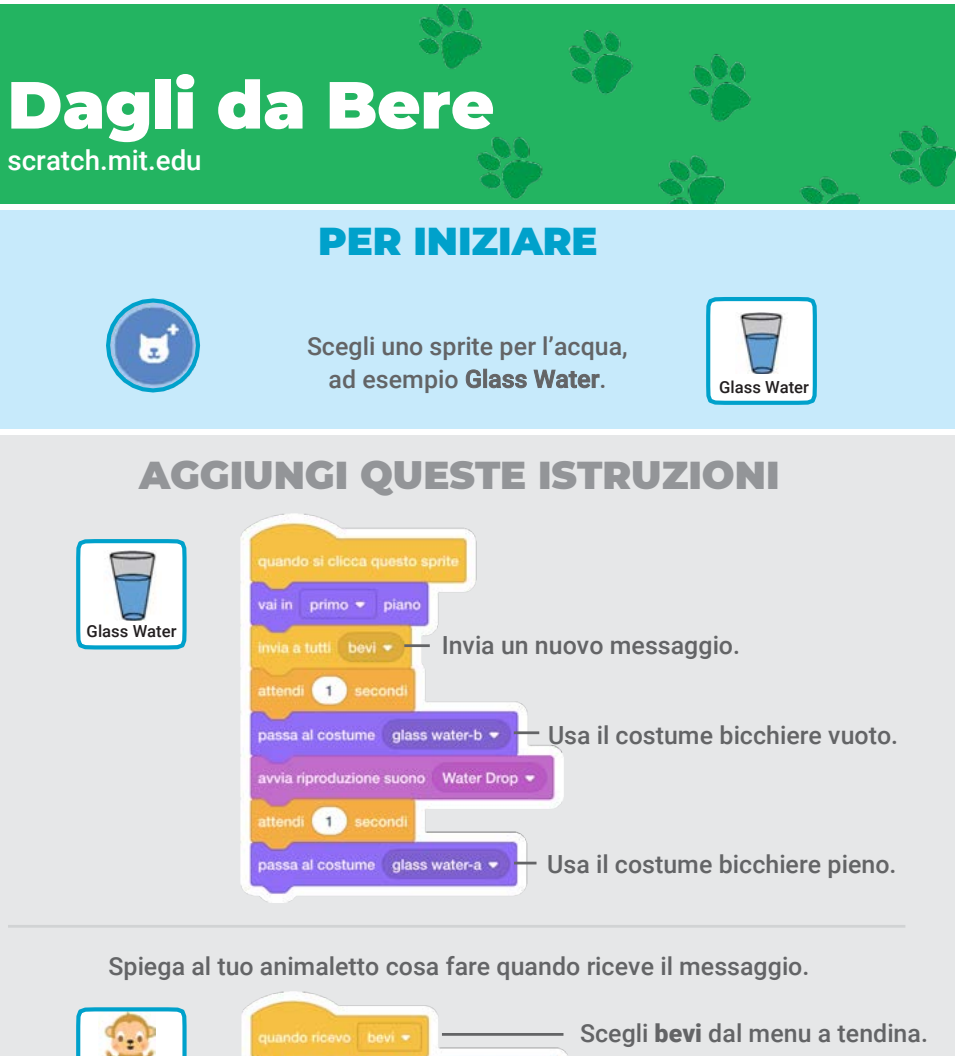

ŭГ secondi a Glass Water **Scegli Glass Water dal Monkey** menu a tendina.  $\left( 1\right)$ secondi a x:  $-50$  y:  $60$ Scivola nella posizione iniziale.

> Clicca sul cibo per iniziare. PROVA

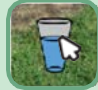

## Cosa dirà?

#### Lascia che il tuo animaletto scelga cosa dire.

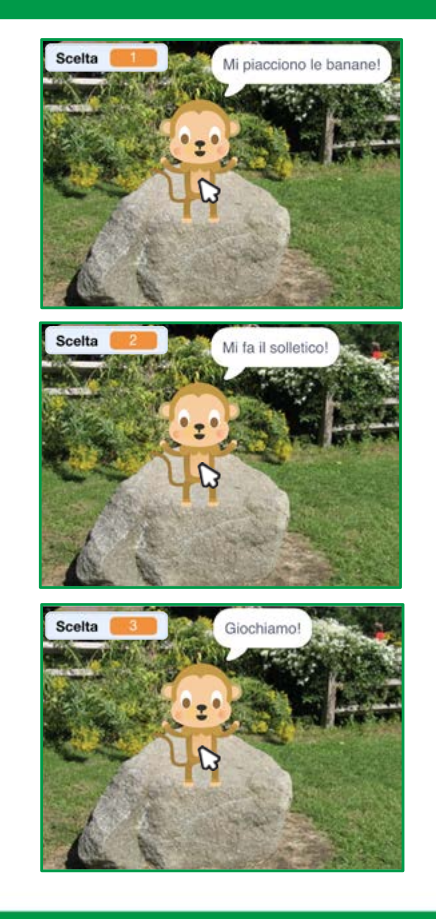

5

Animaletto Virtuale

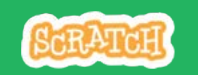

### scratch.mit.edu Cosa dirà?

#### PER INIZIARE

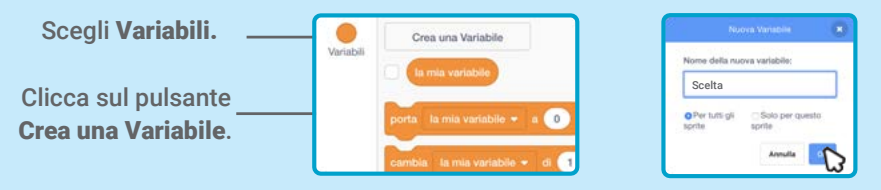

Chiama questa variabile Scelta e poi premi OK.

#### AGGIUNGI QUESTE ISTRUZIONI

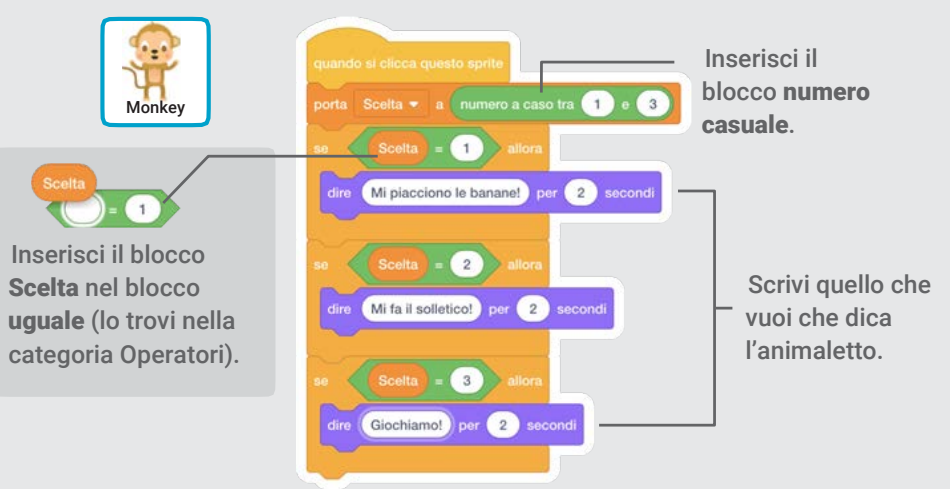

#### PROVA

Clicca il tuo animaletto per vedere cosa dice.

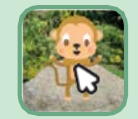

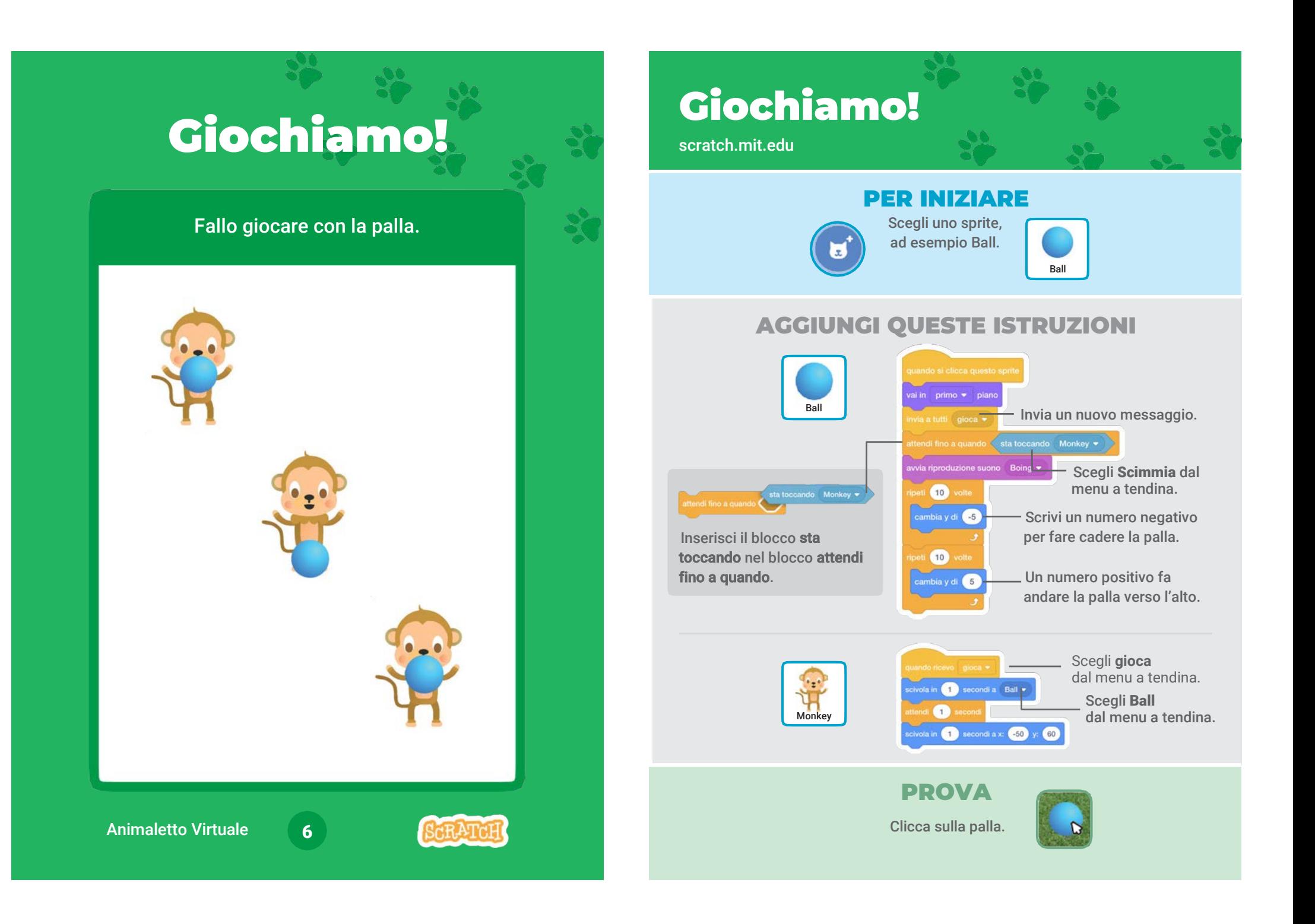

# Fame?

#### Memorizza quanta fame ha il tuo animaletto.

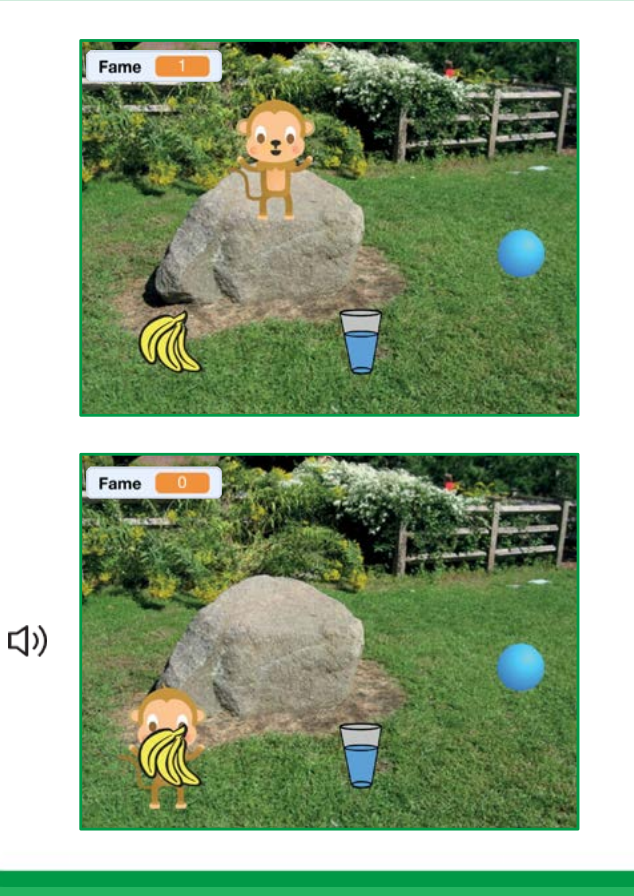

7

Animaletto Virtuale

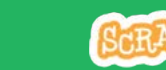

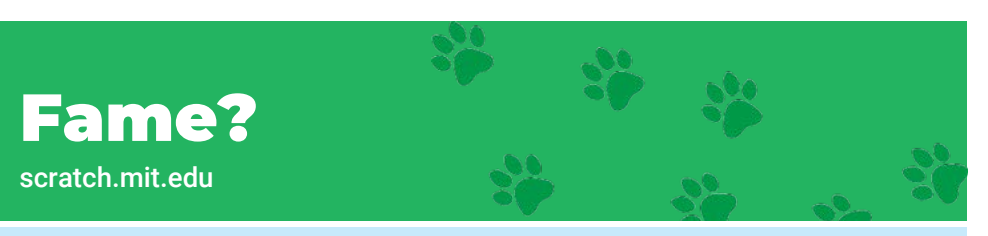

#### PER INIZIARE

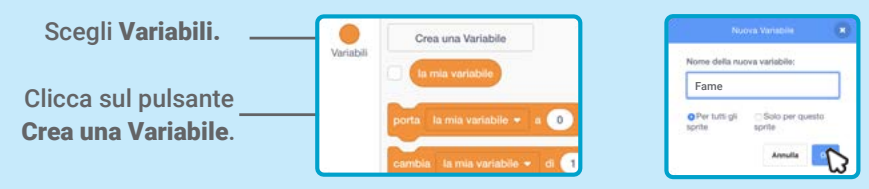

Chiama questa variabile Fame e poi premi OK.

#### AGGIUNGI QUESTE ISTRUZIONI

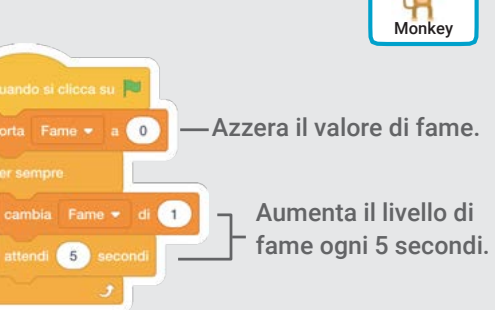

Monkey

Scegli cibo dal menu a tendina.

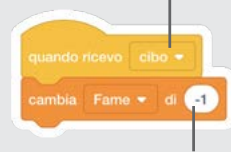

Inserisci un numero negativo per rendere il tuo animaletto meno affamato.

#### PROVA

Clicca sulla bandierina Poi clicca sul cibo verde per iniziare.

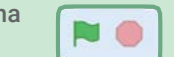

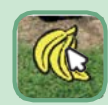

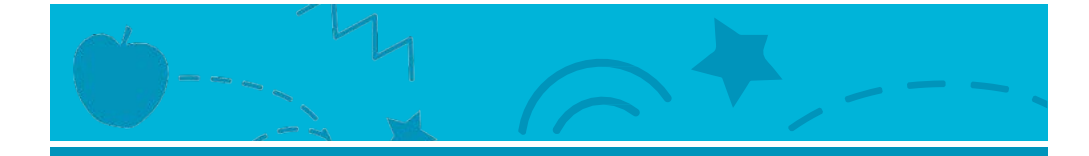

### Gioca a Raccogliere

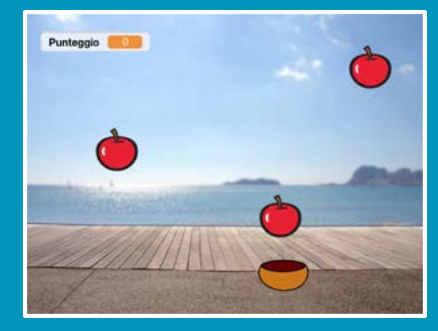

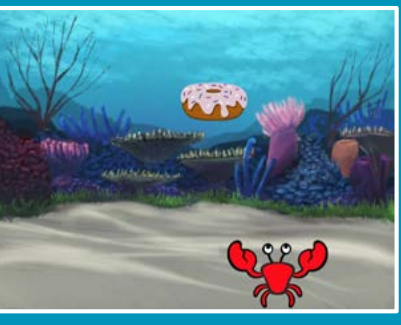

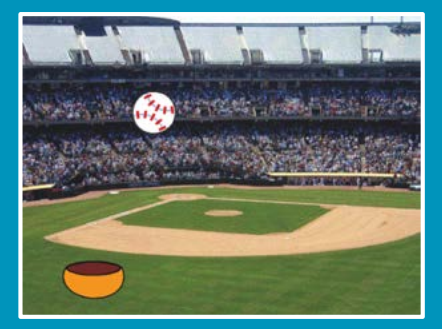

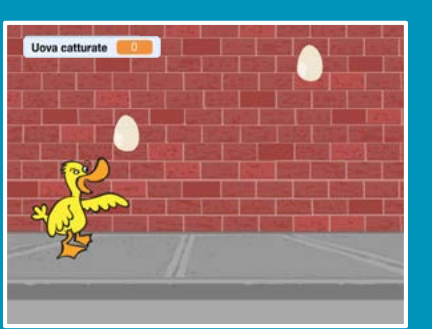

Crea un gioco dove raccogli oggetti che cadono dal cielo.

### Gioca a Raccogliere

Usa le card in questo ordine:

- 1. Vai in Cima
- 2. Cadi Giù
- 3. Muovi il Raccoglitore
- 4. Raccogli l'Oggetto!
- 5. Aggiungi il Punteggio
- 6. Punti Bonus
- 7. Hai Vinto!

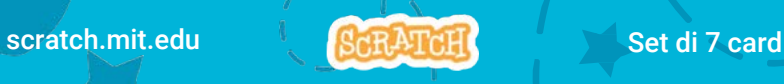

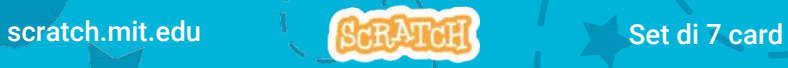

Dì al tuo Sprite di iniziare da una posizione casuale in cima allo Stage.

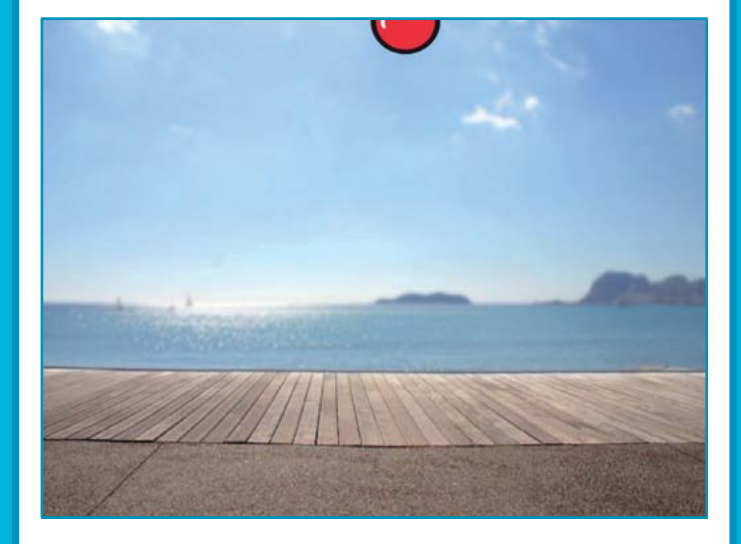

# Vai in Cima Vai in Cima

scratch.mit.edu

#### PER INIZIARE

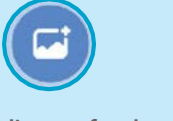

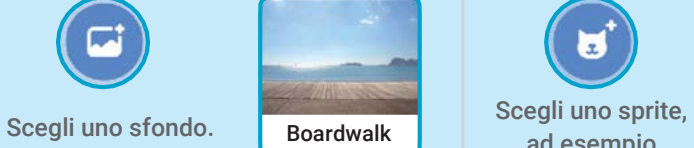

Boardwalk ad esempio Apple

una Mela.

ы

#### AGGIUNGI QUESTE ISTRUZIONI

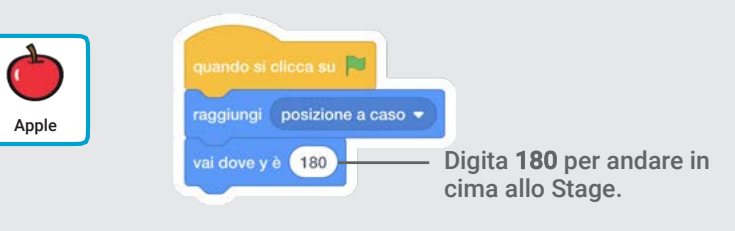

#### PROVA

Clicca sulla bandiera verde per iniziare.

#### SUGGERIMENTO

y è la posizione sullo Stage dal basso verso l'alto.

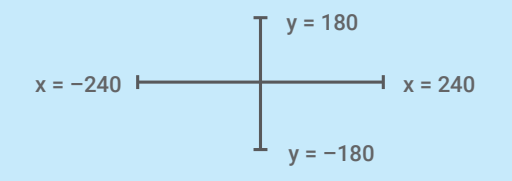

Gioca a Raccogliere 1

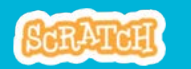

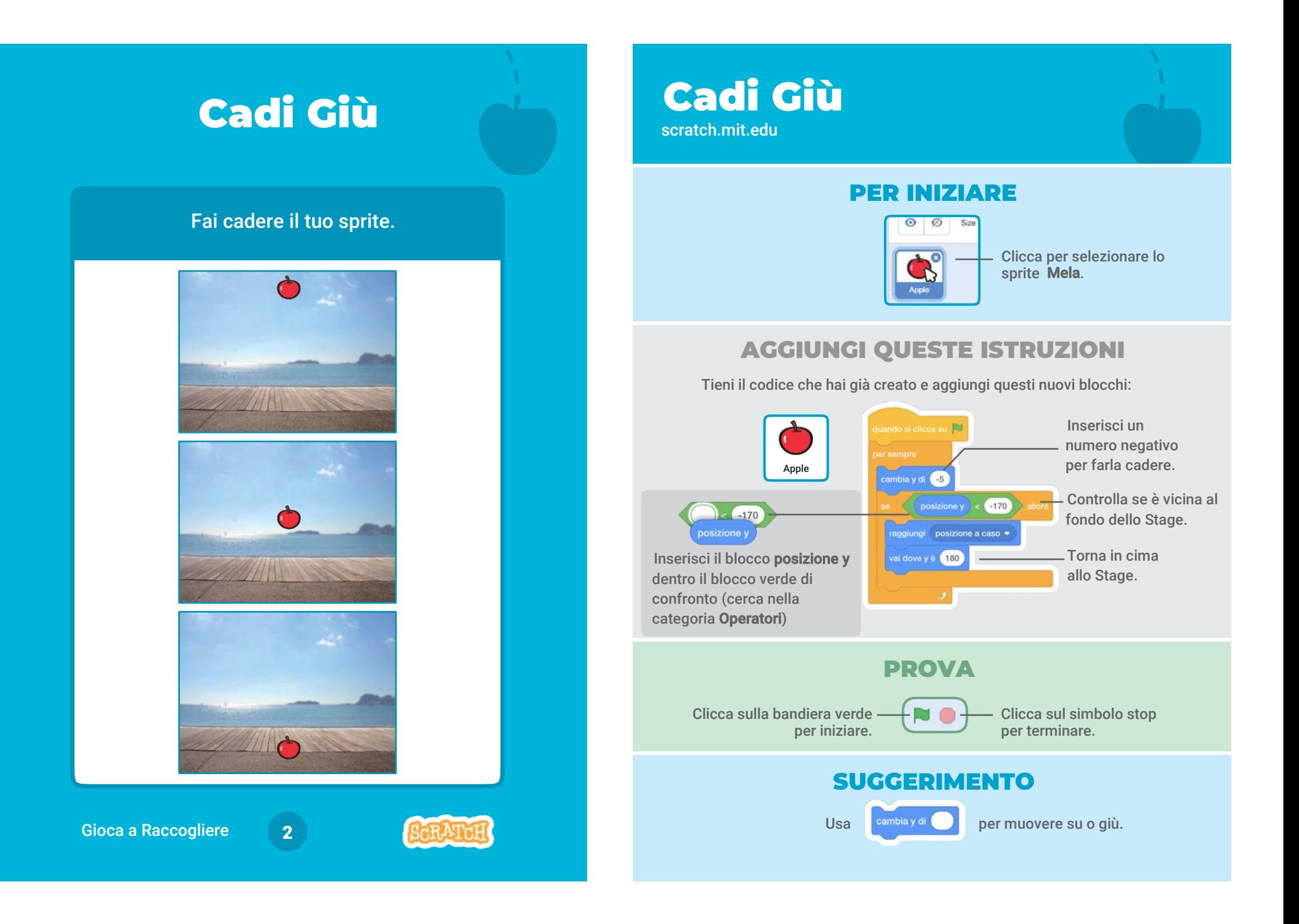

### Muovi il Raccoglitore

Premi i tasti freccia in modo che lo sprite si muova a destra e a sinistra.

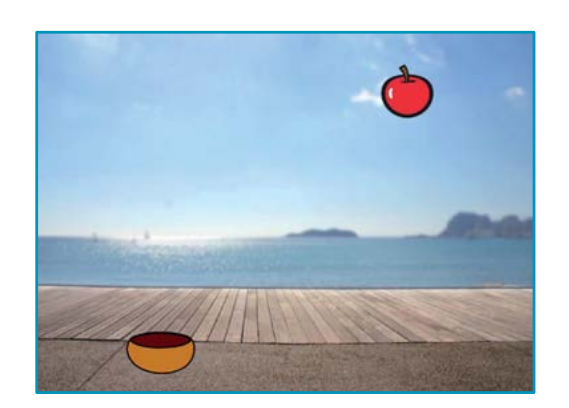

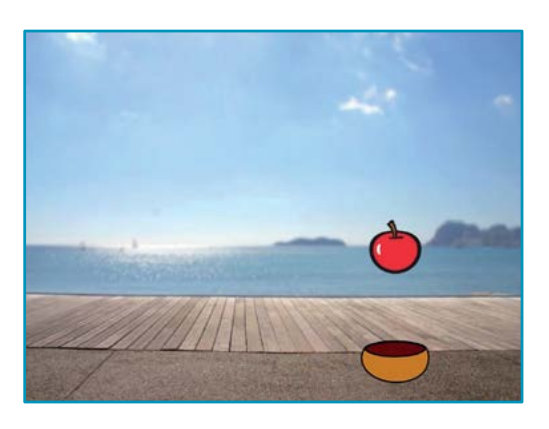

3

Gioca a Raccogliere

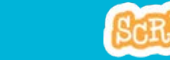

### Muovi il Raccoglitore

scratch.mit.edu

#### PER INIZIARE

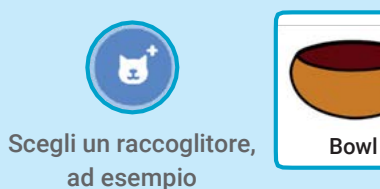

una Scodella.

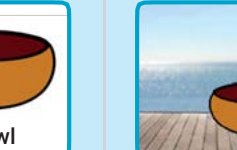

Trascina la Scodella verso il fondo dello Stage.

#### AGGIUNGI QUESTE ISTRUZIONI

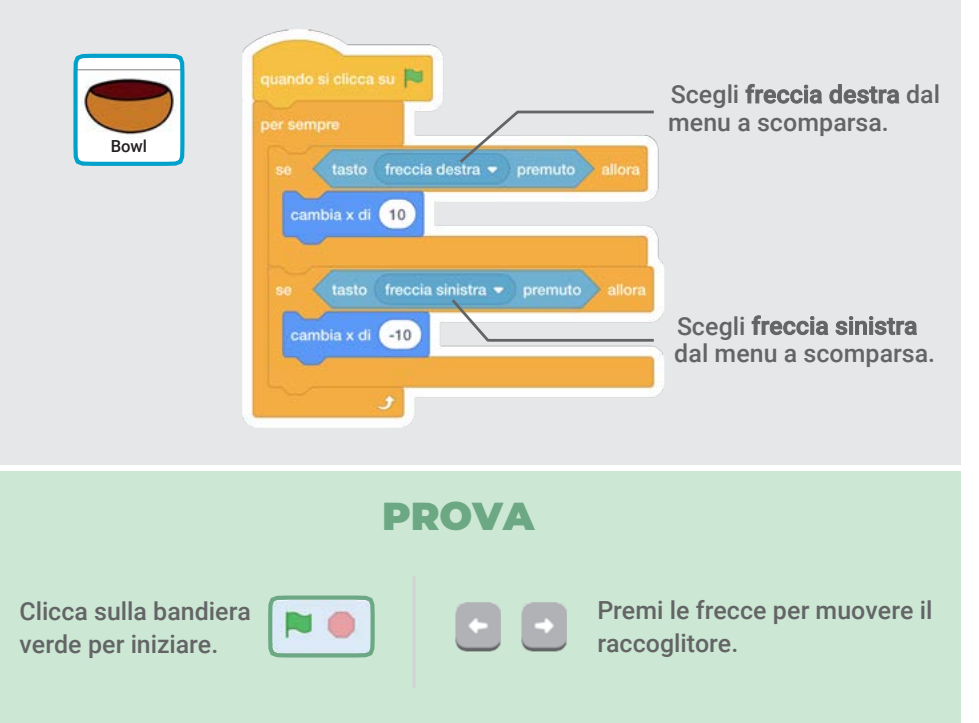

### Raccogli l'Oggetto!

#### Raccogli lo sprite che cade.

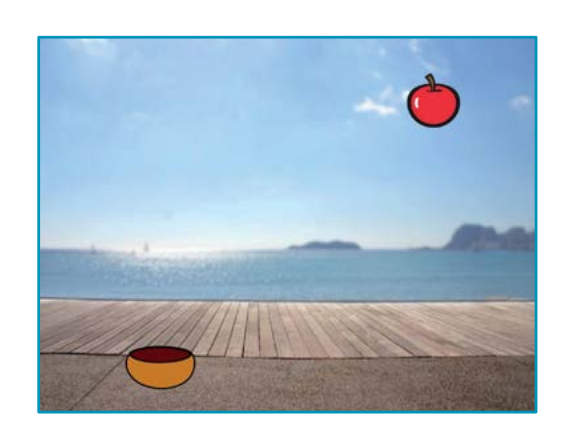

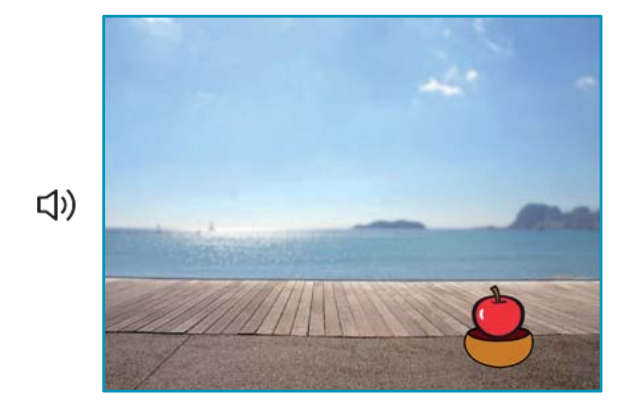

4

Gioca a Raccogliere

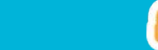

### Raccogli l'Oggetto!

scratch.mit.edu

#### PER INIZIARE

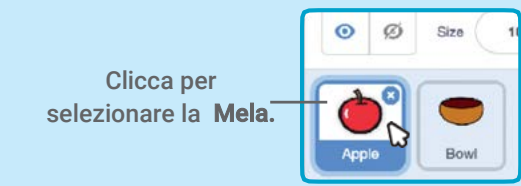

#### AGGIUNGI QUESTE ISTRUZIONI

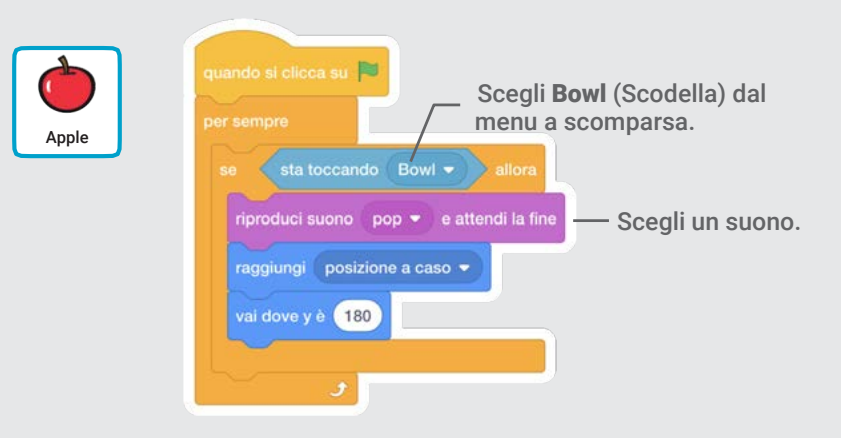

#### SUGGERIMENTO

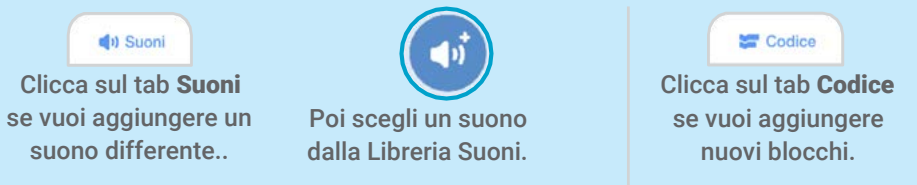

### Aggiungi il Punteggio

Aggiungi un punto ogni volta che raccogli uno sprite che sta cadendo.

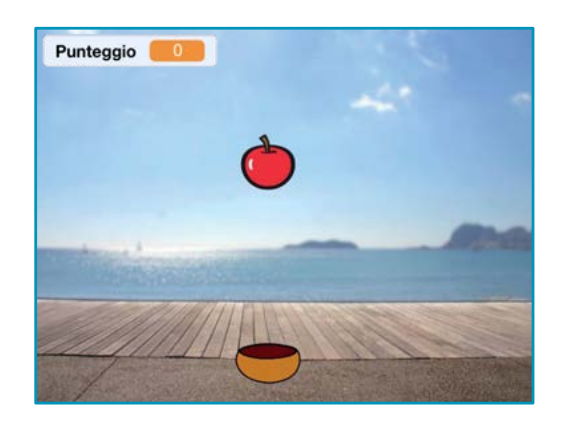

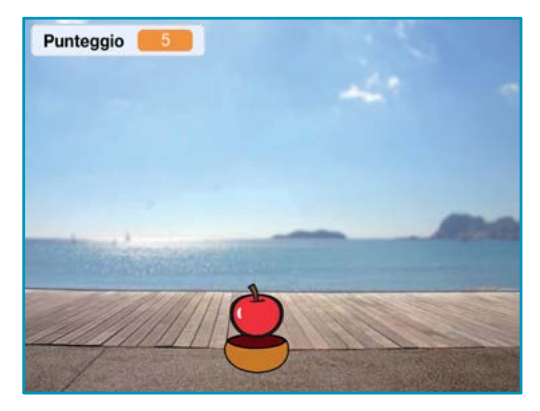

5

#### Gioca a Raccogliere

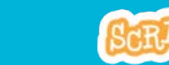

Aggiungi il Punteggio

scratch.mit.edu

#### PER INIZIARE

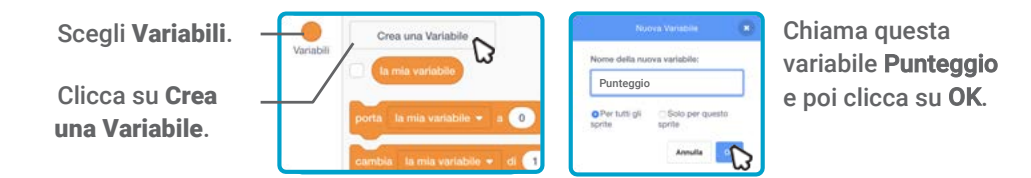

#### AGGIUNGI QUESTE ISTRUZIONI

Aggiungi due nuovi blocchi al tuo codice:

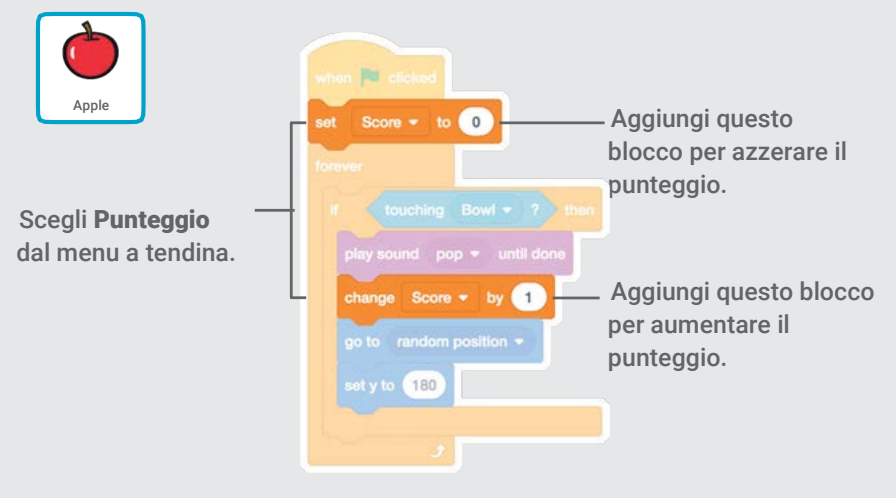

#### PROVA

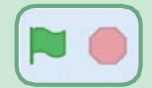

Clicca sulla bandiera verde per iniziare. Poi, Raccogli le mele per guadagnare punti!

### Punti Bonus

Guadagna punti extra quando raccogli una mela dorata.

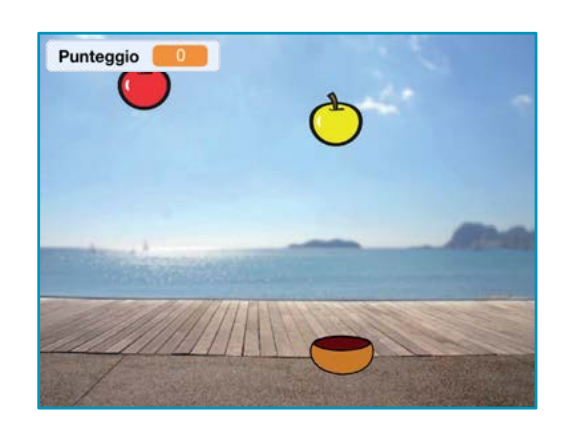

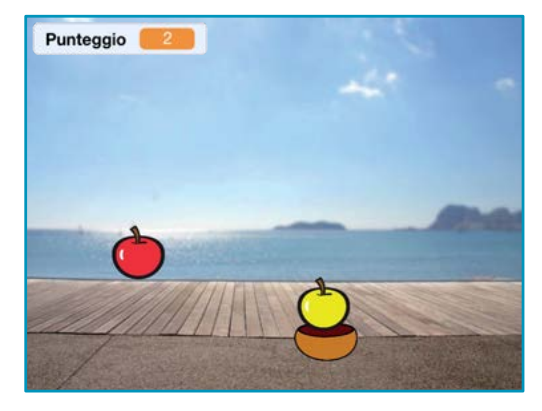

6

#### Gioca a Raccogliere

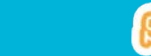

### Punti Bonus

scratch.mit.edu

#### PER INIZIARE

 $\triangle$  Costumi

Per duplicare il tuo sprite, usa il tasto destro (Mac: control+click)

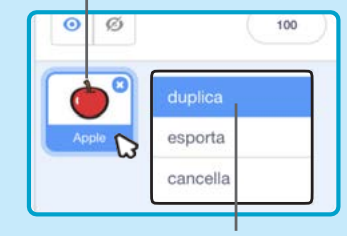

Seleziona duplica.

#### Clicca il tab Costumi. ۰  $\clubsuit$ T  $\circ$  $\overline{\phantom{a}}$

Puoi usare lo strumento secchiello per cambiare colore al tuo sprite.

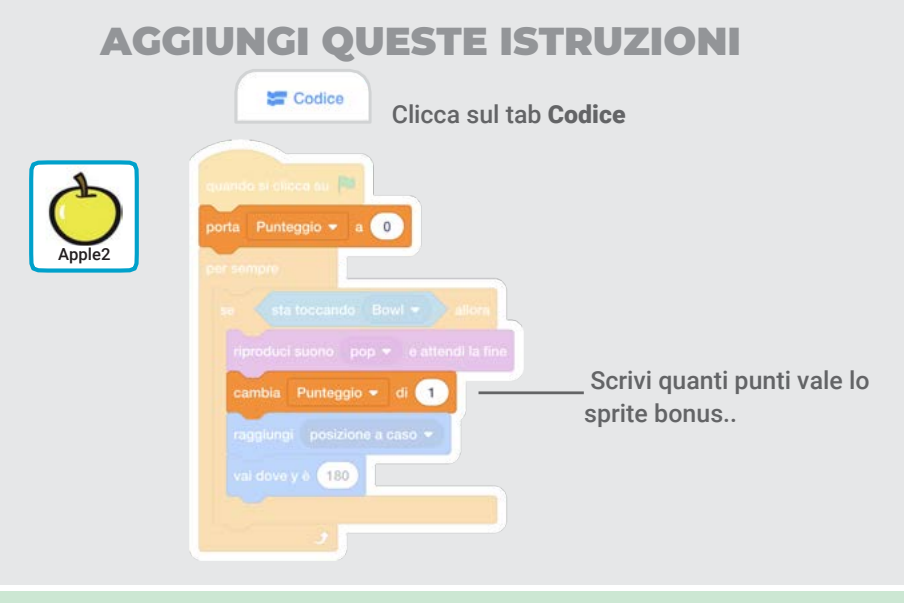

#### PROVA

Raccogli il tuo sprite bonus per aumentare il tuo punteggio!

### Hai Vinto!

Quando hai guadagnato abbastanza punti, mostra un messaggio di vittoria!

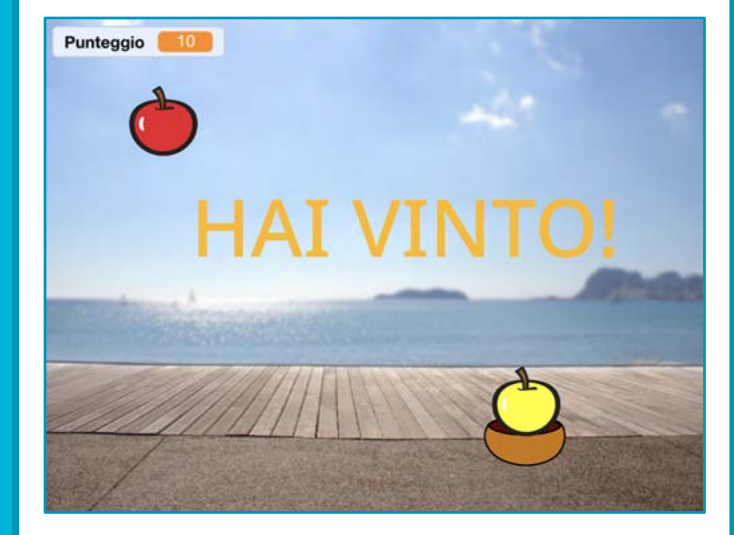

7

### Hai Vinto!

scratch.mit.edu

#### PER INIZIARE

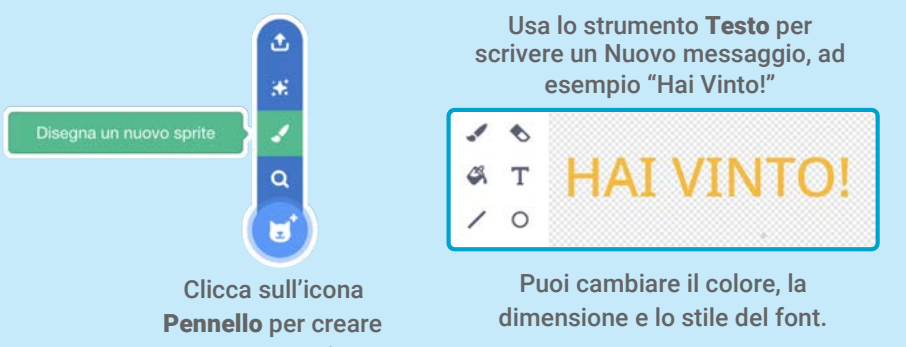

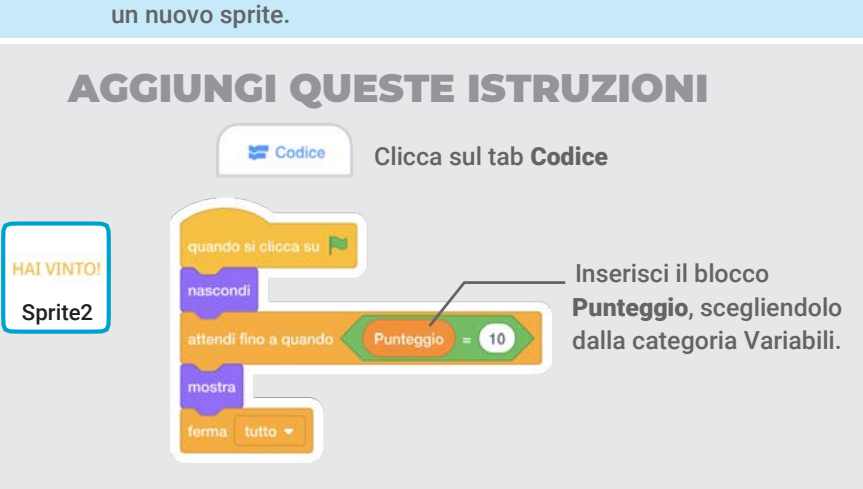

#### PROVA

Clicca sulla bandiera verde per iniziare.

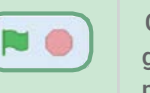

Gioca finché non hai guadagnato abbastanza punti per vincere!

Gioca a Raccogliere

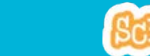

### Utilizza la Telecamera

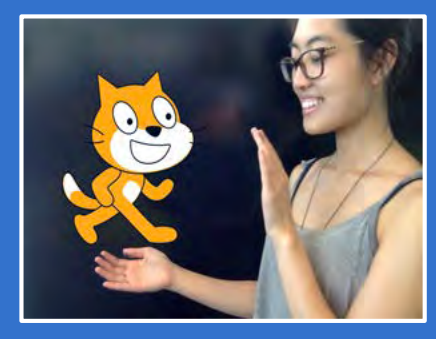

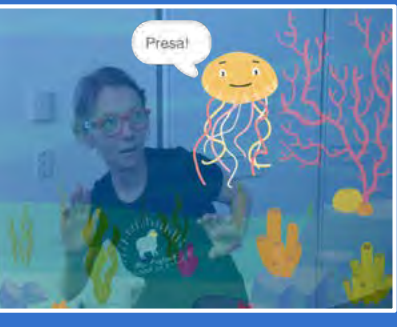

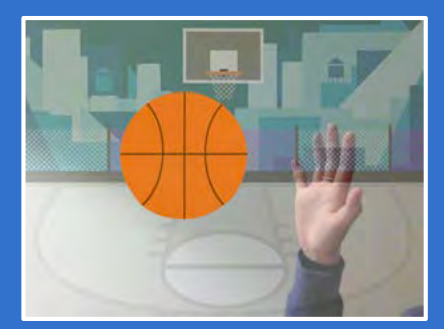

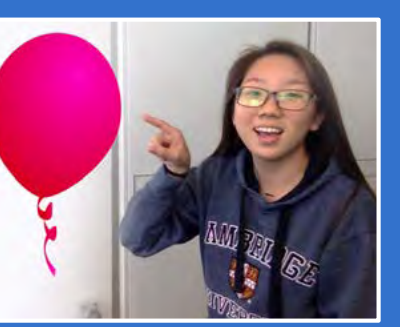

Interagisci con i progetti utilizzando la telecamera.

scratch.mit.edu Set Ret ATCH Set di 7 card

## Utilizza la Telecamera

Prova le card in qualsiasi ordine:

- Accarezza il Gattino
- Crea un'Animazione
- Scoppia il Palloncino
- Suona la Batteria
- Occhio alla Medusa!
- Giochiamo a Palla
- Una Nuova Avventura!

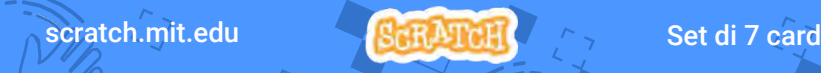

# Accarezza il Gattino **Accarezza il Gattino**

#### Fai miagolare il gatto quando lo accarezzi.

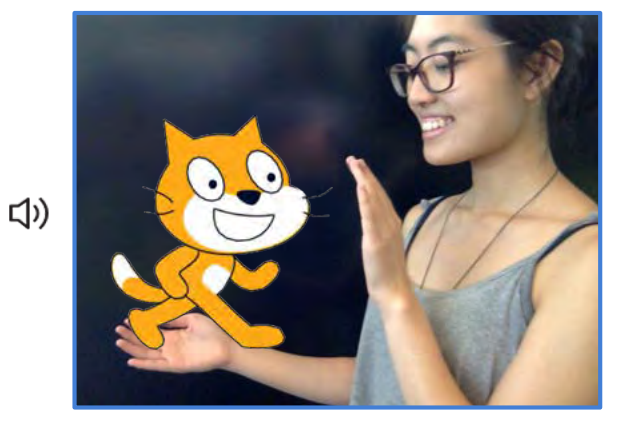

scratch.mit.edu

#### PER INIZIARE

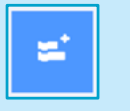

Clicca sul pulsante Estensioni (sullo schermo, in basso a sinistra).

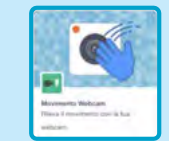

Seleziona Movimento Webcam per aggiungere i blocchi video.

#### AGGIUNGI QUESTE ISTRUZIONI

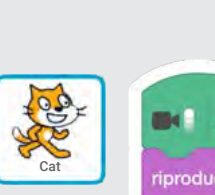

quando movimento video è >  $(20)$ iproduci suono Miao • e attendi la fine Il blocco si avvia quando viene rilevato un movimento sullo sprite.

Digita un numero da 1 a 100 per cambiare la sensibilità del blocco.

(scrivendo 1 il blocco è sensibile a piccoli movimenti, scrivendo 100 sono richiesti movimenti molto più ampi)

PROVA

Muovi la mano per accarezzare il gattino

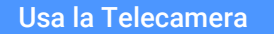

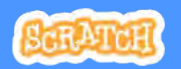

### Crea un'Animazione

#### Muoviti per animare lo sprite.

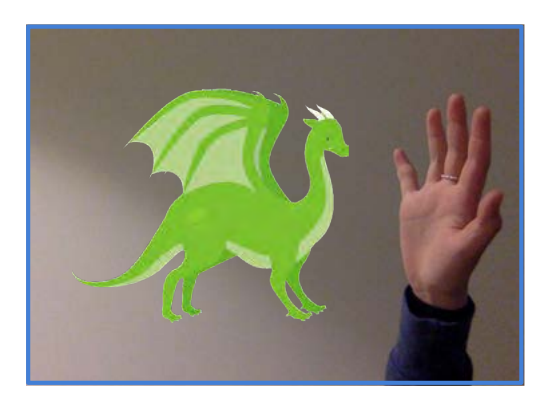

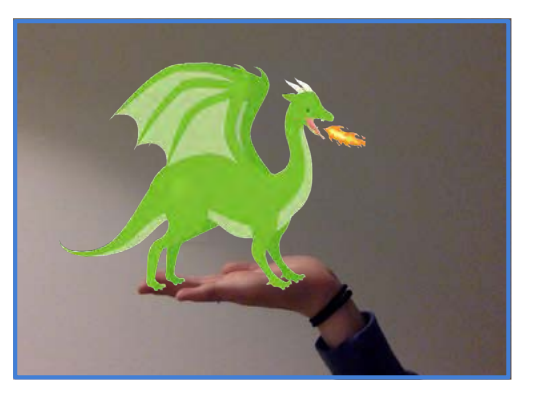

2

### Crea un'Animazione

scratch.mit.edu

Clicca il pulsante Extensions, poi scegli Movimento Webcam.

e

#### PER INIZIARE

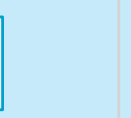

Scegli uno sprite da animare.

Ы

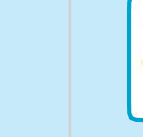

Dragon

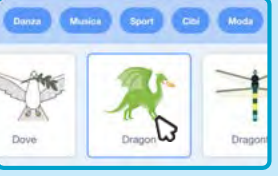

Scegli uno sprite che abbia più di un costume.

Posiziona il mouse sugli sprite della Libreria Sprite per vedere i loro diversi costumi.

#### AGGIUNGI QUESTE ISTRUZIONI

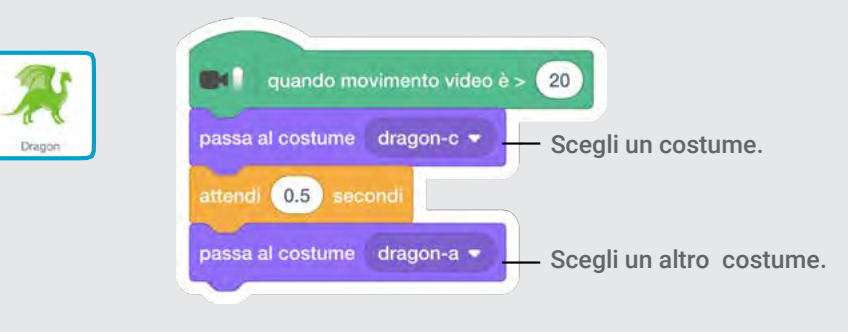

#### PROVA

Muovi le mani per animare il tuo sprite.

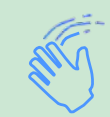

Usa la Telecamera

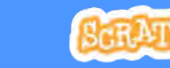

### Scoppia il Palloncino

#### Usa le dita per scoppiare il palloncino.

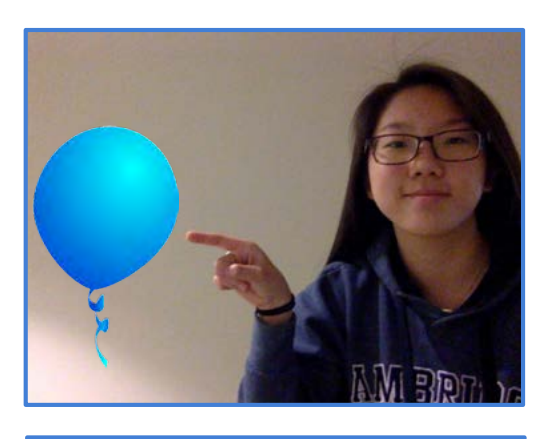

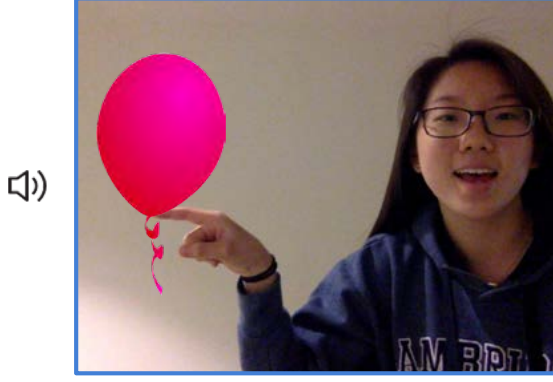

3

### Scoppia il Palloncino

scratch.mit.edu

Ξ

#### PER INIZIARE

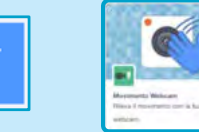

Webcam.

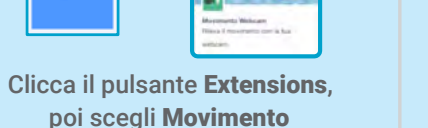

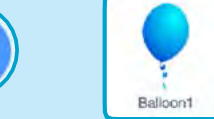

Scegli uno sprite, ad esempio Balloon1.

#### AGGIUNGI QUESTE ISTRUZIONI

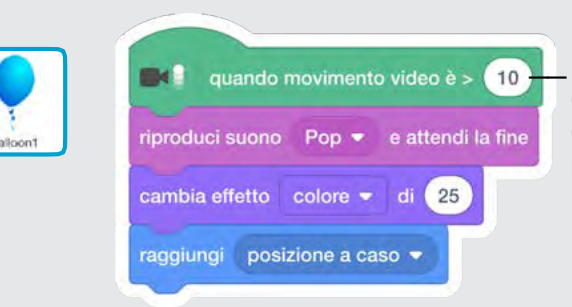

Inserisci un numero più grande per rendere più difficile scoppiare il palloncino.

#### PROVA

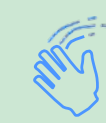

Usa le dita per scoppiare il palloncino

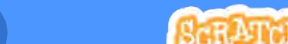

Usa la Telecamera

### Suona la Batteria

Interagisci con gli sprite che producono suoni.

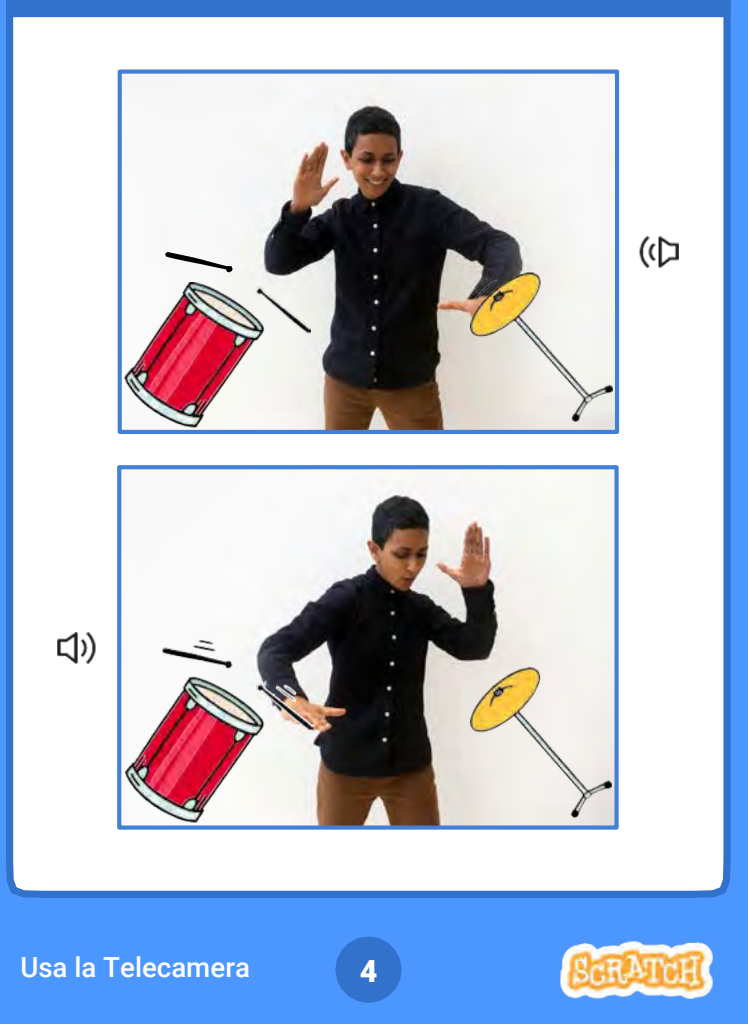

### Suona la Batteria

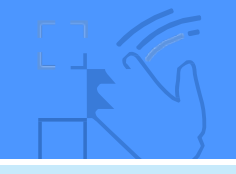

scratch.mit.edu

#### PER INIZIARE

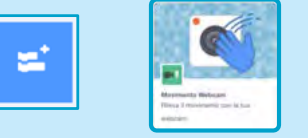

Clicca il pulsante Extensions, poi scegli Movimento Webcam.

Drum-cymbal

Scegli due sprite, ad esempio Drum e Drum-cymbal.

#### AGGIUNGI QUESTE ISTRUZIONI

Clicca su uno sprite per selezionarlo, poi aggiungi questi blocchi:

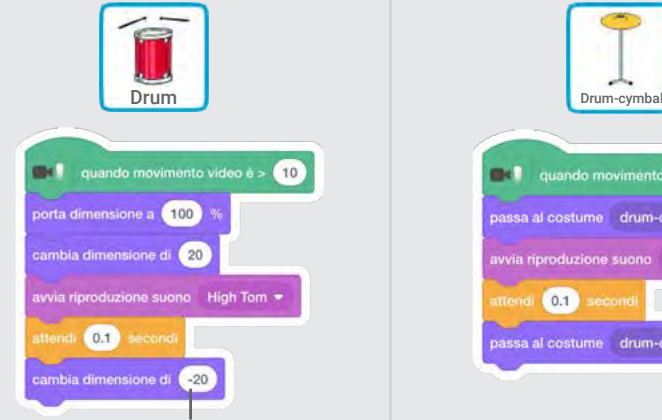

Inserisci un numero negativo per rimpicciolire lo sprite.

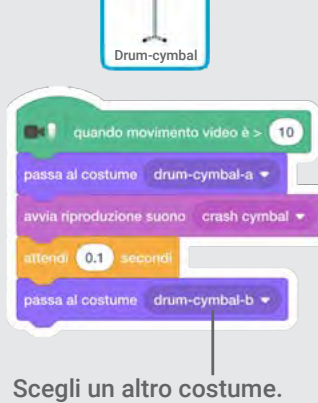

#### PROVA

Usa le mani per suonare la batteria!

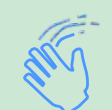

### Occhio alla Medusa!

#### Muoviti per evitare lo sprite.

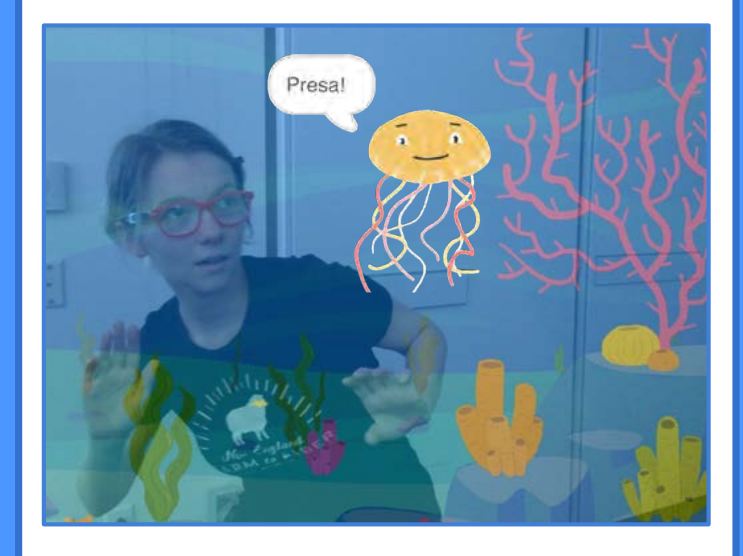

### Occhio alla Medusa!

scratch.mit.edu

#### PER INIZIARE

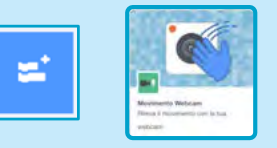

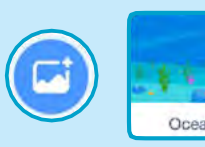

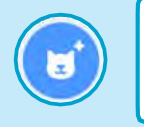

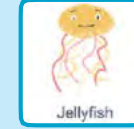

Clicca il pulsante Extensions, poi scegli Movimento Webcam.

Scegli uno sfondo, ad esempio Ocean.

Scegli uno sprite, ad esempio Jellyfish (medusa).

#### AGGIUNGI QUESTE ISTRUZIONI

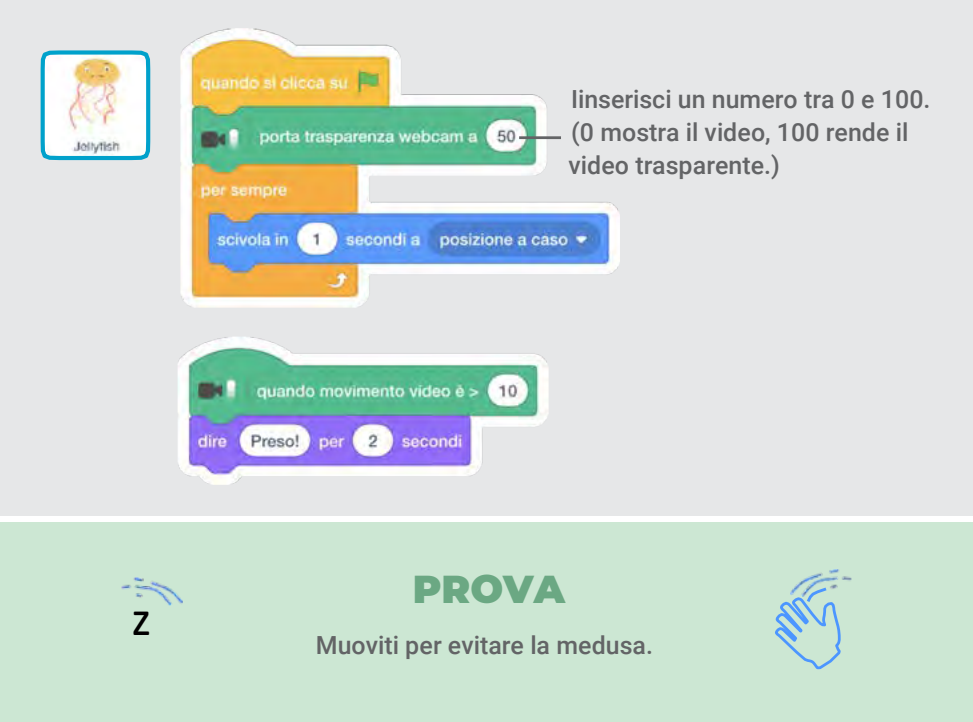

Usa la Telecamera

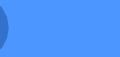

5

### Giochiamo a Palla

Usa il tuo corpo per far muovere uno sprite sullo schermo.

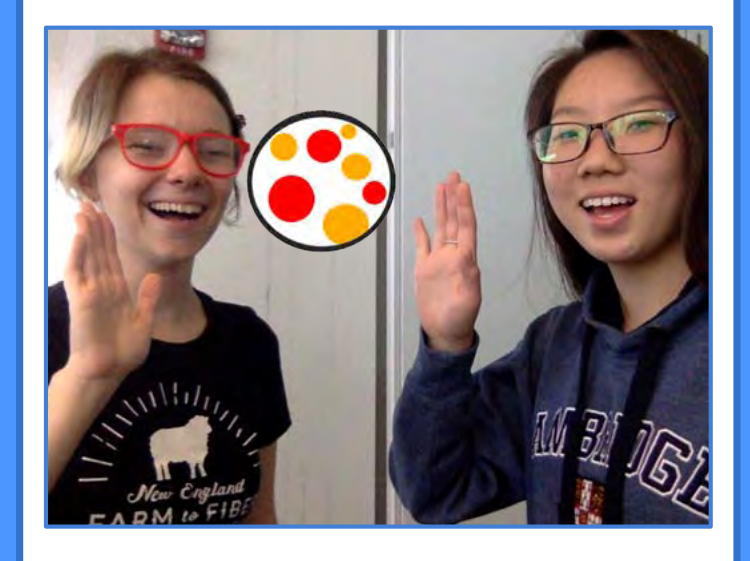

### Giochiamo a Palla scratch.mit.edu

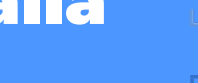

#### PER INIZIARE

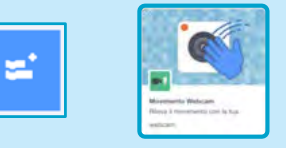

Clicca il pulsante Extensions, poi scegli Movimento Webcam.

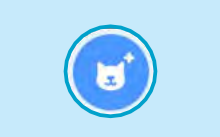

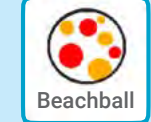

Scegli uno sprite, ad esempio Beachball.

#### AGGIUNGI QUESTE ISTRUZIONI

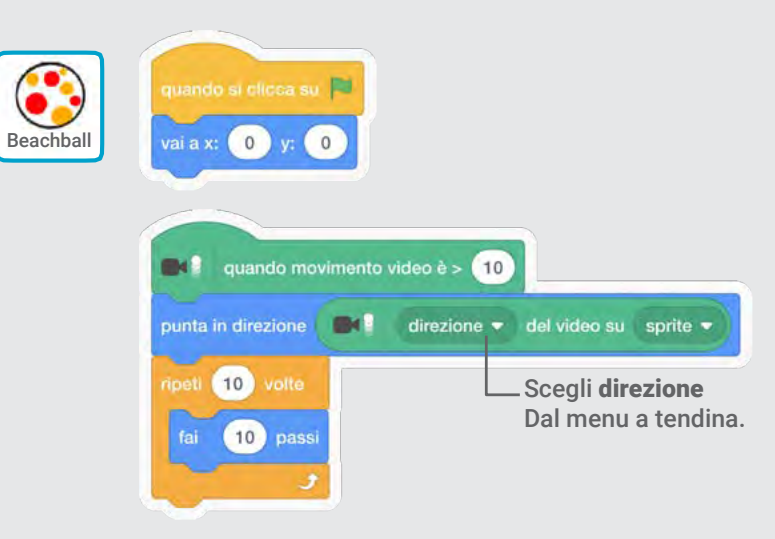

#### PROVA

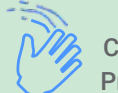

Colpisci la palla con le mani e falla rimbalzare nello schermo. Prova a giocare con un tuo amico!

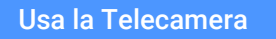

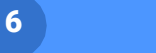

### Una Nuova Avventura!

Interagisci con una storia muovendo le mani.

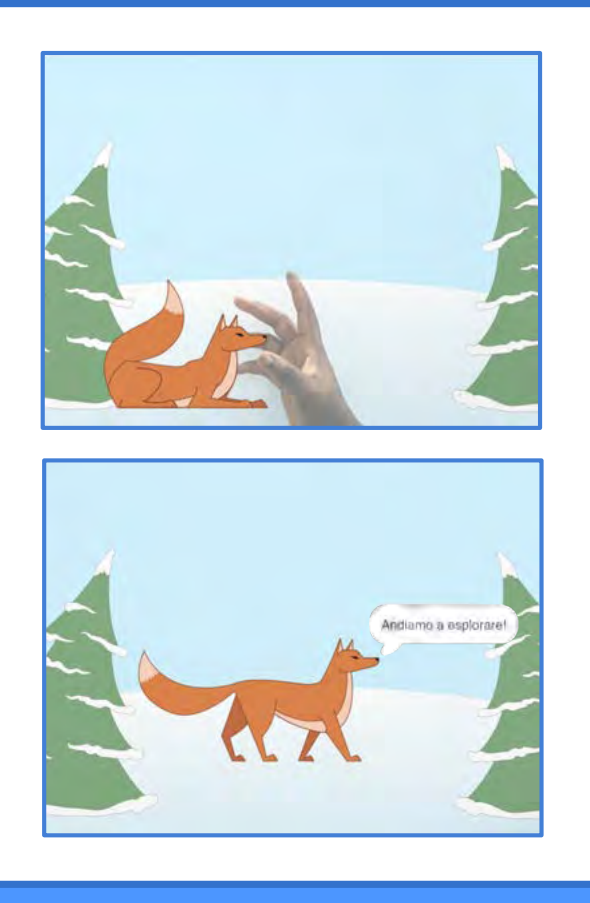

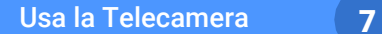

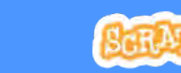

### Una Nuova Avventura!

scratch.mit.edu

#### PER INIZIARE

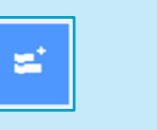

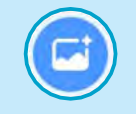

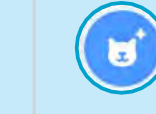

Clicca sul tab Costumi per vedere gli altri Clicca il pulsante Scegli uno Scegli uno costumi dello sprite.

Costumi

**Extensions** 

Scegli uno sfondo. Scegli uno sprite

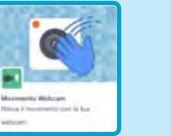

 $\overline{\mathbf{C}}$ Winter **Fox** 

d  $\frac{3\pi\alpha+\beta\gamma}{\alpha\beta+\beta\gamma}$  $+ 1$ 

Scegli Movimento Webcam.

#### AGGIUNGI QUESTE ISTRUZIONI **Codice** Clicca sul tab Codice. movimento = del video su sprite = rai a xx (-160 y: (-100) Scegli una posizione iniziale  $\overline{a}$ - Scegli un costume. assa al costume fox-c . Inserisci il blocco movimento + del video su sprite + > 20 movimento del video su sprite all'interno del assa al costume fox-c ▼ Scegli un altro costume.blocco maggiore di, che civola in (1) secondi a x: (0) Scegli la nuova trovi nella categoria posizione che deve Andiamo a esplorare! raggiungere lo sprite. Operatori.

#### PROVA

NO<sub></sub>

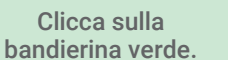

Poi muovi la mano per svegliare la volpe.

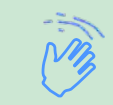